#### **序言**

感謝您使用台達 DMV-T 系列飛時測距工業攝影機,本手冊提供使用者關於 DMV-T 全系列飛時測距工業 攝影機的相關使用說明,包含硬體型號以及規格資訊,接著說明安裝攝影機硬體時所需準備的各項元件 以及安裝流程,再進一步提供使用者建議的網路介面卡規格以及網路架構,軟體則介紹 Delta Viewer 的安裝和操作方式,Delta Viewer 提供使用者快速成像測試以及各項功能參數的調整,並接著說明 I/O 輸入與輸出的電路圖以及功能多數設定方式,最後則針對攝影機內提供的各項功能參數進行細部說明, 包含擷像模式設定、曝光調整、點雲成像相關參數等。

建議使用者於操作軟體之前,詳細閱讀本操作手冊並妥善保存,以及交由日後相關人員參考。

台達 DMV-T 飛時測距工業攝影機 特點介紹

DMV-T 飛時測距工業攝影機提供高分辨率(640\*480)、高傳圖速率(60FPS)、工作距離可由 0.2 米至 600 米、內建 850nm 紅外線光源(適合室內使用)、使用索尼的傳感技術和深度傳感技術,可以從近到遠的各 種深度捕捉圖像。

DMV-T 採用 GigE Vision 標準介面, 使用乙太網路即可進行影像傳輸, 最佳運行的網路速度為 1G bps, DMV-T 遵循 GenICam 定義的標準功能,使用者可以透過 XML 敘述檔控制攝影機內提供的各項功能, 例如更換擷像模式、曝光值等等,同時,DMV-T 也提供一組 8 pin I/O 接頭,其中包含兩組輸入訊號以 及兩組輸出訊號,提供使用者靈活的工業攝影機應用。

# DMV-T 攝影機應用手冊 v1.0

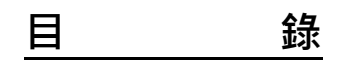

# 第1章 產品規格說明

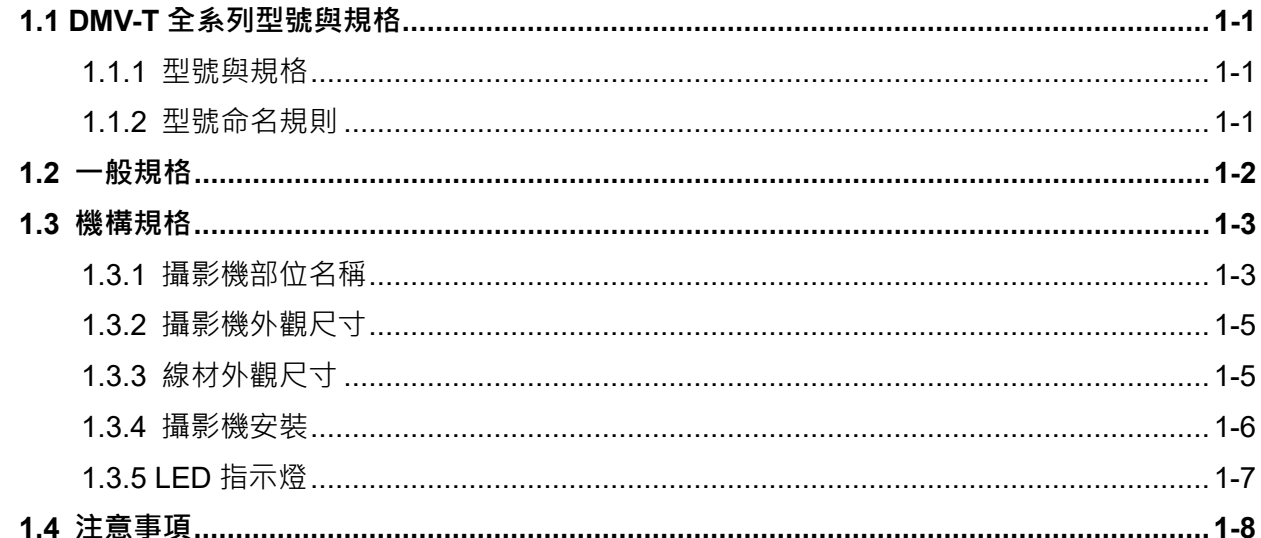

# 第2章 硬體及軟體安裝說明

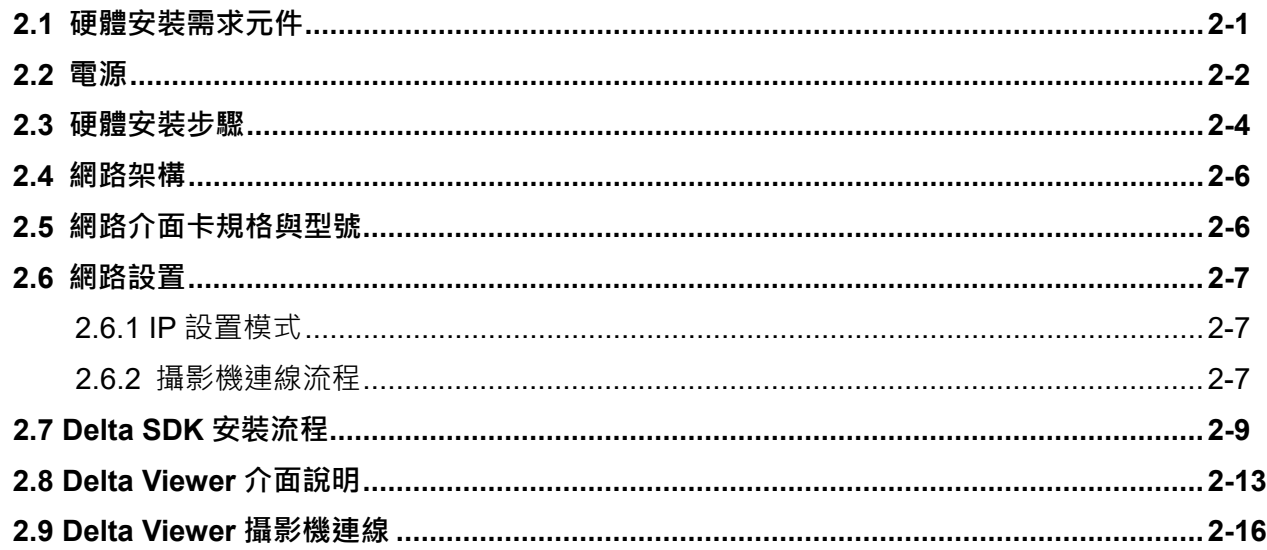

# 第3章 I/O 輸入及輸出功能配置

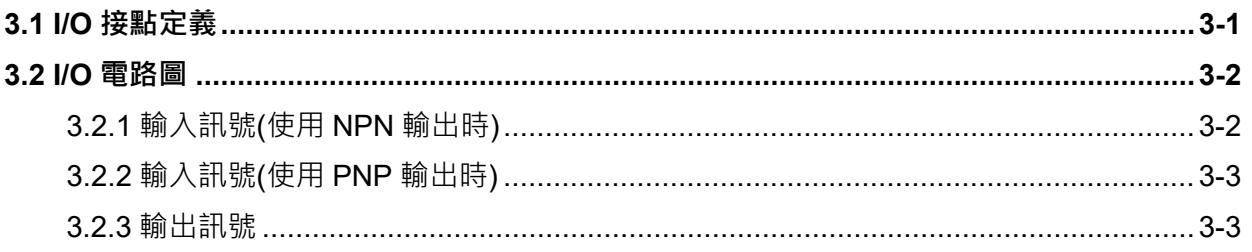

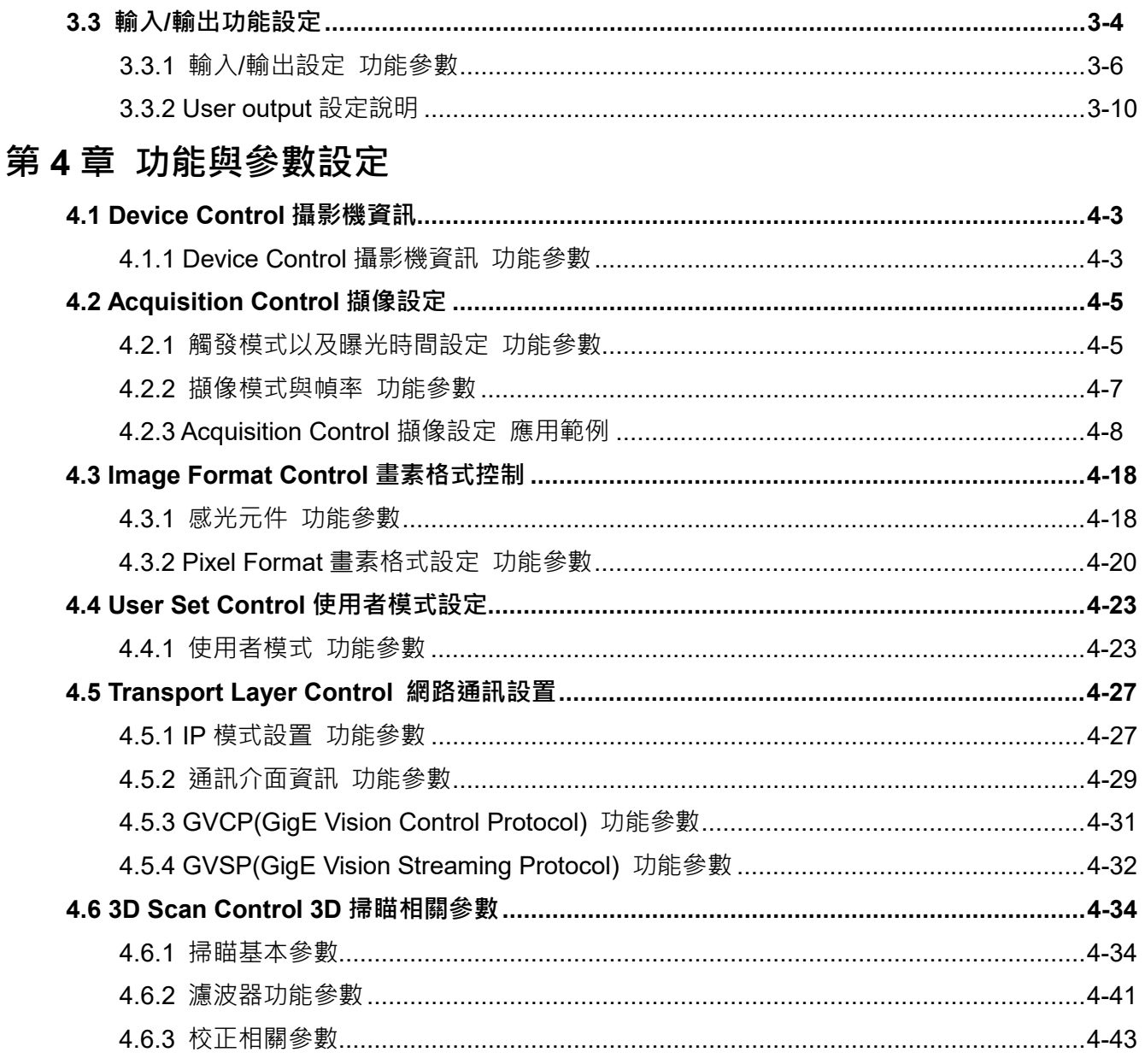

# 附錄 A 如何快速啟動台達 ToF 相機

# 附錄 B DIAVision 專案上傳

# 版本修訂歷程

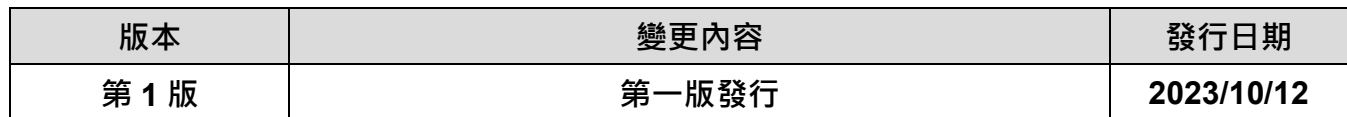

# **第** 1 **章**

## **產品規格說明**

本章節將說明 DMV-T 台達飛時測距工業攝影機的相關規格資訊, 使用者可查看 DMV-T 攝影機的基

本資訊以及注意事項。

## 1.1 DMV-T **全系列型號與規格**

DMV-T 飛時測距工業攝影機目前提供的型號、規格如下表所示。

#### **1.1.1 型號與規格**

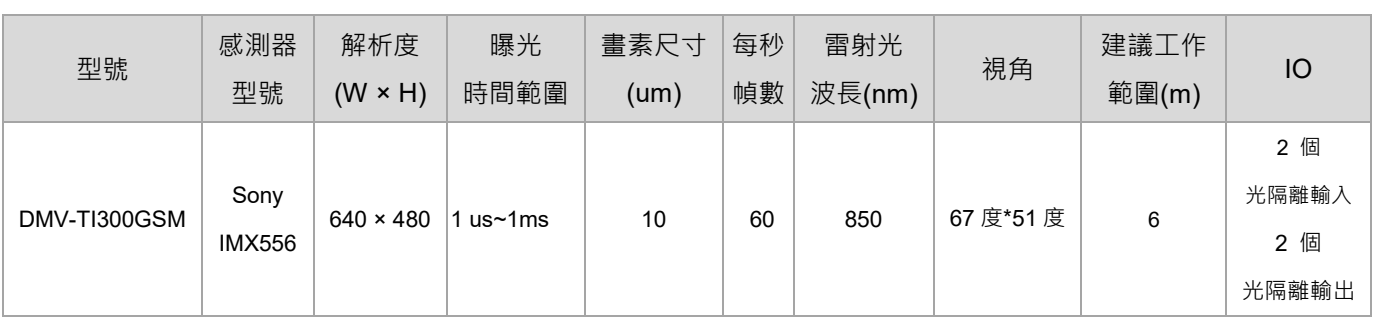

### **1.1.2 型號命名規則**

DMV-T 台達飛時測距工業攝影機型號的命名規格如下圖所示,使用者可透過型號了解 DMV-T 的一

般規格資訊。

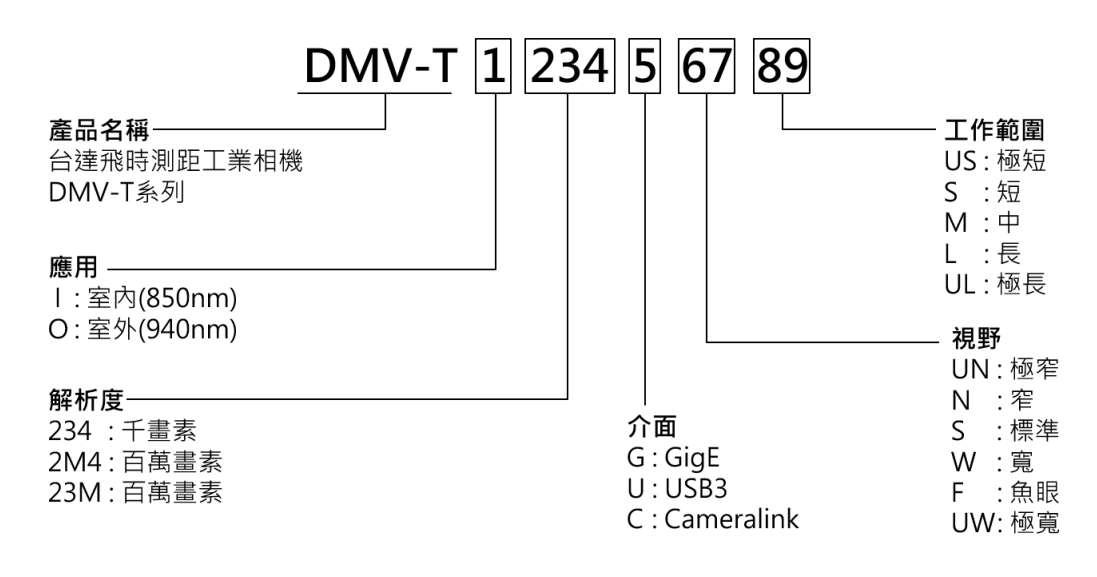

# 1.2 **一般規格**

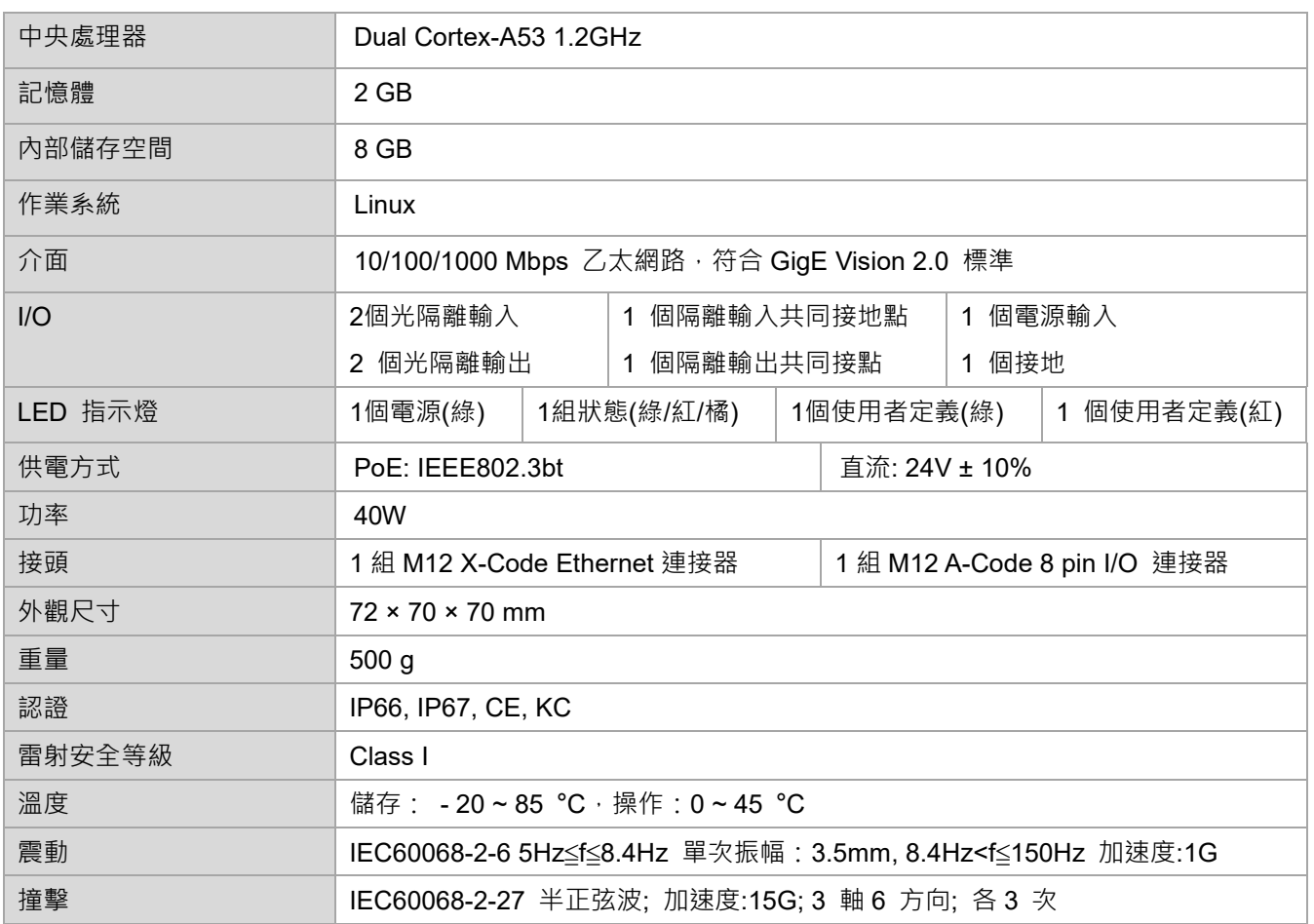

# 1.3 **機構規格**

DMV-T 台達飛時測距工業攝影機上含有一組 X-Code 接頭、一組 A-Code 接頭、兩個 M5 固定鎖孔。

## **1.3.1 攝影機部位名稱**

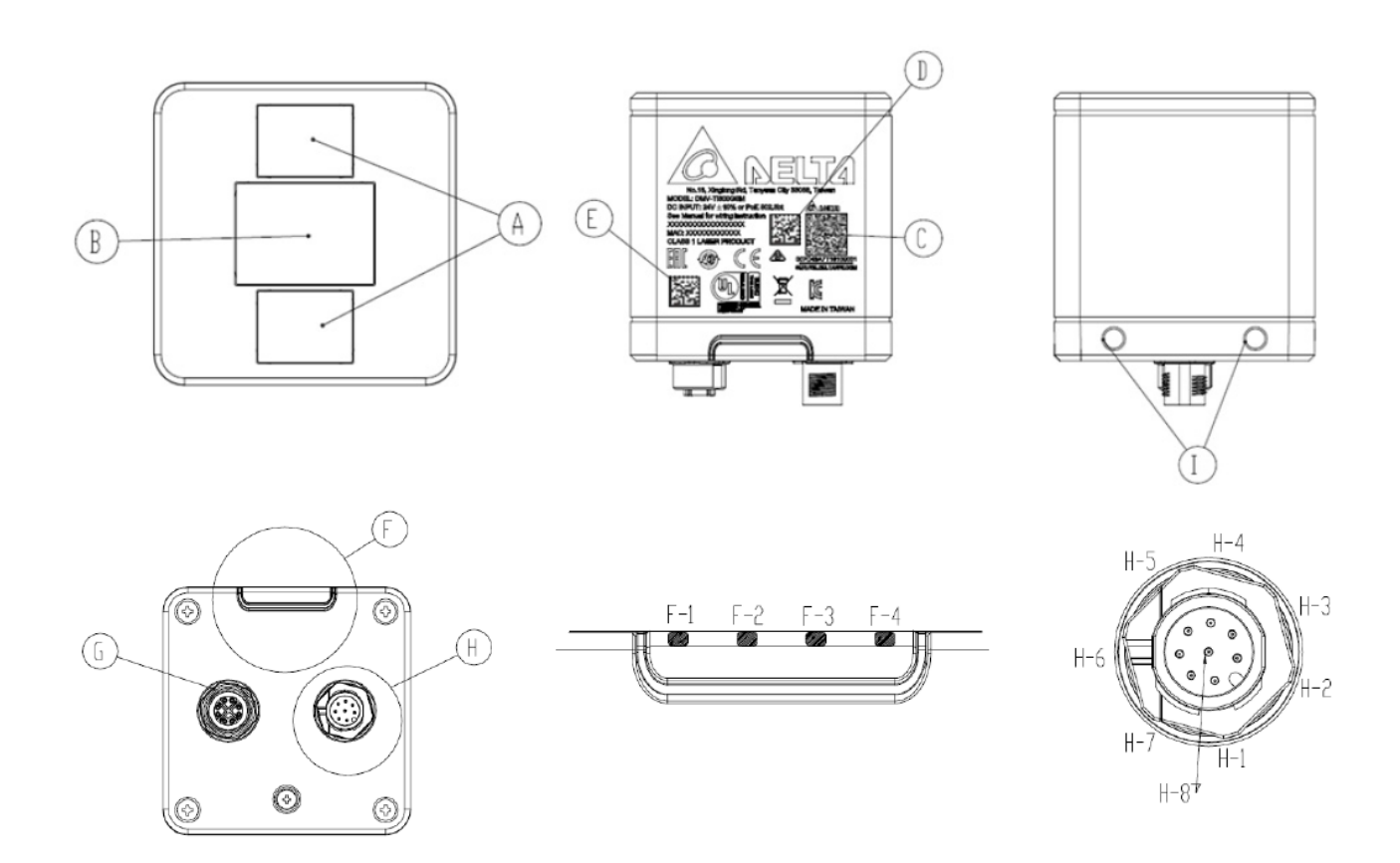

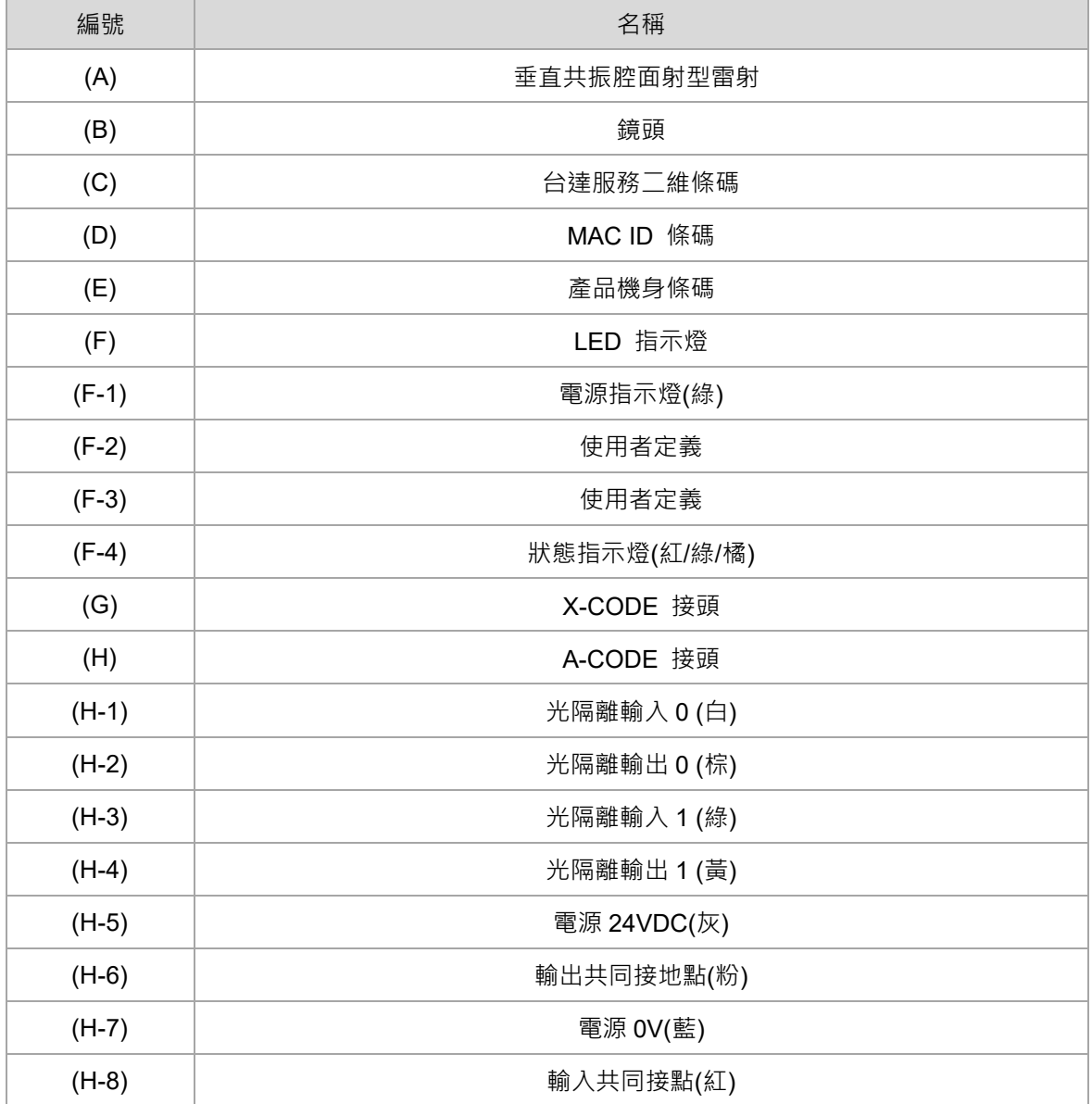

## **1.3.2 攝影機外觀尺寸**

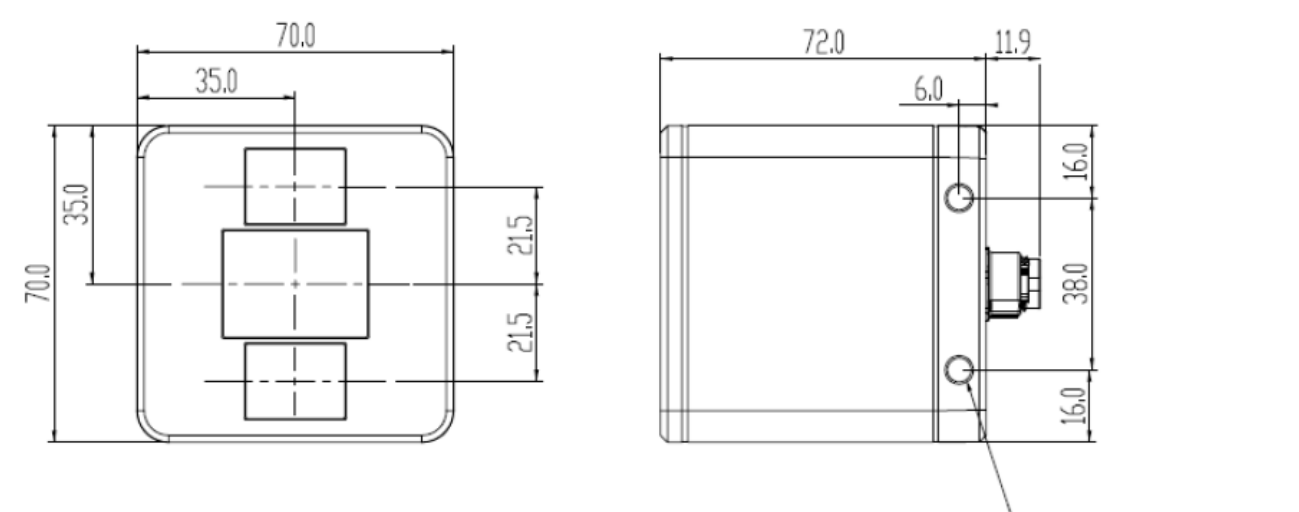

2-ø5,30 (Mounting Hole)

## **1.3.3 線材外觀尺寸**

X-code 線材尺寸如下圖。

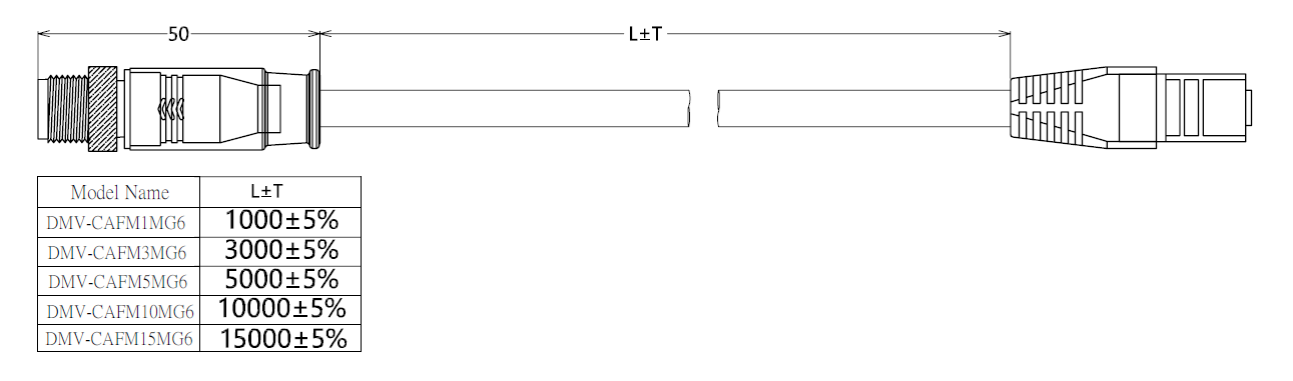

#### A-Code 線材尺寸如下圖。

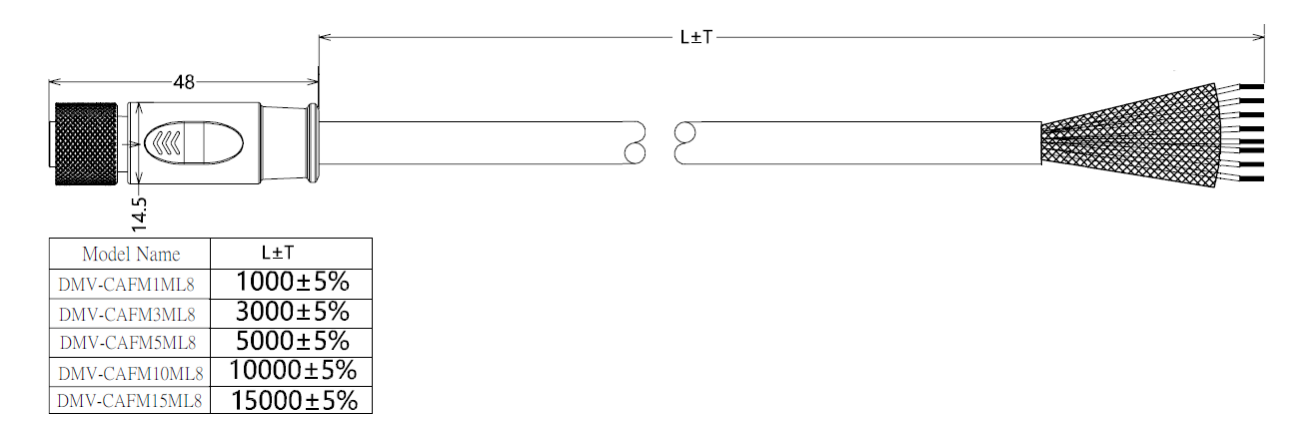

# **1.3.4 攝影機安裝**

DMV-T 透過 2 隻 M5 的螺絲進行固定,如下圖,請留意螺絲長度。

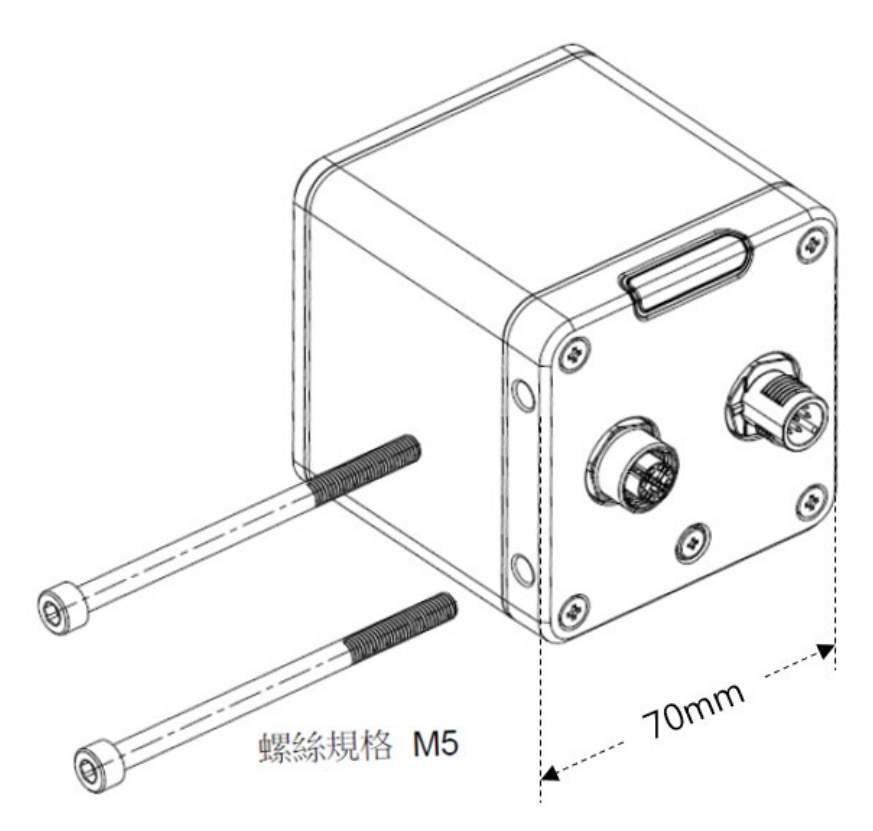

安裝時請預留約 90mm 的空間給線材,如下圖。

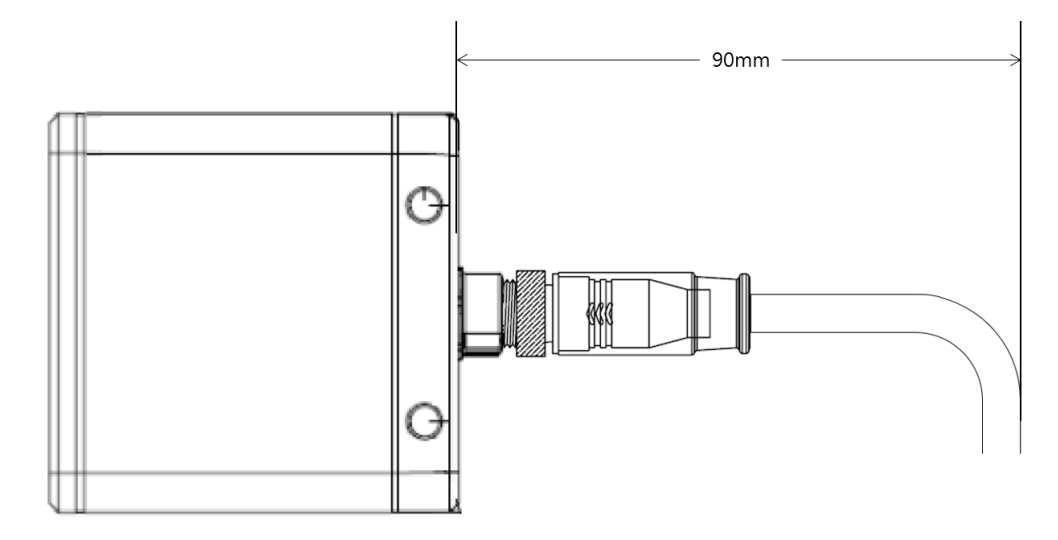

# **1.3.5 LED 指示燈**

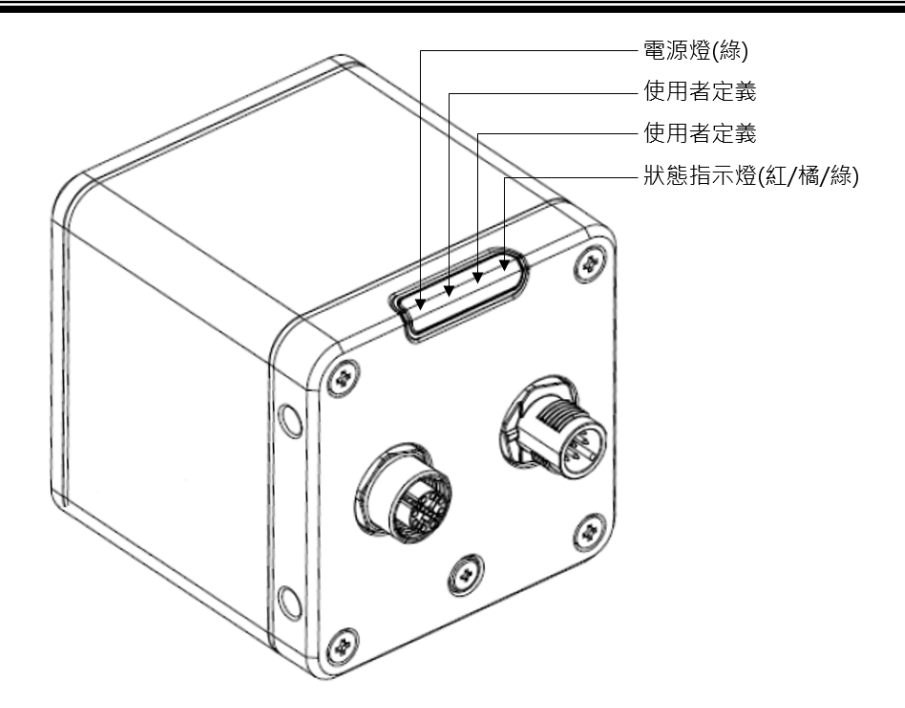

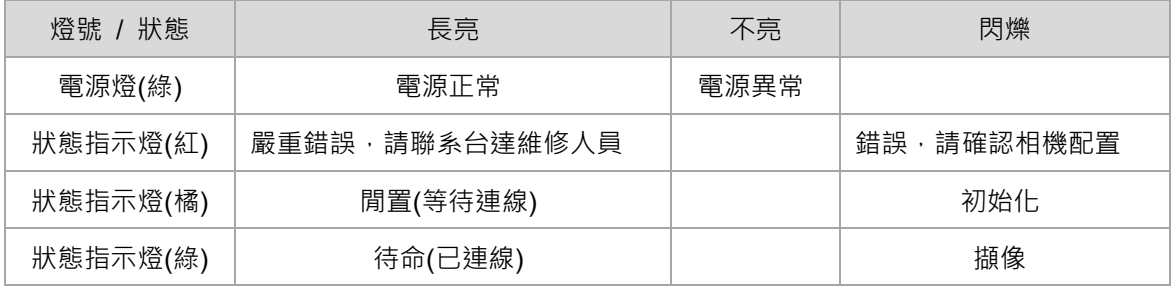

## 1.4 **注意事項**

為確保 DMV-T 工業攝影機操作正常以及人員安全,操作 DMV-T 攝影機時請注意以下事項。

1. 為了保障安全的操作與維護,請遠離高壓及動力設備。

- 2. 上電前請確認正確的訊號連接,例如電壓入力和極性,過高的電壓可能會導致機器損壞。
- 3. 當需要檢查電源或實施接線時,請先確認設備電源已關閉,切勿於上電時接觸機體端子或進行接 線,否則可能遭致電擊。
- 4. 請勿自行拆解及修改控制器內部元件,以免造成損壞。
- 5. 避免金屬殘渣掉落之場合,可能會造成錯誤動作或元件燒毀之情形。
- 6. 若鏡頭鏡面附著汙垢時,須以拭鏡布輕擦。不當物質擦拭或用力太大可能會造成鏡頭表面產生刮 痕。
- 7. 鏡頭表面附著灰塵時, 請以吹球將其吹落, 勿以口直接吹氣而造成水氣附著。
- 8. 請勿在有易燃易爆氣體的地方使用。
- 9. 請使用乾布清潔本產品,勿使用含有酸、鹼的液體清潔。
- 10. 使用攝影機時,環境溫度建議為攝氏 0~45 度,以確保攝影機穩定運作。
- 11. DMV-T 安裝時,請注意以下限制區域:
	- A. 反射範圍,確保此區域淨空無可反射光線之物體。
	- B. 可視範圍,確保此區域只有目標物 C。
	- C. 目標物。

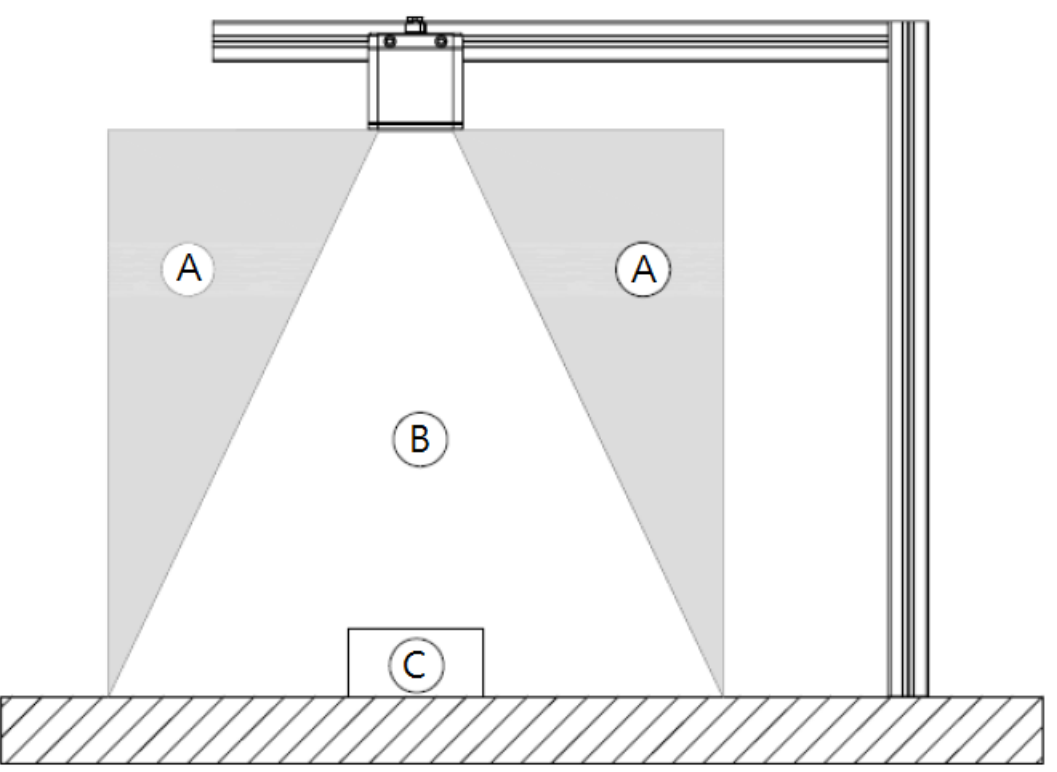

# **第** 2 **章**

## **硬體及軟體安裝說明**

本章節將說明 DMV-T 台達飛時測路工業攝影機的硬體、軟體 Delta Viewer 的安裝方式,並且說明 網路 IP 設置模式,使用者能夠於此章節確立操作攝影機時的需求元件, 以及參照安裝流程將攝影機 配置完成。

## 2.1 **硬體安裝需求元件**

在開始安裝 DMV-T 飛時測距工業攝影機之前,請確保以下的需求元件已經準備完成。

- 1. 乙太網路線:DMV-T 飛時測距工業攝影機使用 X-CODE 接頭進行乙太網路通訊,台達線材料 號為 DMV-CAFM5MG6(線長 5 米) / DMV-CAFM15MG6(線長 15 米)。
- 2. 8 pin GPIO 線: DMV-T 飛時測距工業攝影機硬體,當應用需要透過此接頭直接輸入電源或是 使用 I/O 功能,應備妥一組 GPIO 線材,台達線材料號為 DMV-CAFM5ML8(線長 5 米) / DMV-CAFM15ML8(線長 15 米)。
- 3. 網路介面卡,DMV-T 攝影機擷像後的圖像數據將透過乙太網路傳到主機端,因此電腦主機需安 装網路介面卡,建議使用的網路介面卡規格包括支援 1GbE 的資料速率以及巨型封包(Jumbo Frames/Packet)。
- 4. 供電設備,DMV-T 攝影機支援兩種供電方式,直流電源輸入或是 PoE 乙太網路供電(Power over Ethernet),依據使用者的應用方式選擇一種合適的供電設備即可,詳細內容請參照章節 2.2。

## 2.2 **電源**

DMV-T 台達工業攝影機共支援兩種供電方式,直接電流輸入或是 PoE 乙太網路供電(Power over Ethernet),使用者可依照應用需求選擇其中一種供電方式。

#### **1. 直接電源輸入 :**

使用直接電源輸入時,需要搭配 8 pin GPIO 線材,並且依照 I/O 定義接線, I/O 定義請參照下圖, 輸入的電源為直流電壓 24V 40W。台達的 8 pin GPIO 線材料號為 DMV-CAFM5ML8(線長 5 米) / DMV-CAFM15ML8(線長 15 米)。

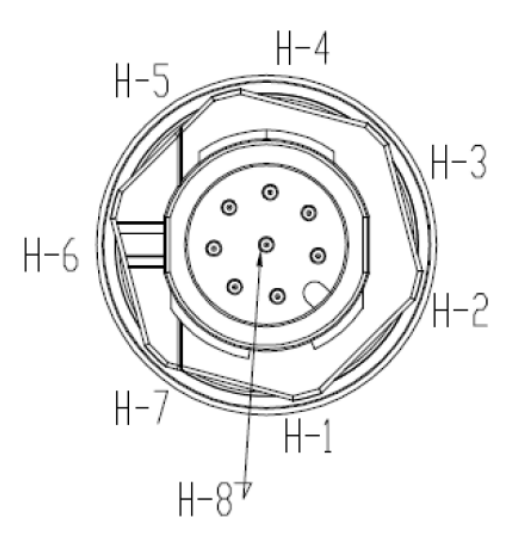

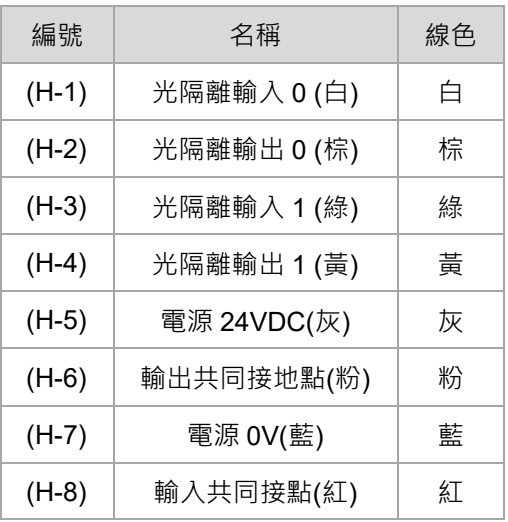

請注意,直接輸入過高的電壓將導致攝影機損毀,過低的電壓可能造成相機運作異常。

#### **2. PoE 乙太網路供電(Power over Ethernet)**

台達 DMV-T 飛時測距工業攝影機使用 X-CODE 接頭進行乙太網路通訊, 台達線材料號為 DMV-CAFM5MG6(線長 5 米) / DMV-CAFM15MG6(線長 15 米)。DMV-T 攝影機電力消耗等級為 PoE: IEEE802.3bt,因此當使用 PoE 乙太網路供電時,需選擇符合規範 PoE: IEEE802.3bt 的 供電設備以確保輸入正確的瓦數。

請注意,使用非符合規範 PoE: IEEE802.3bt 的 PSE 或是使用被動 POE injector 將可能因輸入 錯誤電力而導致相機損毀。

## 2.3 **硬體安裝步驟**

此章節將說明 DMV-T 台達工業攝影機的硬體安裝步驟,使用者準備完成 2.1 節的硬體安裝需求元 件後,即可開始進行 DMV-T 的硬體安裝。

1. DMV-T 的工作距離為 0.2 米至 6 米, DMV-T 的視角為 67 度(水平)\*51 度(垂直), 不同的工作距

離將會形成不同尺寸的視野尺寸,如下圖,使用者請依照需求的視野尺寸來安裝攝影機。

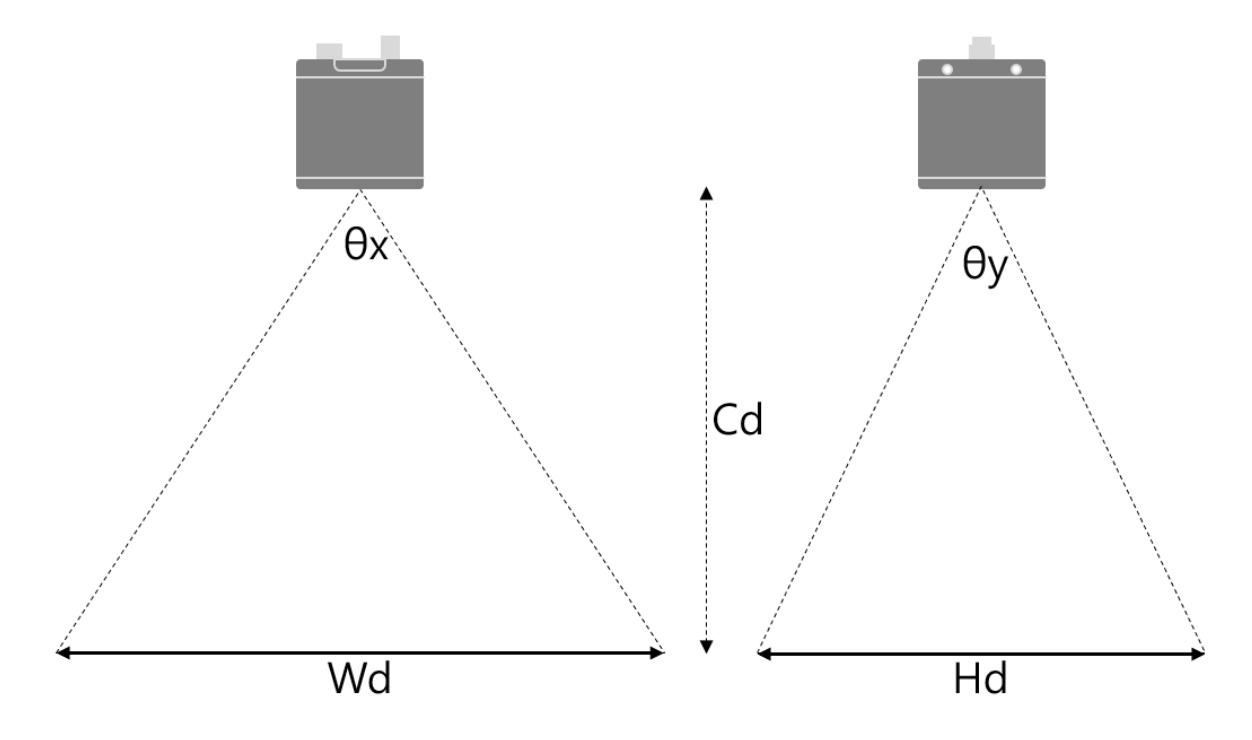

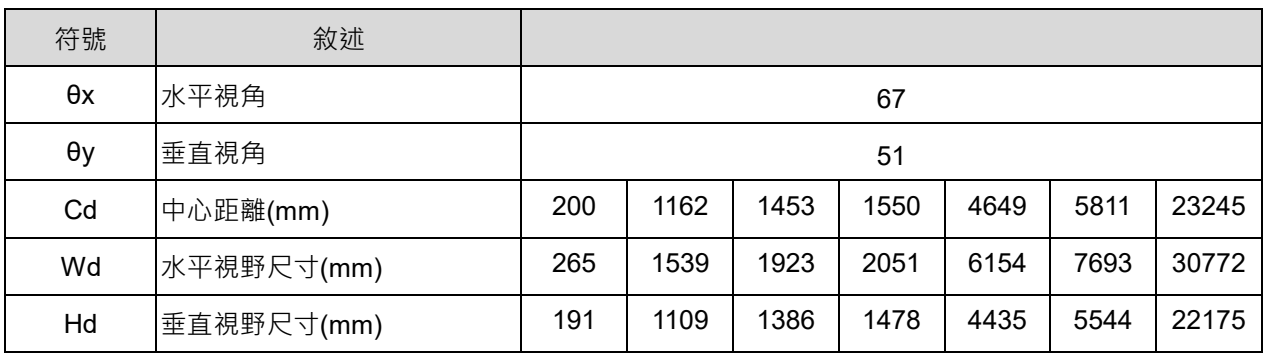

- $10<sub>ww</sub>$ 螺絲規格 M5
- 2. DMV-T 透過 2 隻 M5 的螺絲進行固定, 如下圖,請留意螺絲長度。

3. 安裝網路介面卡至主機端,請按照網路介面卡製造商提供的說明書進行安裝,並且確認網路介 面卡内部的 IDE 或 SATA 電源連接器連接到電腦的電源供應器,進到裝置管理員確認介面卡安 装狀態,若出現驚嘆號則表示尚未完成,請參考網路介面卡說明書完成安裝。

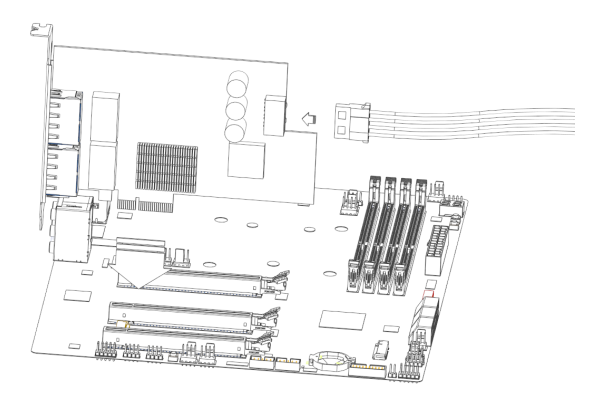

- 4. 連接乙太網路,將 X-CODE 接頭連接至 DMV-T 攝影機。
- 5. 連接 8pin GPIO 線材,應用時使用到直接電源輸入或是 I/O 功能,需要依照 DMV-T I/O 定義表 正確接線以確保功能運行正常,若無使用直接電源輸入或是 I/O 功能則可略過此步驟。
- 6. 上電,以上步驟完成後再次確認無誤,即可上電開啟 DMV-T 攝影機,正常上電後,電源指示燈 會常亮綠燈。

## 2.4 **網路架構**

DMV-T 攝影機最佳的運行網路速度為 1Gbps, 意即當連線多台 DMV-T 攝影機時, 每一台攝影機都 需要確保有1Gbps 的網速,並且網路架構建議採用對等網路,主機端使用多個單埠網路卡或是多埠 網路卡連接至 DMV-T 攝影機,如下列圖所示。

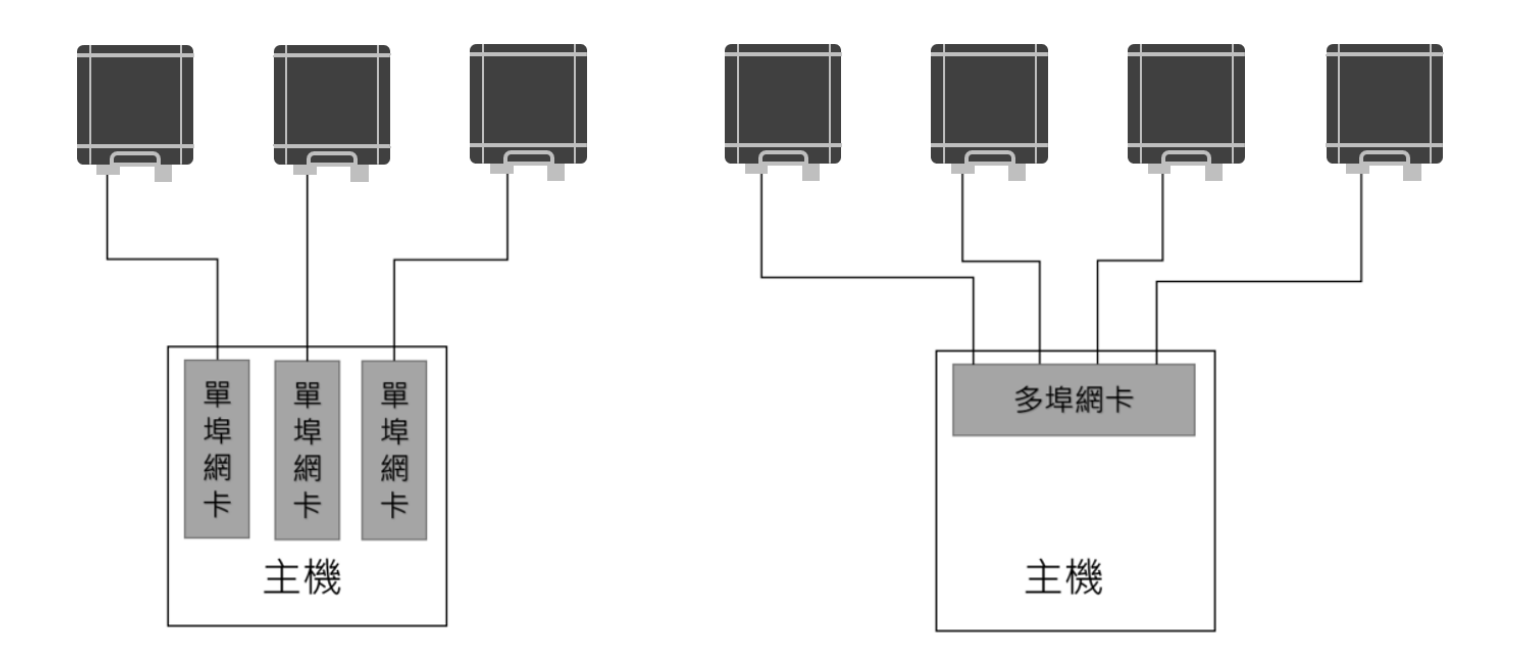

## 2.5 **網路介面卡規格與型號**

為確保 DMV-T 攝影機有良好的網路環境, 台達建議使用的網路介面卡皆需要支援 1Gbps 的網路速 度以及處理巨型封包(Jumbo Frames/Packet)。

建議使用的網路介面卡型號如下:

- Intel i210 series
- Intel i350 series

# 2.6 **網路設置**

此節將說明 DMV-T 攝影機的 IP 設置模式以及連線後的行為流程。

### **2.6.1 IP 設置模式**

DMV-T 攝影機連線時的 IP 設置一共有以下三種模式:

- 1. 固定 IP 位址(Persistent IP): 使用者透過設定功能參數啟用固定 IP 模式, 並且設置固定 IP、子 網路遮罩,設定方式請參考章節 4.8。
- 2. DHCP(Dynamic Host Configuration Protocol): 使用動態主機設定通訊協定,當攝影機偵測到

DHCP 伺服器, DHCP 伺服器將會提供一組 IP 以及子網路遮罩給攝影機。

3. LLA(Link Local Address): 使用鏈路本地位址,攝影機將會自動生成一組 IP, IP 範圍為

169.254.0.1 ~ 169.254.255.254。

#### **DMV-T 攝影機預設的 IP 模式為啟用 DHCP 以及 LLA,關閉固定 IP。**

請注意﹐DMV-T 攝影機 IP 模式設定後將被記憶﹐重新上電後也會維持同樣 IP 模式。

#### **2.6.2 攝影機連線流程**

DMV-T 攝影機開機後會遵行一固定流程連線至網路:

- 1. 攝影機優先確認是否啟用固定式 IP,如啟用,攝影機將採用使用者所設定的固定 IP、子網路遮 罩。
- 2. 若攝影機未採用固定式 IP,則會接續確認是否有啟用 DHCP,若啟用,則會開始偵測 DHCP 伺

服器,當偵測到 DHCP 伺服器後攝影機會取得一組來自伺服器的 IP,若無法偵測到 DHCP 伺服

器,攝影機則會採用 LLA 模式自動牛成一組 IP。

註:使用 DHCP 連線時,因攝影機需要搜尋 DHCP 伺服器,連線時間會比較長。

3. 若攝影機未採用固定式 IP 以及 DHCP,攝影機則會採用 LLA 模式自動生成一組 IP。

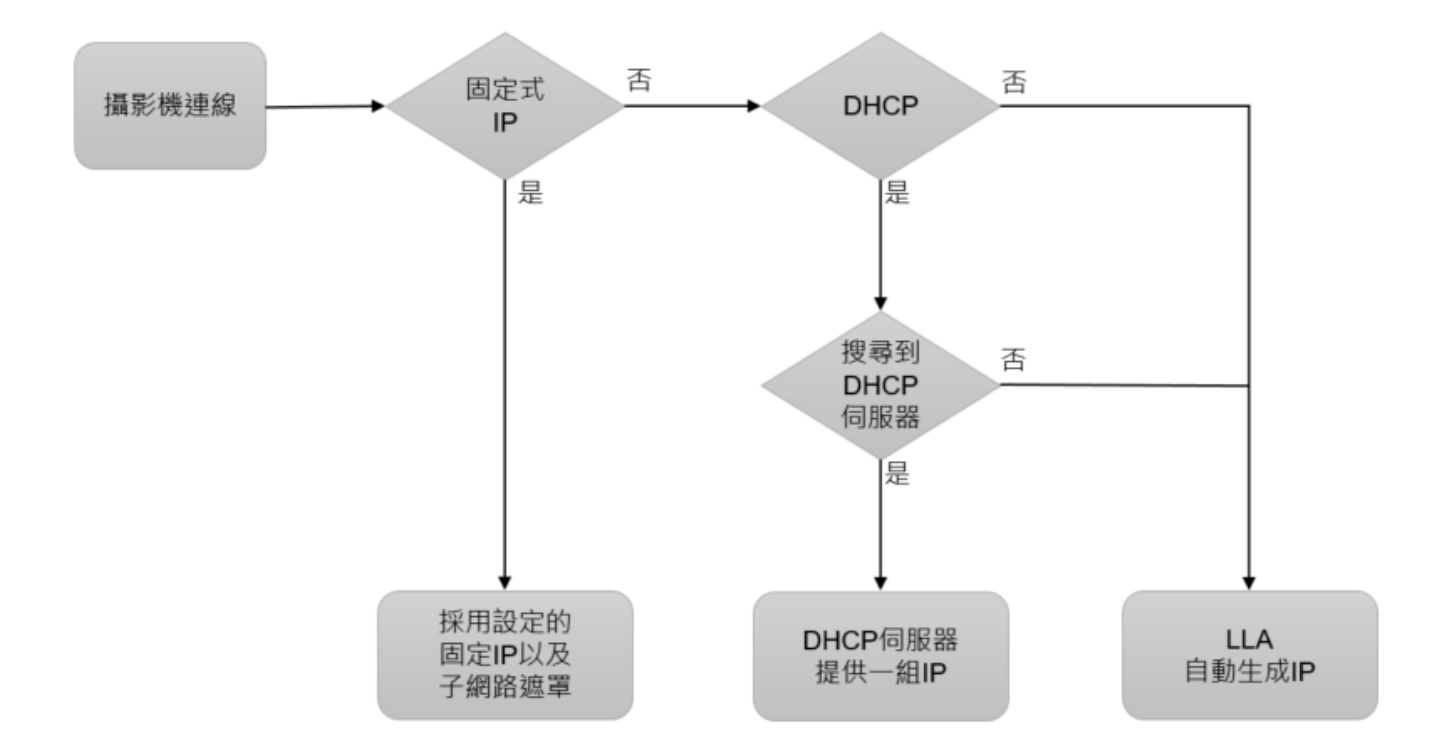

# 2.7 Delta SDK **安裝流程**

使用者可以至台達網站中的下載中心下載 DMV-C 攝影機 SDK 軟體, 依照產品類別進行尋找:工業

自動化以及機器視覺系統,此頁面中找到 Delta SDK,點擊後開始下載。

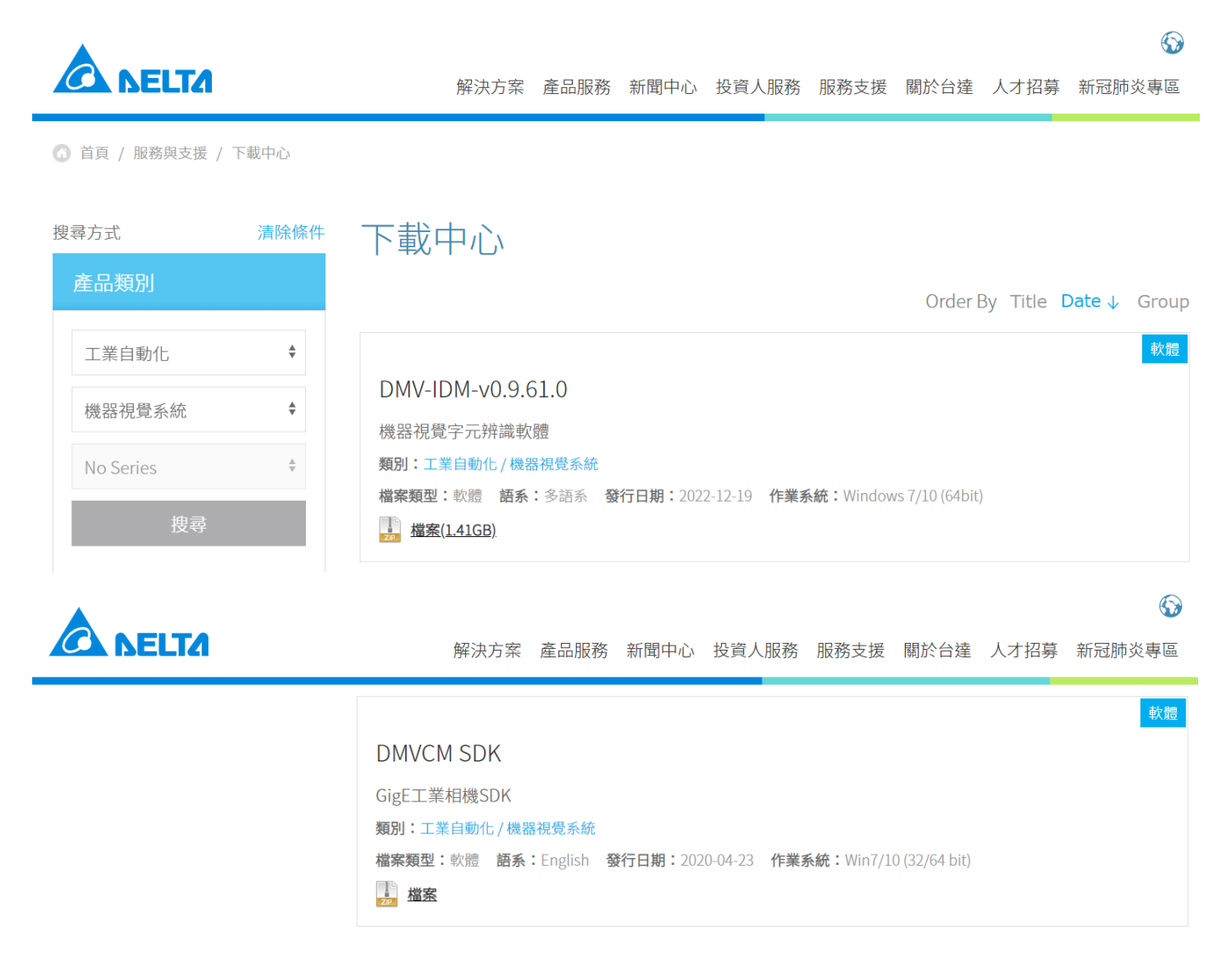

下載完成後,安裝步驟如下:

1. 點擊安裝檔開始進行安裝。

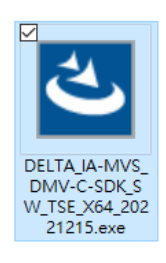

#### 2. 軟體將會開始進行安裝準備。

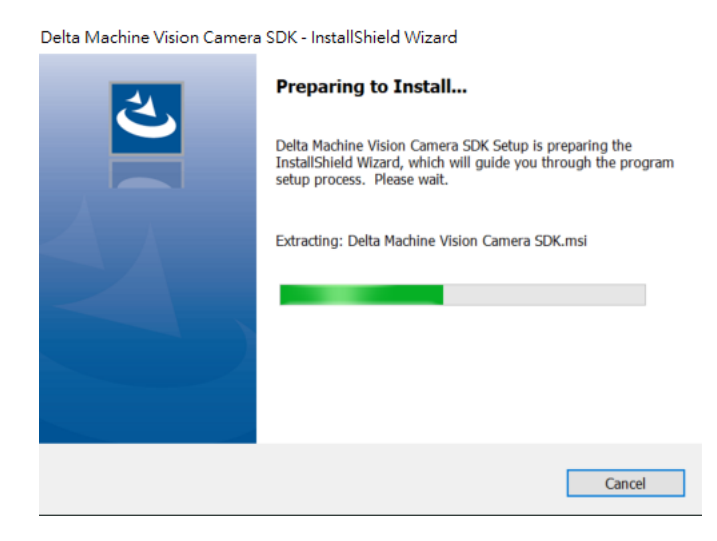

3. 點擊 Next 繼續安裝流程。

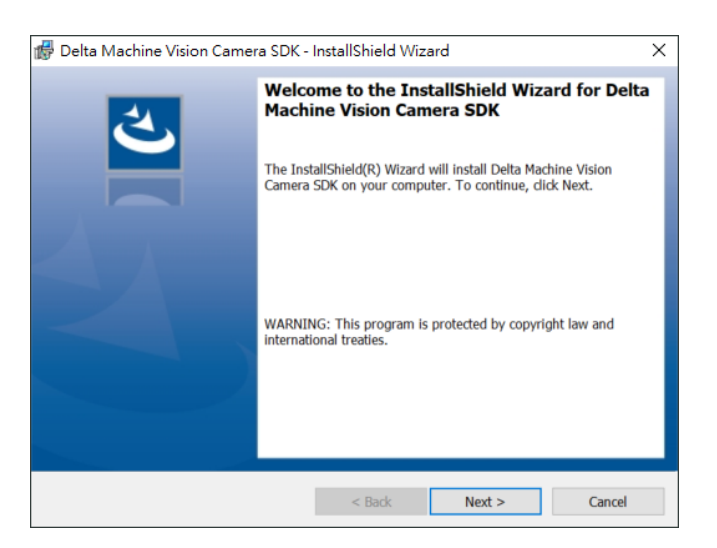

4. 選擇安裝型態, Complete 將會完整安裝 Delta SDK 以及 Delta Viewer。

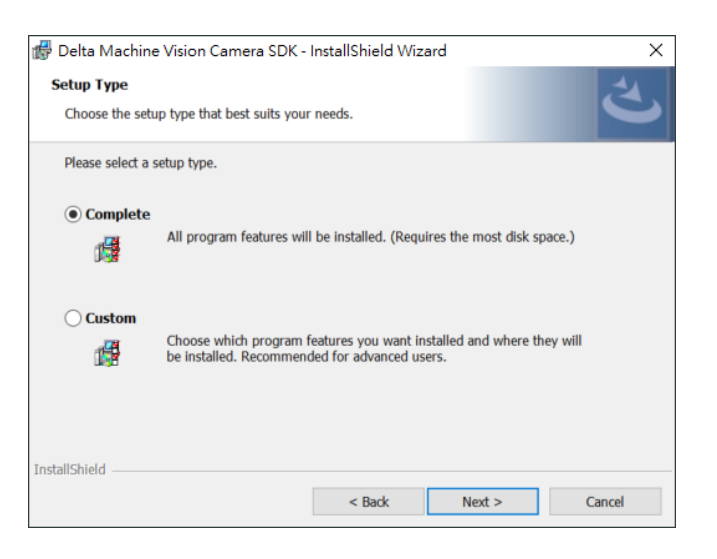

5. 點擊 Install 後開始進行軟體安裝,若需重新選擇安裝型態可以點擊 Back 回到上一步。

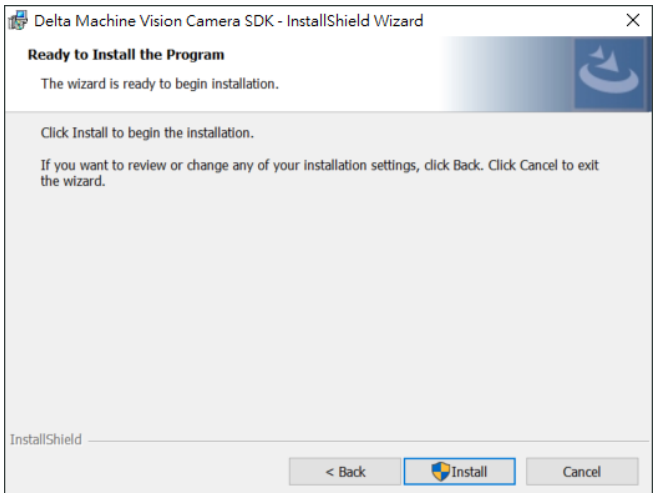

6. 安裝成功後,即會顯示安裝完成訊息,點擊 Finish 後結束安裝流程。

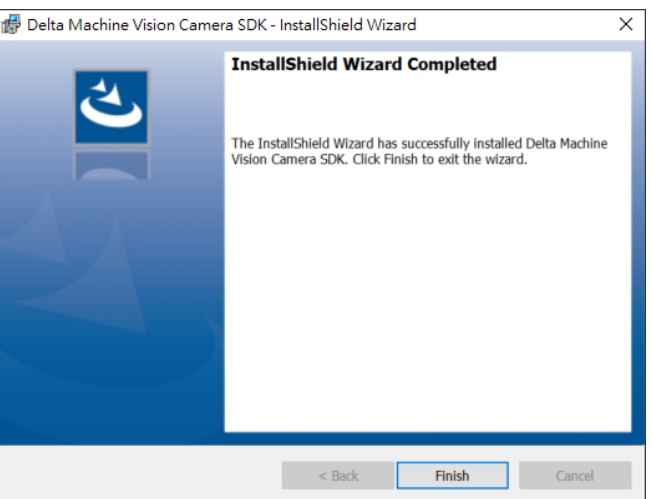

7. Delta SDK 將會自動安裝於以下路徑。

C:\Program Files\Delta Industrial Automation\DIAVision\DMVC

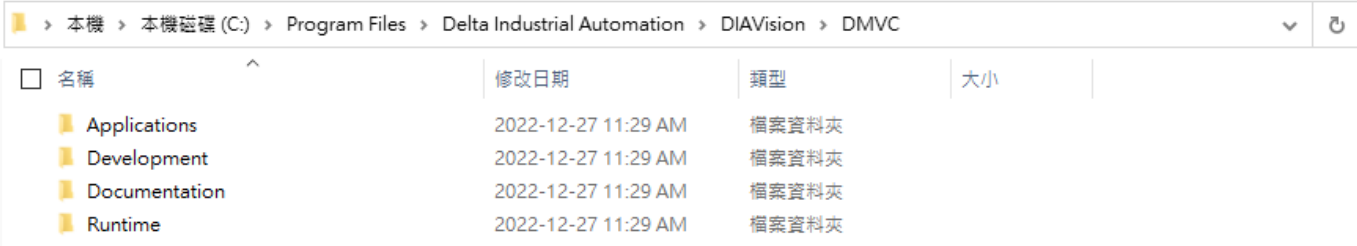

8. Delta Viewer 路徑: C:\Program Files\Delta Industrial Automation\DIAVision\DMVC\Applications\bin

# **第** 2 **章 硬體及軟體安裝說明**

- 9. 運行攝影機前,需開啟網路設定中的巨型封包(Jumbo frame)功能:
	- A. 開始 → Windows 系統 → 控制台 → 網路和網際網路 → 網路和共用中心 → 變更介面

#### 卡設定

- B. 選擇所使用的網路並點擊右鍵 → 內容
- C. 點擊設定 → 進階 → 選擇 Jumbo Packet → 9014 bytes

# 2.8 Delta Viewer **介面說明**

此節將說明 Delta Viewer 的介面。

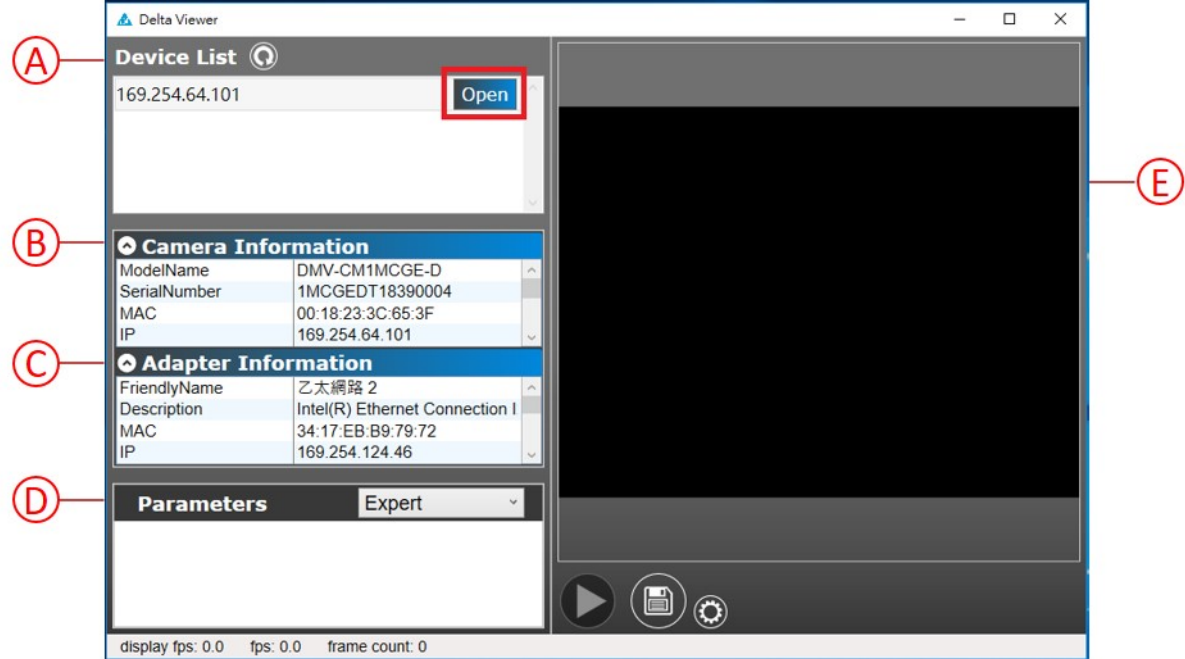

A. 相機列表視窗

顯示當前電腦網路所有連接到的相機列表,選擇其中一個相機來載入其參數。刷新相機列表點擊

B. 相機資訊視窗

相機資訊視窗顯示相機的型號、編號、MAC、IP 位址、子網路遮罩、預設閘道、製造商名稱、系統 版本、GigE Vision 版本、使用者定義名稱。

C. 網路資訊視窗

網路資訊視窗顯示使用者網路的網路名稱、描述、MAC、IP 位址、子網路遮罩、預設閘道、DHCP 伺服器、DNS、傳輸速度、接收速度、最大傳輸封包大小。

D. 參數列表視窗

顯示所選相機提供的所有功能,並提供管理相機參數的存取。

相機功能分為:

- **•** Device Control
- Acquisition Control
- **Image Format Control**
- **Transport Layer Control**
- User Set Control
- Digital I/O Control
- 3D Scan Control

根據每個功能參數的定義不同,有些參數只能讀取,有些則允許讀寫,功能參數說明請參照第

四章節。

從快捷選項中,使用者可以決定參數的可視性。

- Beginner (初學者)
- Expert (專家)
- Guru (大師)

#### 預設情況下, Delta Viewer 顯示為 Expert。

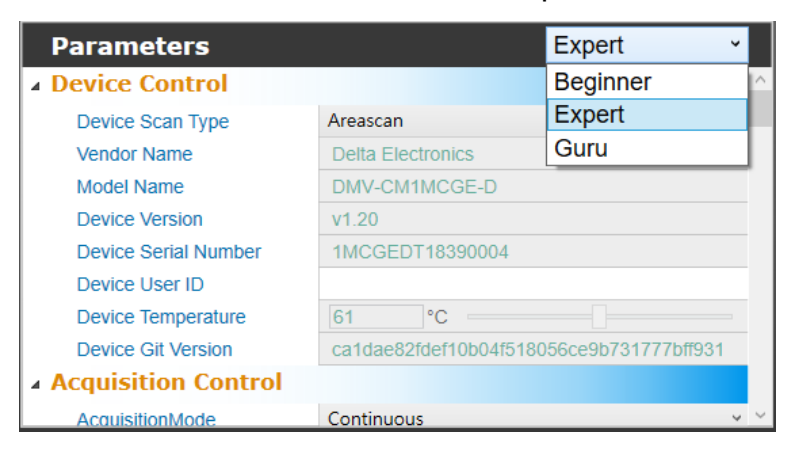

將滑鼠懸停在參數文字上會顯示參數的描述。

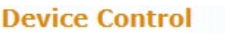

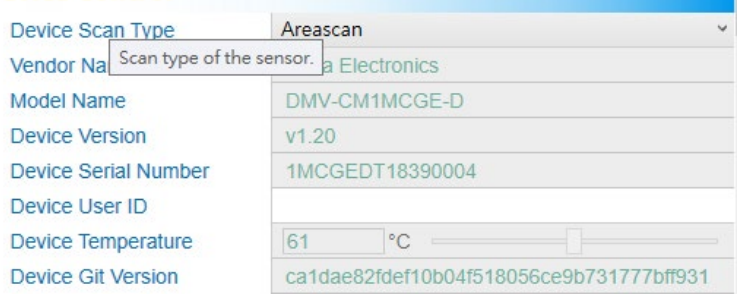

#### E. 圖像顯示視窗

圖像顯示視窗展示正在截取的圖像以及有關圖像設置的訊息。

點擊 局將會對相機開始進行擷圖

點擊 <sup>@</sup>會將當前的圖像儲存在儲存路徑上。

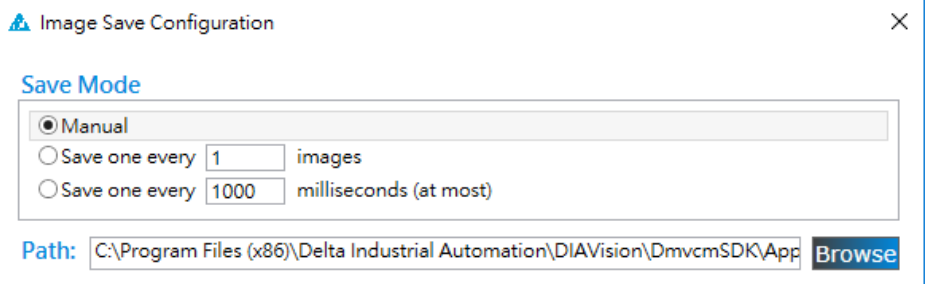

# **第** 2 **章 硬體及軟體安裝說明**

# 2.9 Delta Viewer **攝影機連線**

- 1. 連接相機到電腦
- 2. 開啟 Delta Viewer: 開始 → DMV camera SDK → Delta Viewer

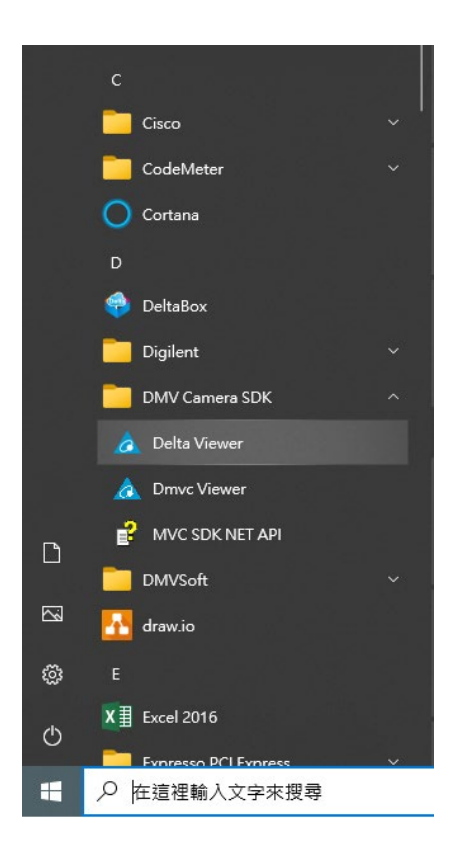

#### 3. 連接相機

相機連結會出現在 Device list (狀態需手動刷新), 點擊 Open 連接相機。

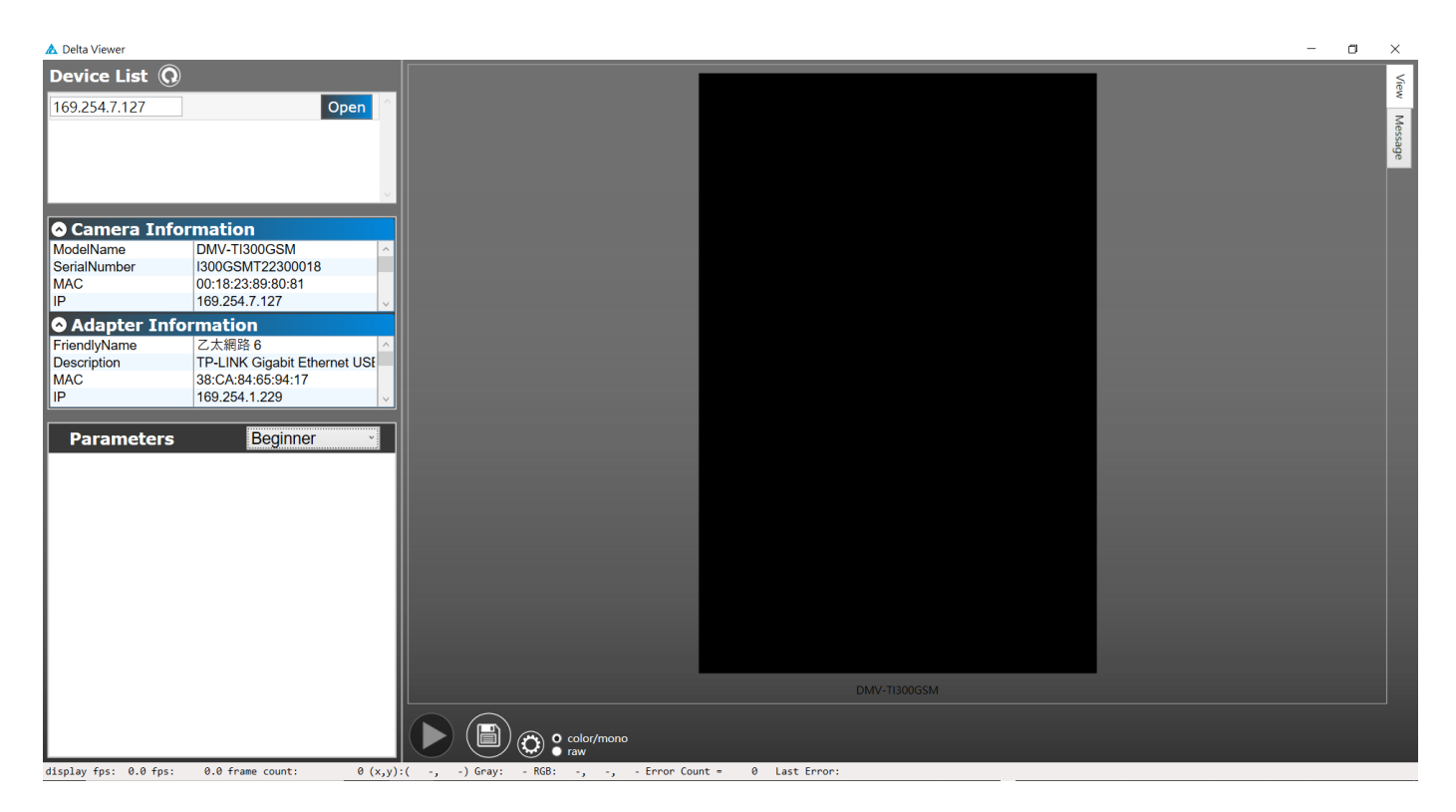

#### 連接相機後 Open 按鍵會轉換為 Close。

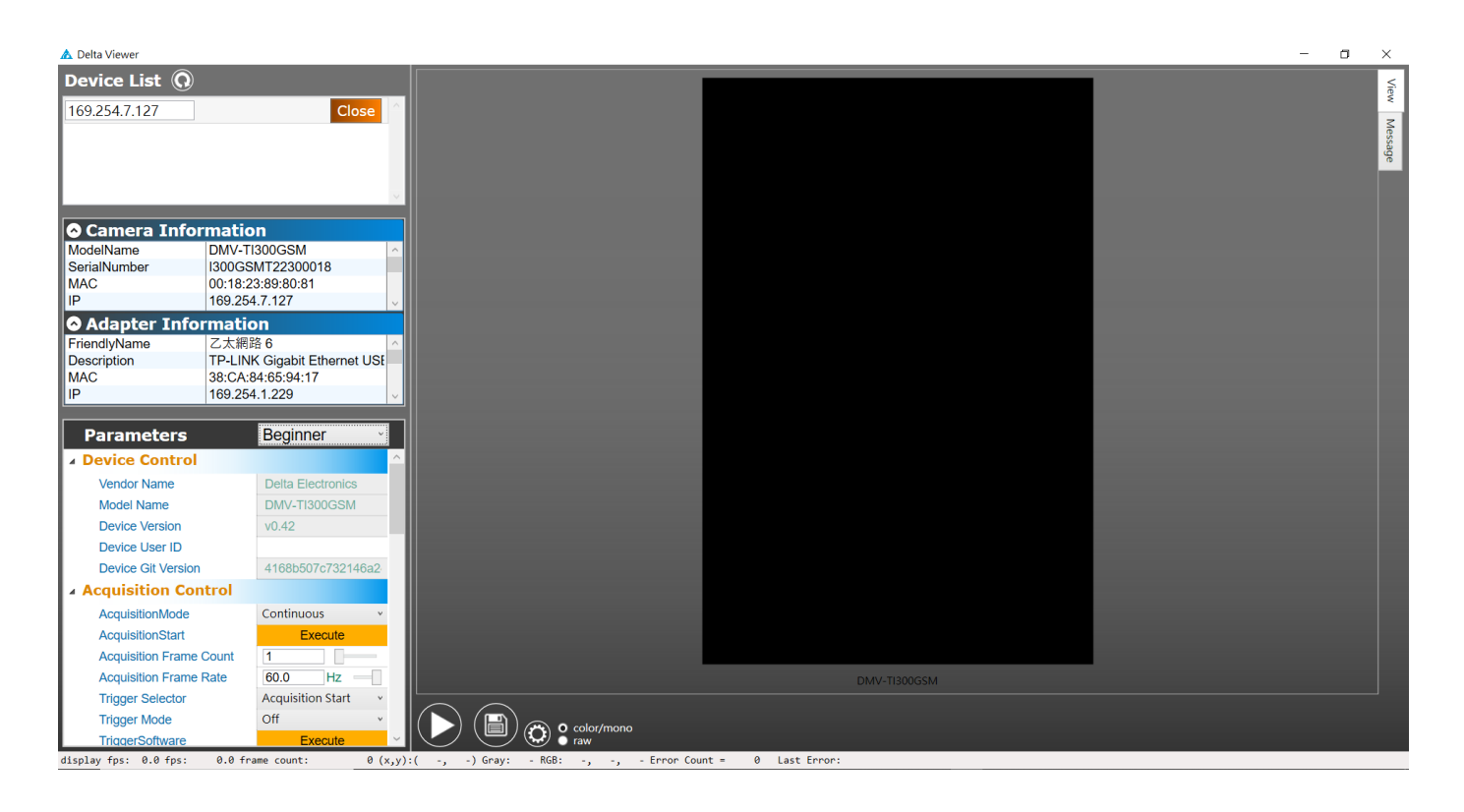

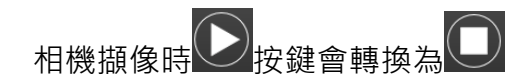

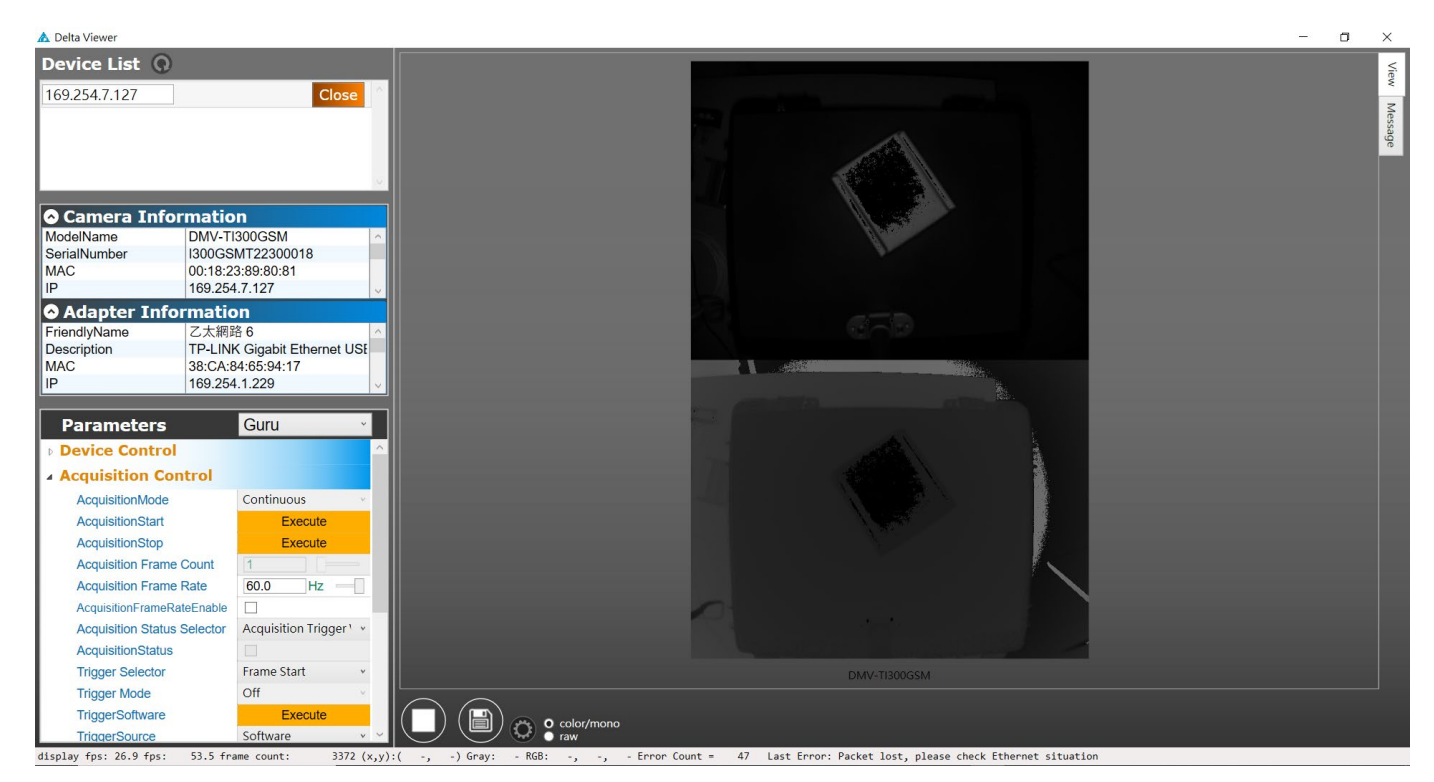

# **第** 3 **章**

# I/O **輸入及輸出功能配置**

本章節將提供 DMV-T 攝影機的 I/O 接頭的定義表以及各種輸出、輸入組合應用所搭配的電路圖, 再

進一步說明 DMV-T 攝影機的 I/O 功能以及設定方式。

# 3.1 I/O **接點定義**

DMV-T 攝影機含有一組 8 pin GPIO 接頭, 功能包含直接電源輸入以及 I/O 輸入及輸出功能, 接頭 上各接點的定義表如下。

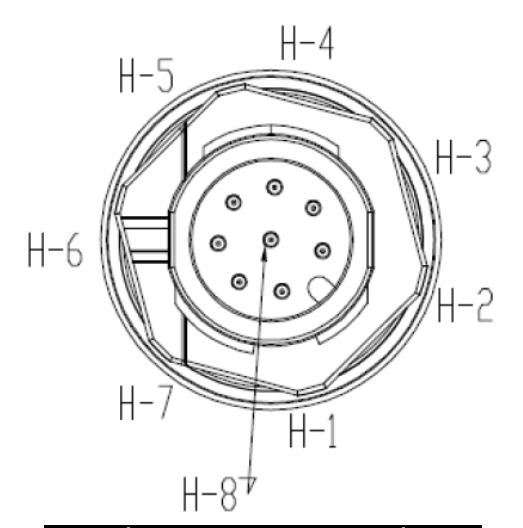

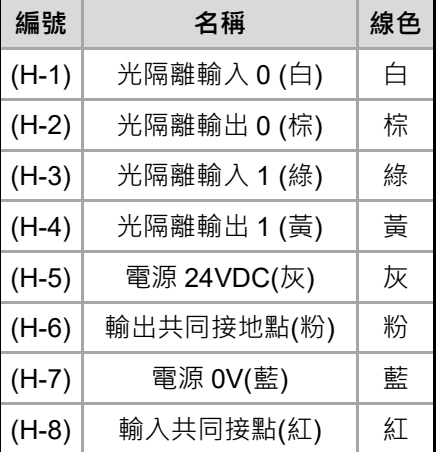

# 3.2 I/O **電路圖**

DMV-T 攝影機提供兩組光隔離輸入(input)以及兩組光隔離輸出(output)電路,應用時可依照不同需 求進行接線。

## **3.2.1 輸入訊號(使用 NPN 輸出時)**

當使用 NPN 輸出時, DMV-T 的光隔離輸入配線如下圖。

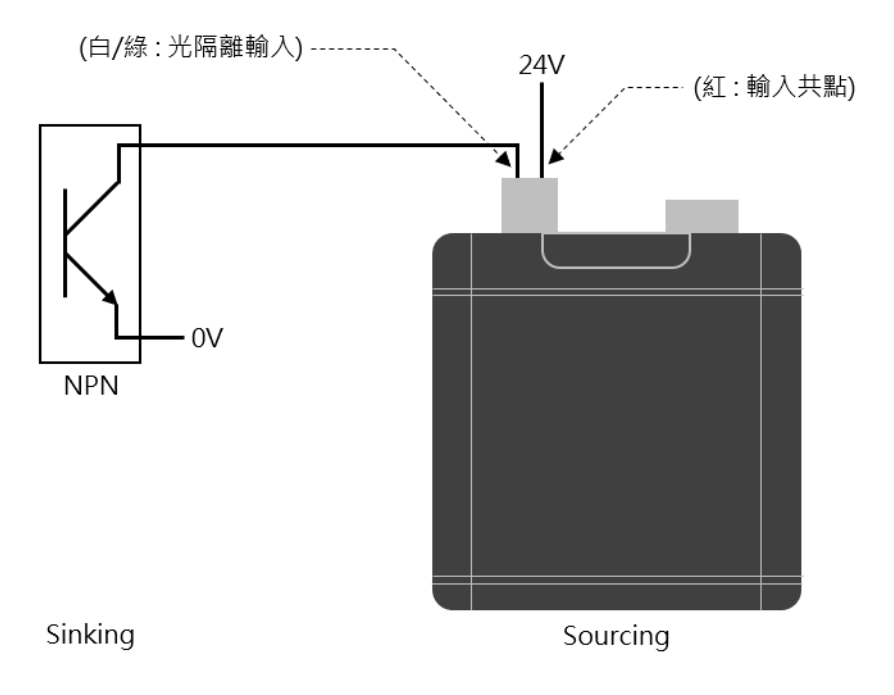

## **3.2.2 輸入訊號(使用 PNP 輸出時)**

當使用 PNP 輸出時, DMV-T 的光隔離輸入配線如下圖。

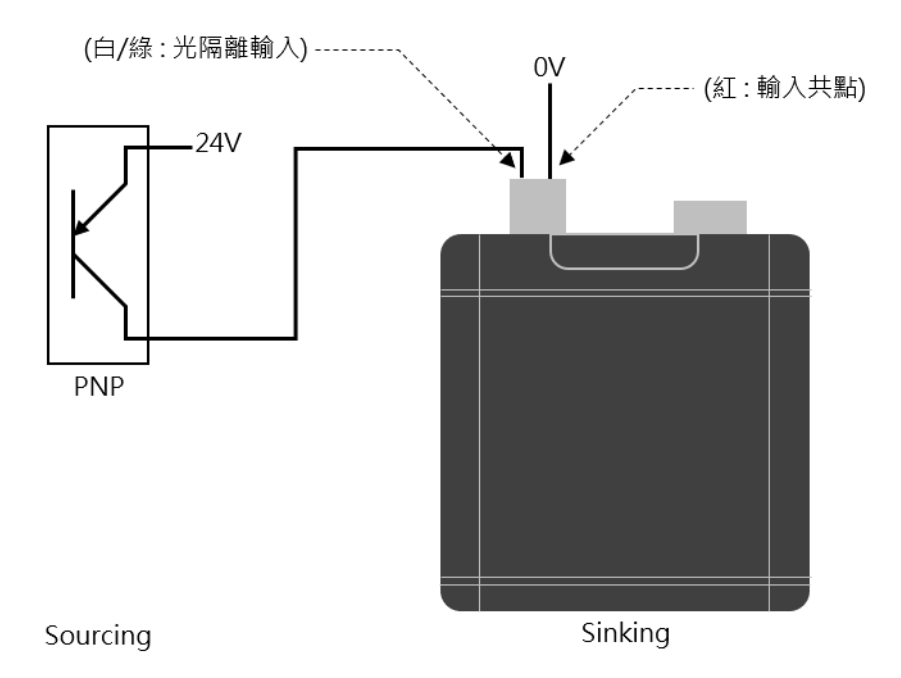

## **3.2.3 輸出訊號**

DMV-T 的輸出共點只能接受 OV, 光隔離輸出配線如下圖。

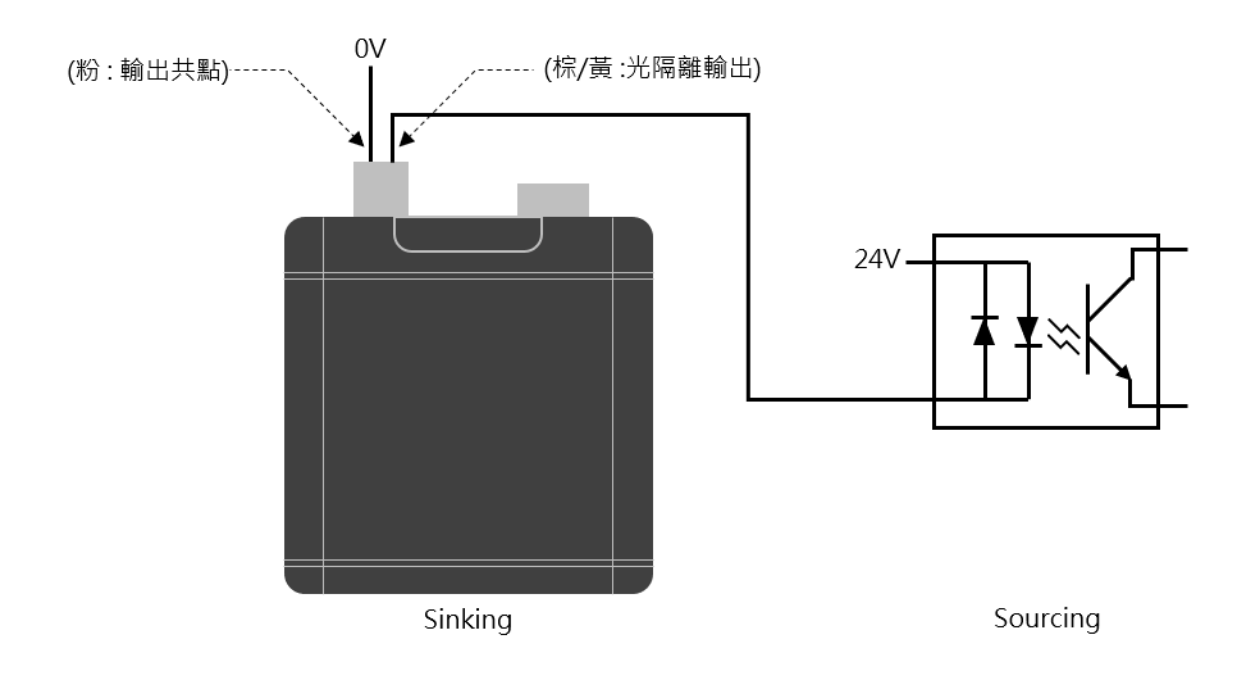

## 3.3 **輸入**/**輸出功能設定**

DMV-T 攝影機提供兩組光耦合輸入線路,外部設備可以透過此輸入線路觸發 DMV-T 攝影機進行擷 像。

DMV-T 攝影機中輸入與輸出訊號的線路格式皆為光耦合設計,因此使用者無法再透過其他方式自行 定義線路為輸入或輸出訊號。

DMV-T 攝影機的功能參數遵照 GenICam 所訂定的命名規則, 每台 DMV-T 攝影機都含有一份 XML 檔案, XML 檔案內包含該台攝影機的所有功能參數, 使用者可以透過寫入以及讀取這些功能參數設 定攝影機。

以下輸入與輸出功能設定章節將會提供參數功能列表、功能說明,以及設定流程。

功能參數列表包括以下五點:

1. 功能名稱:Delta Viewer 與 SDK 顯示的功能名稱。

- 2. 介面: IEnumeration、IFloat、IInteger、IBoolean、IString、ICommand。
- 3. 存取:使用者可以針對此參數進行的存取動作,讀或寫。
- 4. 參數等級: Beginner、Expert、Guru,當可見等級調整為 Beginner,使用者僅能看到 Beginner 等級的參數;若調整到 Guru,使用者則可以看到全部的參數。
- 5. 參數內容:列出各個參數會出現的數值,數值會因應參數而有所不同。

# **第** 3 **章** I/O **輸入及輸出功能配置**

以下表為例,此功能名稱為曝光時間,使用的介面為 IFloat,使用者可以針對此功能進行讀取以及

寫入,可見等級調整為 Beginner 即可看到此功能,寫入的數值範圍為 1.0~1000.0,單位 μs。

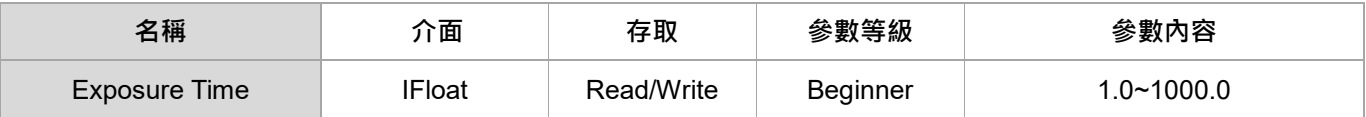

下表參數為相機序號,使用的介面為 IString,使用者只能讀取此參數,無法進行寫入,可見等級需

#### 要調整到 Expert 才能看到此參數,數值結果會顯示出相機序號。

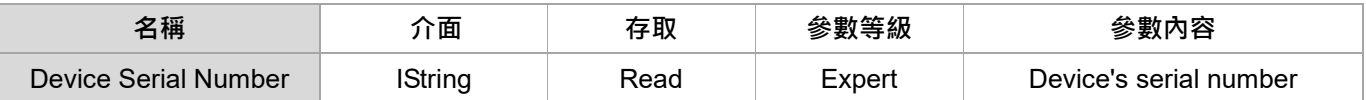

### **3.3.1 輸入/輸出設定 功能參數**

DMV-T 攝影機提供兩組數位輸入線路、兩組光耦合輸出線路,以及六種輸出功能,使用者可以透過 輸入訊號進行觸發、透過輸出訊號得知 DMV-T 的特定狀態。

DMV-T 攝影機中輸入與輸出訊號的線路格式皆為光耦合設計,因此使用者無法再透過其他方式自行 定義線路為輸入或輸出訊號。

#### **功能參數列表**

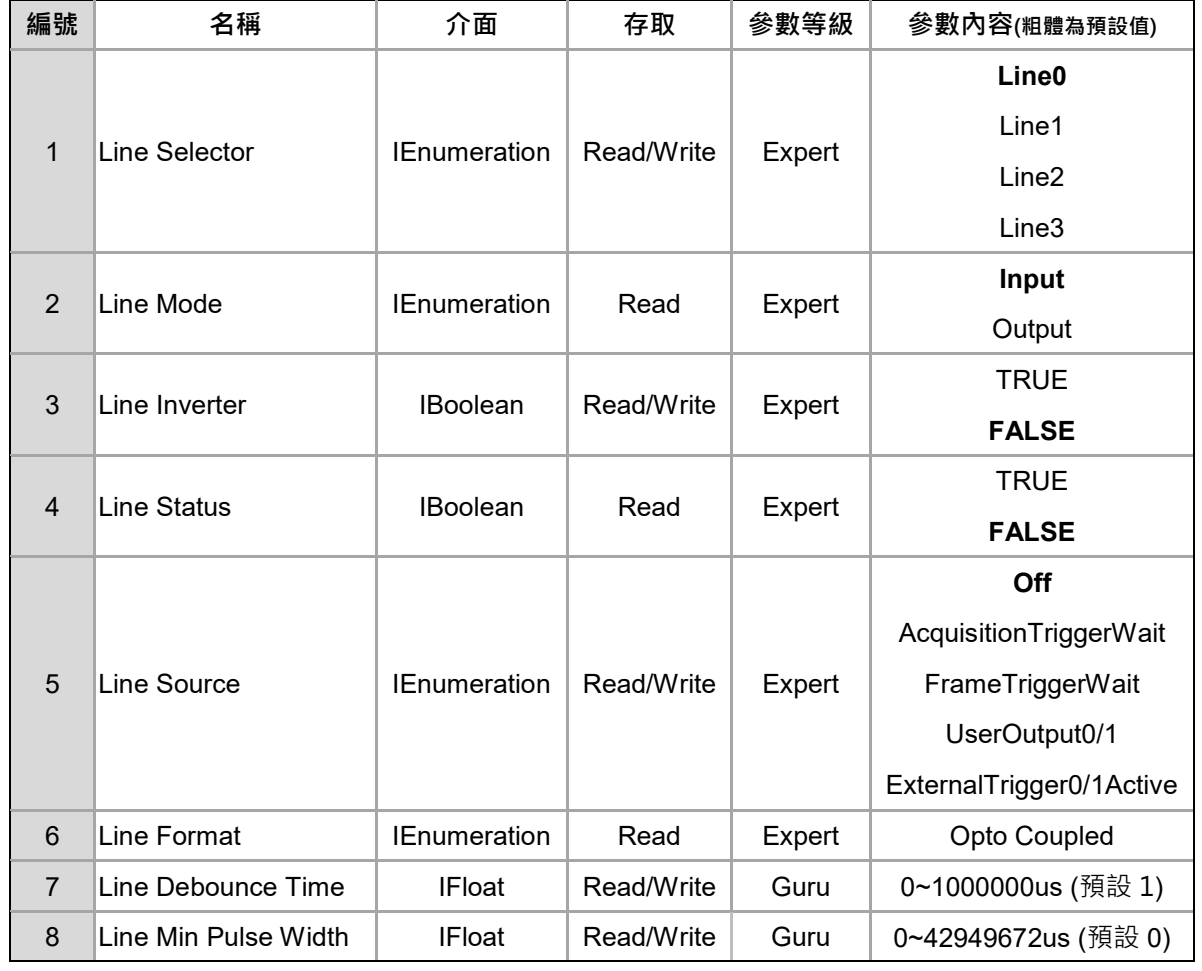

#### **功能說明:**

1. Line Selector: 選擇要進行設置的線號,選擇後,即可針對參數 Line Mode、Line Inverter、

Line Source、Line Format、Line Debounce Time、Line Min Pulse Width 進行設置,可選擇內 容如下。

Line0 = 輸入訊號, 白線。

- Line1 = 輸入訊號, 綠線。
- Line2 = 輸出訊號, 棕線。
- Line3 = 輸出訊號, 黃線。
- 2. Line Mode:輸出與輸入模式,DMV-T 攝影機的 4 個 I/O 接腳定義已經固定,此欄位僅會顯示 Line Selector 選擇的線號 I/O 模式, 例如 Line Selector 選擇 Line0, Line Mode 會顯示 Input; Line Selector 選擇 Line2, Line Mode 則會顯示 Output。
- 3. Line Inverter: 啟用後可將輸入的訊號邏輯進行反向, 例如, 將原本邏輯低轉為邏輯高, 邏輯 高轉為邏輯低,依照應用需求開啟或關閉。
- **4. Line Status**: 顯示 Line Selector 所選的線路目前狀態, True 為邏輯高, False 為邏輯低。
- **5. Line Source**: 當 Line Selector 選擇 Line2/Line3 時, 使用 Line Source 來配置輸出功能, 可 選擇項目以下。
	- Off : 關閉輸出功能。
	- AcquisitionTriggerWait :等待 Acquisition start trigger 的訊號。
	- FrameTriggerWait :等待 Frame start trigger 的訊號。
	- UserOutput0/1: 使用者可依照需求設定欲輸出的訊號, 此功能可整合其它軟體進行 各式應用,例如,搭配視覺軟體輸出 OK/NG 訊號, 設定方式請參考 3.3.2 節。
	- ExternalTrigger0/1Active : 攝影機目前正被外部觸發中。
- 6. Line Format: 顯示 Line Selector 所選的線路格式, DMV-T 攝影機皆為光耦合(OptoCoupled)。
- **7. Line Debounce Time**:設置解彈跳時間,解彈跳可過濾掉訊號擾動避免無效訊號觸發攝影機,

當一輸入訊號時間低於解彈跳時間時,此訊號將不會觸發攝影機,反之,當一輸入訊號時間等
於或大於解彈跳時間時,此訊號將會觸發攝影機擷像,設置單位為微秒 μs,預設值為 1us。例 如,使用機械開關時,容易發生快速連線或斷線的狀況,設置解彈跳時間後,輸入訊號保持在 高/低羅輯的時間需要等於或大於解彈跳時間才會被視為有效的訊號邊緣。

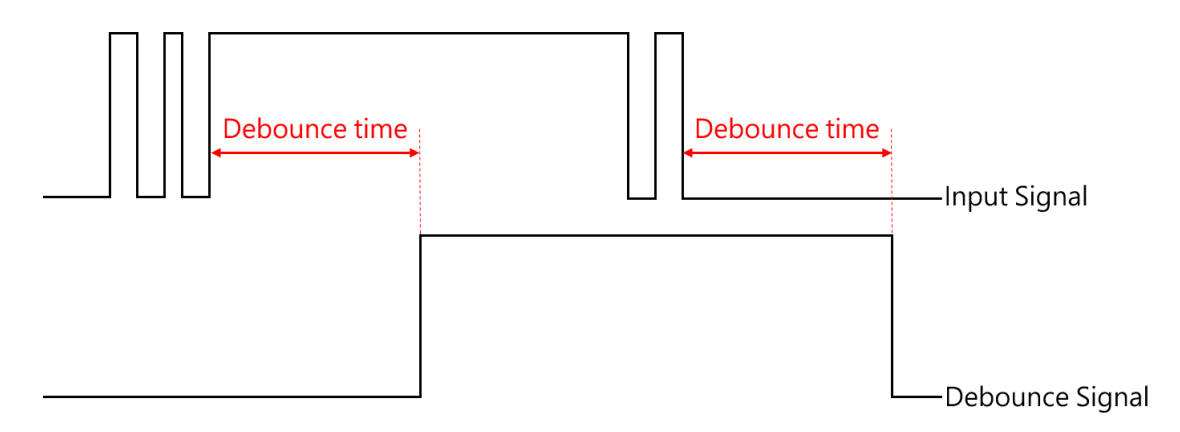

8. Line Min Pulse Width:設定攝影機輸出脈衝寬度的最低值,預設數值為 0,表示關閉,設置

單位為微秒 μs。

**輸入設定流程:**

- 1. 如使用 Delta Viewer 進行輸入功能設定,請到 Digital I/O Control 的設定區塊。
- 2. Line Selector 選擇 Line 0/Line 1。
- 3. Line Mode 固定為 input, Line selector 選定後 Line mode 會自動顯示為 input。
- 4. Line Inverter 設定是否需要將輸入的訊號邏輯進行反向。
- 5. Line Format 固定為光耦合(OptoCoupled)。
- 6. Line Debounce Time 設置解彈跳時間。
- 7. Line Status 可以讀取此線路目前的狀態, True 為邏輯高, False 為邏輯低。

#### **輸出設定流程:**

- 1. 如使用 Delta Viewer 進行輸出功能設定,請到 Digital I/O Control 的設定區塊。
- 2. Line Selector 選擇 Line2 或 Line3。請注意,設定時的線號需要與實體接線位置互相符合。
- 3. Line Mode 固定為 output, Line selector 選定後 Line mode 會自動顯示為 output。
- 4. Line Inverter 啟用後可將輸出的訊號邏輯進行反向,例如,將原本邏輯低轉為邏輯高,邏輯高轉 為邏輯低,依照應用需求開啟或關閉。
- 5. Line Source 選擇本組輸出訊號的來源。
- 6. Line Format 固定為光耦合(OptoCoupled)。
- 7. Line Min Pulse Width 設定攝影機輸出脈衝寬度的最低值,當使用的接收器需要輸入特定的脈衝 寬度,即可透過設定此功能達成,數值 0 為關閉,設置單位為微秒 μs。

# **3.3.2 User output 設定說明**

User output0 以及 User output1 讓使用者可依照需求設定欲輸出的訊號, 此功能能夠整合其他軟體 進行各式應用,例如,搭配視覺軟體輸出檢測 OK 或 NG 訊號。輸出訊號可以單筆設定,也可兩筆 同時設定,設定流程說明如下。

#### **功能參數列表**

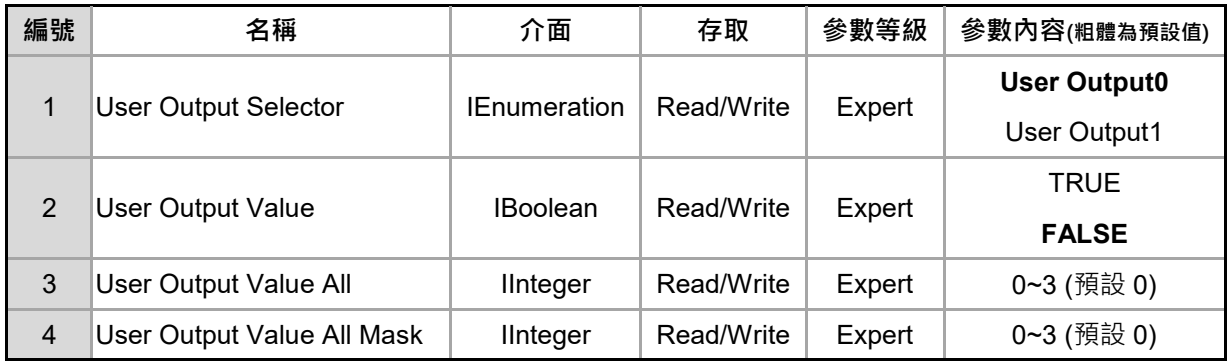

**功能說明:**

- **1. User Output Selector** : 選擇要進行設定的訊號源,可定義為 User Output0 或是 User Output1。
- **2. User Output Value** : 根據 User Output Selector 的設定來進行輸出高/低邏輯的動作,設定 True

輸出邏輯高的訊號,設定 False 輸出邏輯低的訊號。

3. User Output Value All: 可同時設定 User output0 以及 User output1 要輸出的訊號,設定特定

數值可同時控制兩個訊號源的輸出,例如寫入1,Output0 將會輸出一邏輯高的訊號,同時

Output1 會輸出一邏輯低的訊號,寫入數值所對應的輸出訊號請參照下列表格。

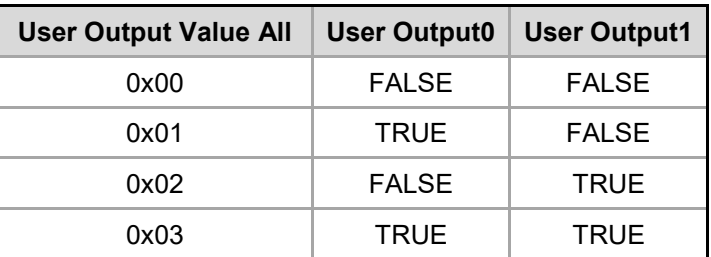

**4. User Output Value All Mask** : 為遮罩設定,主要可針對 User Output Value All 寫入的數值進 行限制,舉例,此遮罩參數設定為 2, User Output Value All 寫入的值僅能為 0~2, 若寫入 3 將 無效。此遮罩功能僅能限制 User Output Value All, 當使用者直接透過 User Output Value 設定 輸出訊號時,此遮罩則不會進行限制。

# **第** 4 **章**

# **功能與參數設定**

本章節將針對 DMV-T 攝影機內的功能參數進行說明, DMV-T 攝影機的功能參數遵照 GenICam 所 訂定的命名規則,每台 DMV-T 攝影機都含有一份 XML 檔案,XML 檔案內包含該台攝影機的所有 功能參數,使用者可以透過寫入以及讀取這些功能參數設定攝影機。

目前 DMV-T 攝影機總共提供 7 個類別的功能參數, 包含:

- 1. Device Control 攝影機資訊:提供使用的 DMV-T 攝影機一般資訊, 例如型號、攝影機版本、攝 影機的使用者名稱等。
- 2. **Acquisition Control 擷像設定**:提供三大項擷像控制,Acquisition & Frame Rate、Trigger Modes、Exposure Modes。
- 3. Image Format Control 畫素格式控制:提供使用者感光元件以及圖像大小等相關資訊,並且提 供使用者設定攝影機的 ROI、鏡像影像以及輸出的畫素格式。
- 4. **Transport Layer Control 網路設置**:提供使用者攝影機相關網路設定的功能參數,使用者可透 過此章節的功能參數設定 IP 模式、GVCP、GVSP 等設定。
- 5. **User Set Control 使用者模式設定**:用來存取與載入相機參數,使用者可以載入出廠值或是存 入自行定義的參數後再載入。
- 6. Digital I/O Control 數位輸入/輸出設定: 用來設定 DMV-T 相機的數位輸入/輸出相關功能,詳

細說明請參考第三章內容。

7. **3D Scan Control 3D 掃瞄相關設定** : 用來設定 DMV-T 相機的相關 3D 參數。

每個章節將會提供參數功能列表、功能說明,以及設定流程。

功能參數列表包括以下五點:

- 1. 功能名稱:Delta Viewer 與 SDK 顯示的功能名稱。
- 2. 介面: IEnumeration、IFloat、IInteger、IBoolean、IString、ICommand。
- 3. 存取:使用者可以針對此參數進行的存取動作,讀或寫。
- 4. 參數等級: Beginner、Expert、Guru,當可見等級調整為 Beginner,使用者僅能看到 Beginner 等級的參數;若調整到 Guru,使用者則可以看到全部的參數。
- 5. 參數內容:列出各個參數會出現的數值,數值會因應參數而有所不同。

以下表為例,此功能名稱為曝光時間,使用的介面為 IFloat,使用者可以針對此功能進行讀取以及

寫入,可見等級調整為 Beginner 即可看到此功能,寫入的數值範圍為 20~1000000,單位 μs。

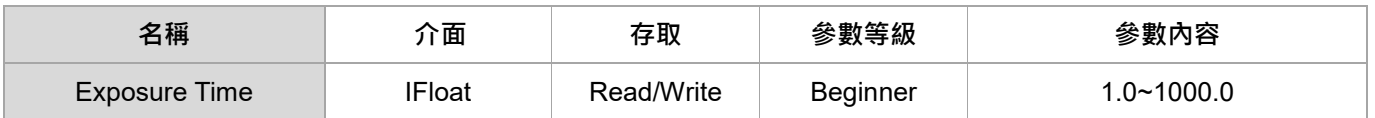

下表參數為相機序號,使用的介面為 IString,使用者只能讀取此參數,無法進行寫入,可見等級需

要調整到 Expert 才能看到此參數,數值結果會顯示出相機序號。

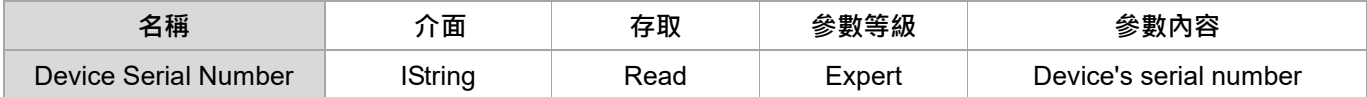

# **4.1 Device Control 攝影機資訊**

Device Control 頁面提供使用的 DMV-T 攝影機一般資訊, 例如型號、攝影機版本、攝影機的使用者

名稱等。

# **4.1.1 Device Control 攝影機資訊 功能參數**

#### **功能參數列表**

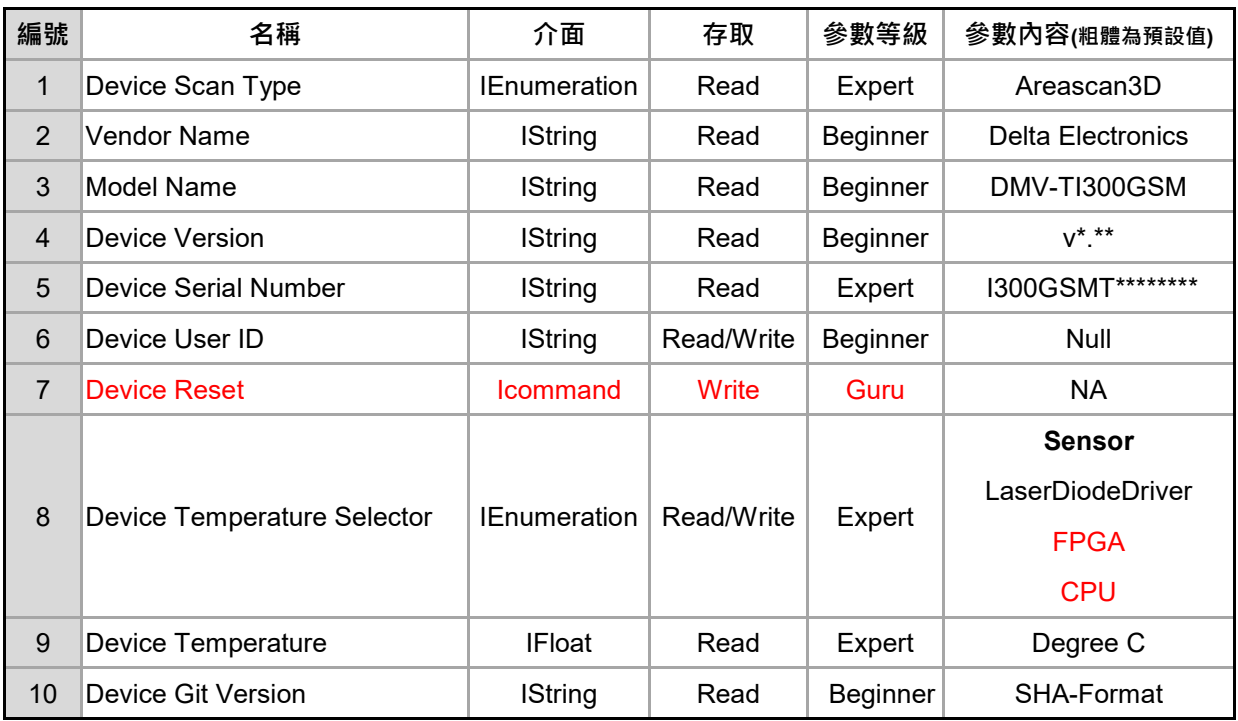

#### **功能說明**

- 1. Device Scan Type: 感光元件的掃瞄形式, DMV-T 攝影機採用面掃感測元件。
- **2.** Vendor Name: 供應商為 Delta Electronics。
- **3. Model Name**:顯示該台攝影機的型號。
- **4. Device Version**:顯示目前攝影機的韌體版本。
- **5. Device Serial Number**:顯示該台攝影機的序號。
- 6. Device User ID: 使用者自定義的裝置號碼,預設為空白,輸入值後即可寫入裝置並且存檔。
- 7. Device Reset: 將 DMV-T 重新啟動,啟動後,必須重新連線。
- 8. Device Temperature Selector: 選擇 DMV-T 內測量溫度的位置, 可選擇項目有以下, 預設為

Sensor。

- Sensor
- **CaserDiodeDriver**
- FPGA
- $\bullet$  CPU
- **9.** Device Temperature: 指示 Device Temperature Selector 所指定的溫度,單位為攝氏(C)。
- **10. Device Git Version**:顯示目前攝影機的 Git 版本。

# **4.2 Acquisition Control 擷像設定**

使用者可於 Acquisition Control 設定擷像與觸發模式。

Acquisition Control 提供以下二大項的參數:

- 1. 觸發模式(包含軟體觸發以及 I/O 觸發)以及曝光時間設定。
- 2. 擷像模式與幀率。

## **4.2.1 觸發模式以及曝光時間設定 功能參數**

此參數群提供觸發模式,包含 I/O 觸發、軟體觸發以及曝光時間設定。

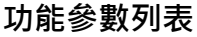

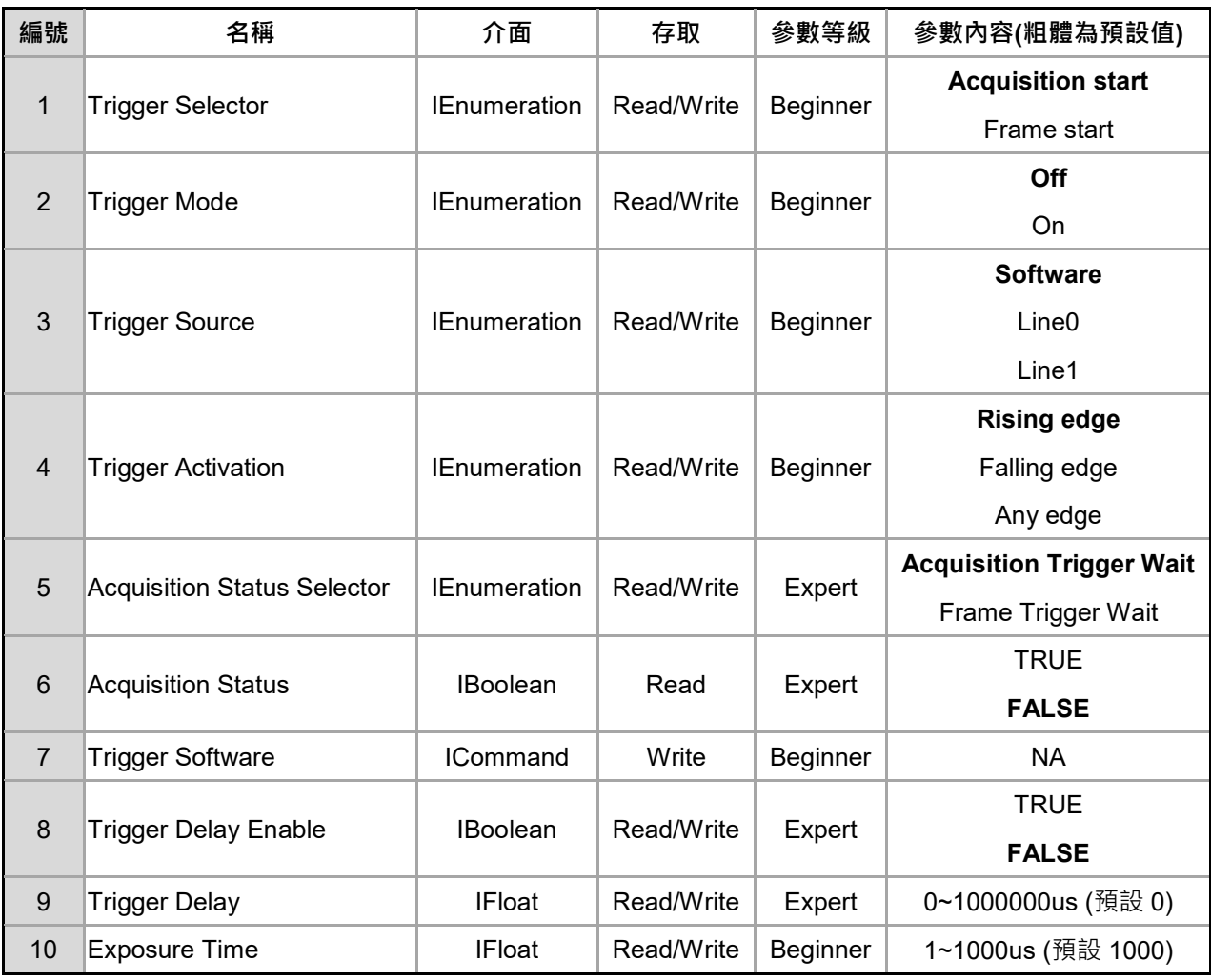

**功能說明**

- 1. Trigger Selector:可選擇以下兩種觸發方式,觸發方式請參考 4.2.3 擷像設定應用範例。
	- Acquisition start
	- Frame Start
- 2. Triquer Mode: 開啟或關閉觸發模式,開啟後,需要設定觸發方式,預設為 Off。
- 3. Trigger Source: 設定觸發來源, 可設定項目如下, Trigger Mode 需要設定為 on ·
	- Software: 使用內部(Trigger Software)觸發, 此為預設值。
	- Line0 / Line1 : 指定實體輸入點為觸發來源。
- 4. Trigger Activation : 設定實體 I/O 訊號觸發的邏輯準位, 可設定內容如下。
	- Rising Edge: 正緣觸發, 此為預設值。
	- Falling Edge: 負緣觸發。
	- Any Edge: 任意邊緣觸發。
- **5. Acquisition Status Selector**: 選擇要讀取的等待擷像訊號的種類, 此參數要依據 Trigger

Selector 進行選擇,可設定項目如下。

- Acquisition Trigger Wait : 裝置正在等待 Acquisition Trigger。
- Frame Trigger Wait : 裝置正在等待 Frame Trigger。
- **6. Acquisition Status**:顯示等待觸發的訊號,為布林值,True 代表等待觸發中。
- **7. Trigger Software**:啟動後進行內部觸發,Trigger Source 需設定為 Software。
- 8. Trigger Delay Enable:啟用觸發延遲,開啟後須設定觸發延遲時間。
- **9. Trigger Delay**:設定觸發後的延遲時間,單位為微秒(µs)。
- **10. Exposure Time** : 設定相機的曝光時間,單位為微秒(µs), DMV-T 系列攝影機曝光時間範圍為

1μs~1000μs。

## **4.2.2 擷像模式與幀率 功能參數**

此參數群提供擷像模式的配置與幀率設定。

#### **功能參數列表**

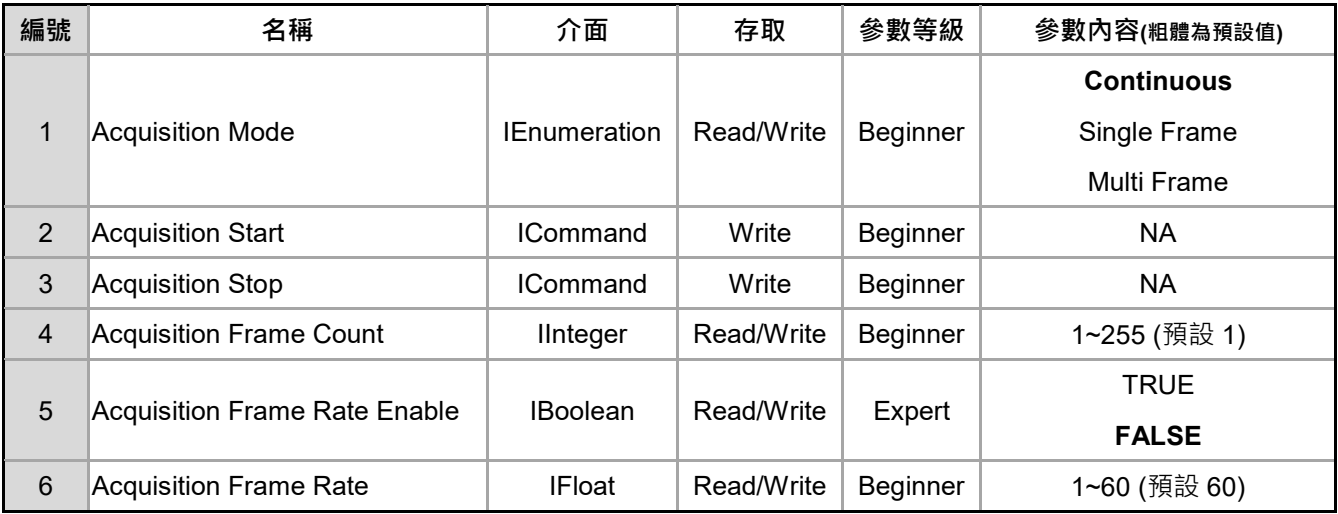

#### **功能說明**

- **1. Acquisition Mode**:一共支援三種擷像模式。
	- Continuous:連續取像模式,預設模式。
	- Single Frame:一次只取單張圖像。
	- Multi Frame:一次取特定張數的圖像,張數須透過 Acquisition Frame Count 進行設定。
- **2. Acquisition Start**:執行後,開始擷像。
- 3. Acquisition Stop:執行後,待當下的圖傳輸完畢後停止擷像。
- **4. Acquisition Frame Count**:設定每次要擷像的張數,使用於多張模式。
- **5. Acquisition Frame Rate Enable**:啟用後可限制相機幀率上限。
- 6. Acquisition Frame Rate: 設定相機幀率的上限值,預設值為 60,單位為 Hertz。

# **4.2.3 Acquisition Control 擷像設定 應用範例**

DMV-T 攝影機的擷像模式與觸發模式可以組合出各式不同的應用方式,並且運用於各種情境中,

進行擷像設定之前,可以先參考以下九個擷像範例,再進一步設定各項功能參數。

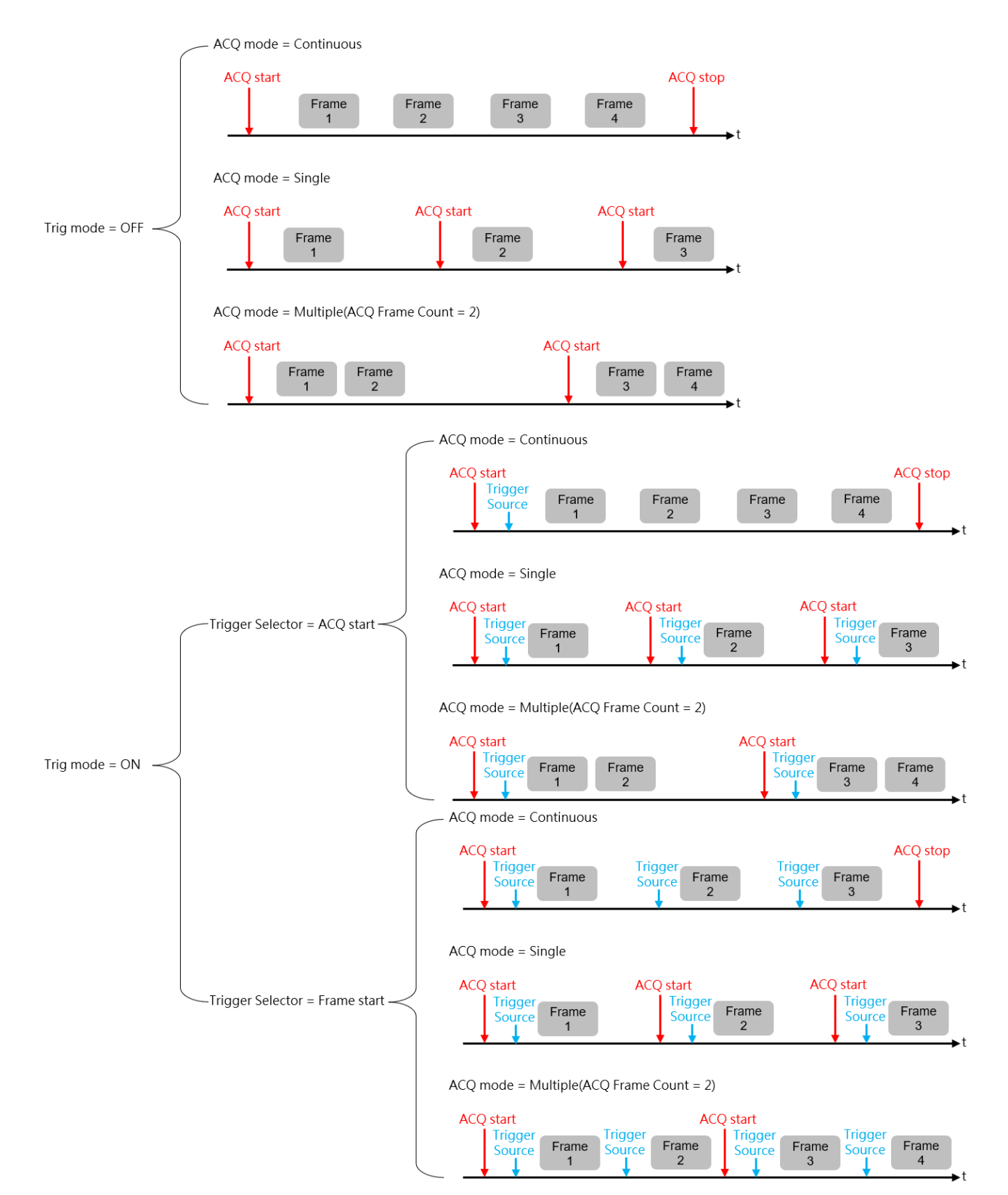

# **擷像設定範例一**

擷像模式:Continuous

觸發模式:不啟用

## **參數設定:**

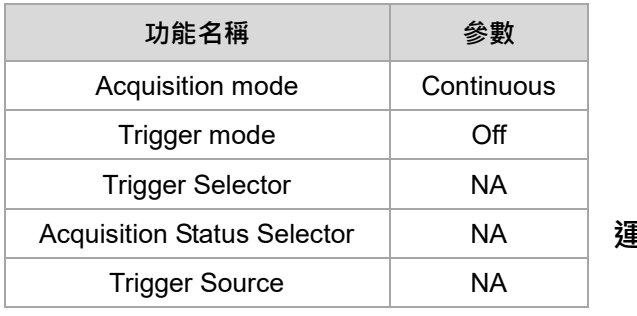

**運行步驟:**

1. 執行"Acquisition Start", 相機會開始連續擷像

2. 執行"Acquisition Stop", 相機停止擷像

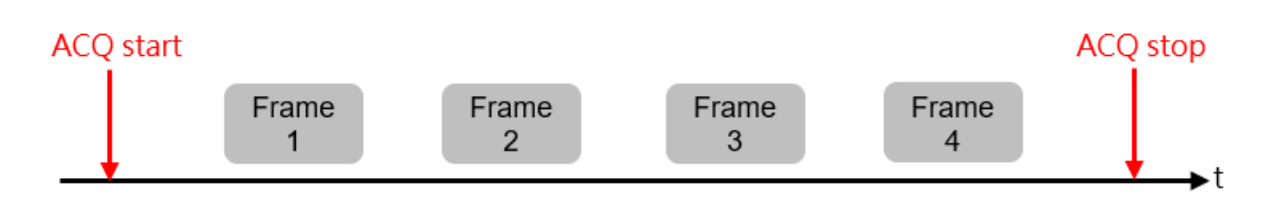

# **擷像設定範例二**

擷像模式:Single Frame

觸發模式:不啟用

**參數設定:**

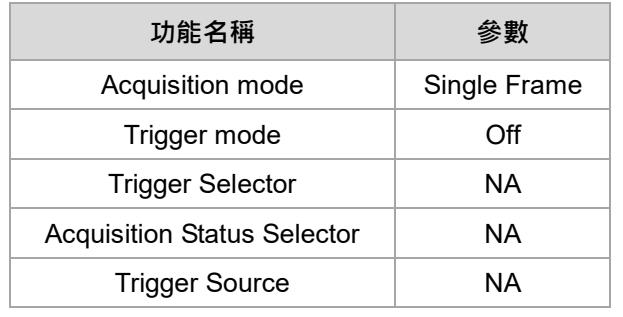

**運行步驟:**

1. 執行"Acquisition Start" , 相機擷像一次, 相機自動

停止

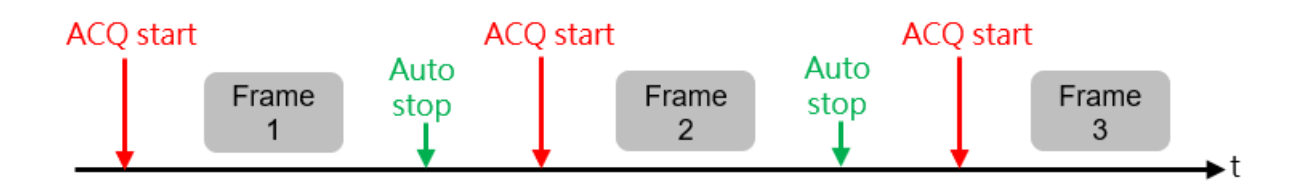

# **擷像設定範例三**

擷像模式:Multi Frame

觸發模式:不啟用

## **參數設定:**

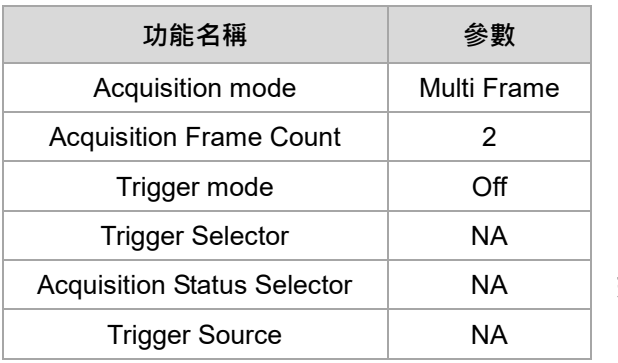

**運行步驟:**

1. 執行"Acquisition Start", 相機擷像兩次後自動停止

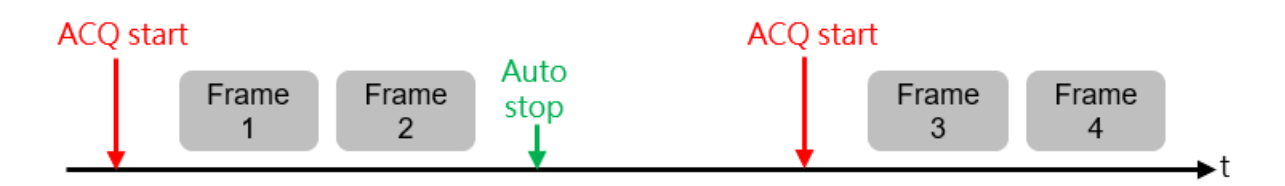

# **擷像設定範例四**

擷像模式:Continuous

觸發模式:Acquisition Start

觸發來源:Trigger Software

## **參數設定:**

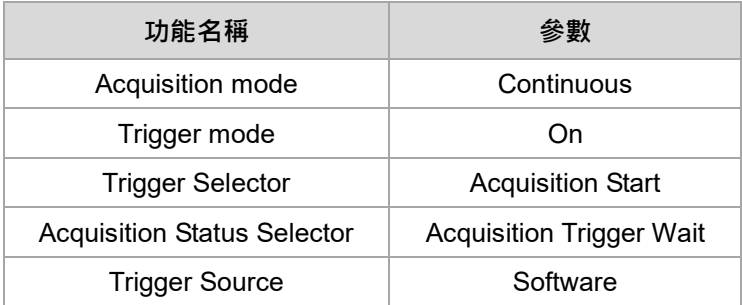

#### **運行步驟:**

- 1. 執行"Acquisition Start"
- 2. "Acquisition Status"的訊號切換成 True
- 3. 執行"Trigger Software", 相機開始連續擷像
- 4. 執行"Acquisition Stop", 相機停止擷像

## **運行圖示:**

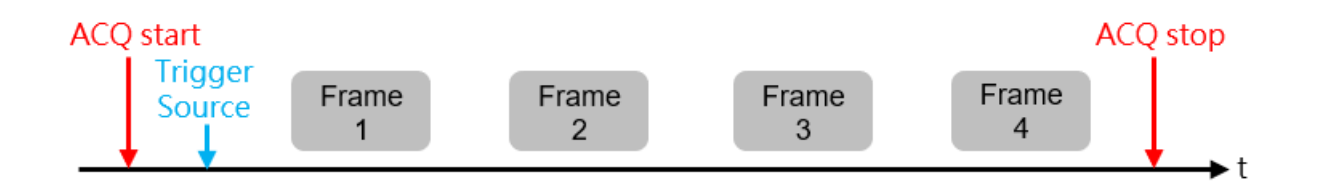

註:使用連續擷像模式,可以設定攝影機幀率,設定參數為 4.2.1 中的 Acquisition Frame Rate Enable

以及 Acquisition Frame Rate。

# **擷像設定範例五**

擷像模式:Single Frame

觸發模式:Acquisition Start

觸發來源:外部 I/O 觸發

## **參數設定:**

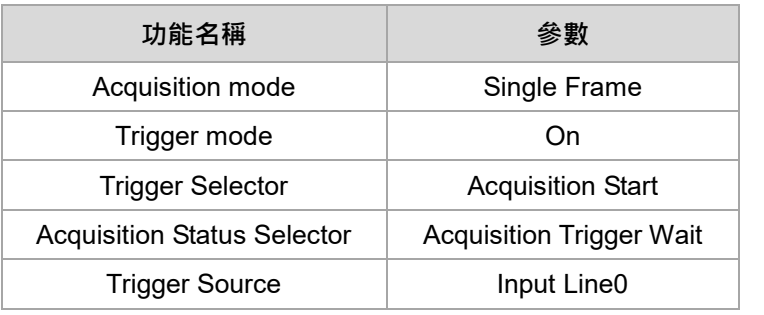

**運行步驟:**

- 1. 執行"Acquisition Start"
- 2. "Acquisition Status"的訊號切換成 True

3. 執行"I/O 觸發", 相機擷像一次, 相機自動停止

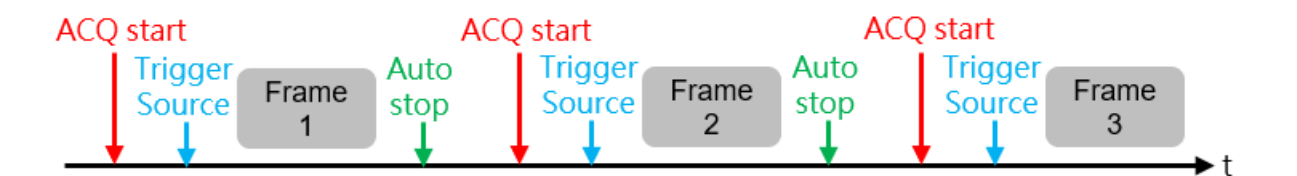

# **擷像設定範例六**

擷像模式:Multi Frame

觸發模式:Acquisition Start

觸發來源:Trigger Software

## **參數設定:**

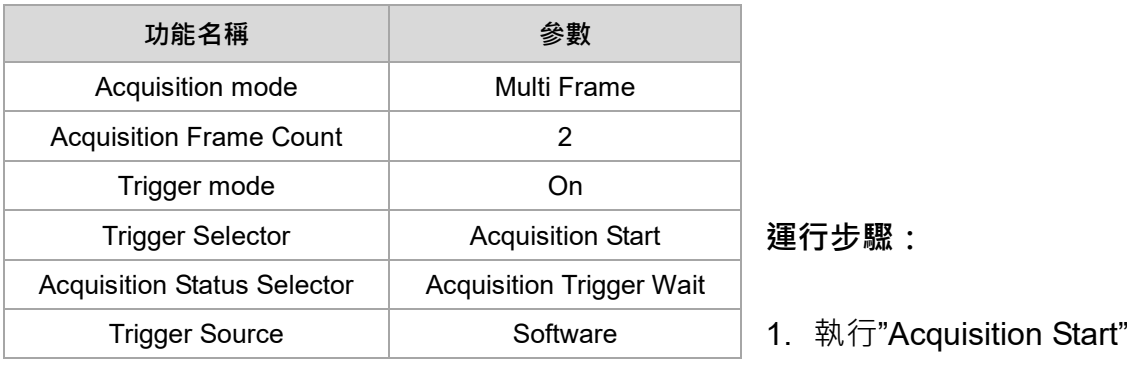

- 2. "Acquisition Status"的訊號切換成 True
- 3. 執行"Trigger Software", 相機擷像兩次後自動停止

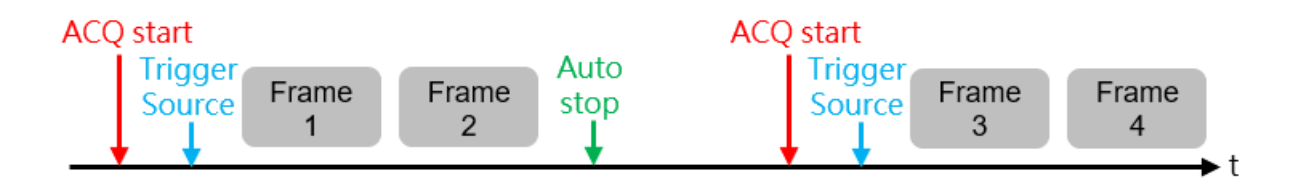

# **擷像設定範例七**

擷像模式:Continuous

觸發模式:Frame Start

觸發來源:外部 I/O 觸發

#### **參數設定:**

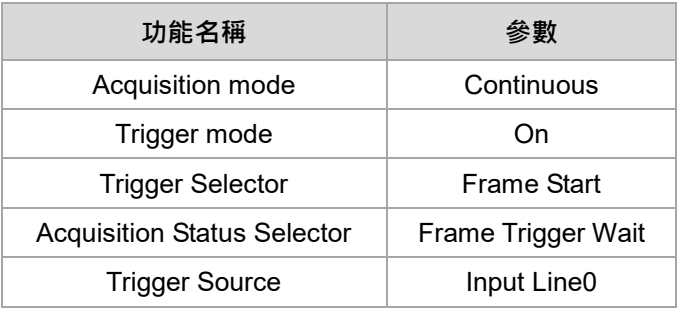

#### **運行步驟:**

- 1. 執行"Acquisition Start"
- 2. " Acquisition Status"切換成 True 之後
- 3. 執行"I/O 觸發", 相機會進行擷像 1 次
- 4. " Acquisition Status"切換成 True 之後
- 5. 執行"I/O 觸發", 相機再次進行擷像 1 次
- 6. 執行"Acquisition Stop", 相機停止擷像

#### **運行圖示:**

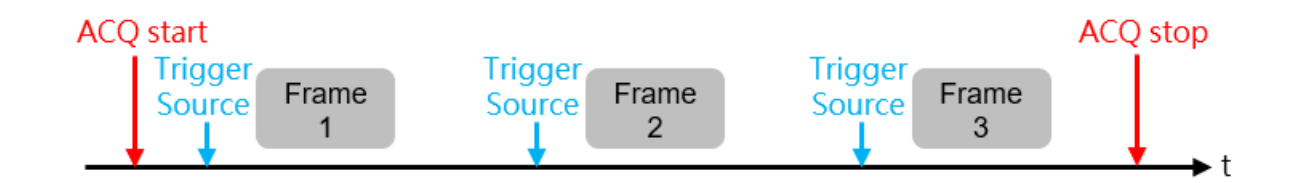

# **擷像設定範例八**

## 擷像模式:Single Frame

觸發模式:Frame Start

觸發來源:Trigger Software

**參數設定:**

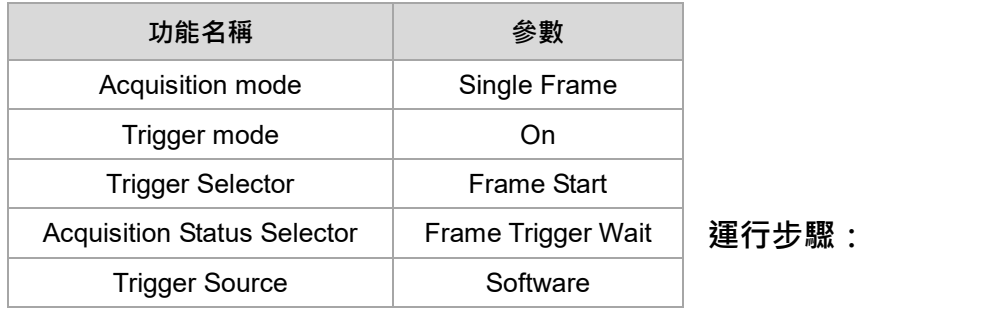

1. 執行"Acquisition Start"

- 2. "Acquisition Status"的訊號切換成 True
- 3. 執行"Trigger Software", 相機擷像一次, 相機自動停止

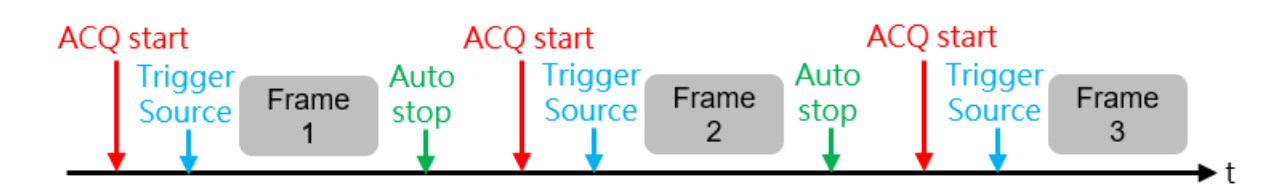

# **擷像設定範例九**

擷像模式:Multi Frame

觸發模式:Frame Start

觸發來源:外部 I/O 觸發

## **參數設定:**

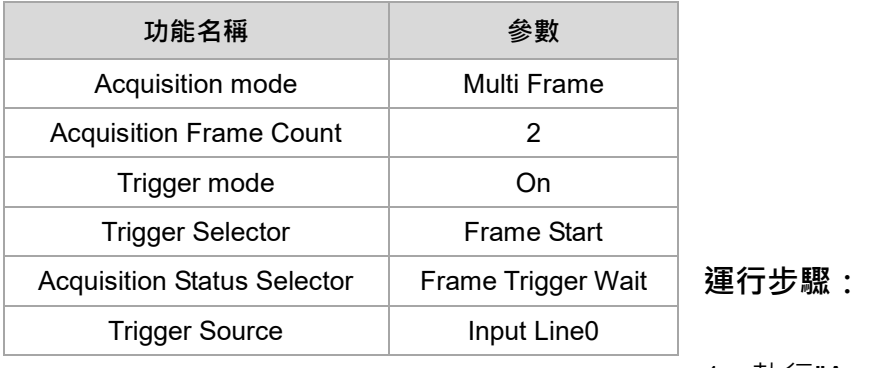

1. 執行"Acquisition Start"

- 2. " Acquisition Status"的訊號切換成 True
- 3. 執行"I/O 觸發", 相機擷像一次
- 4. " Acquisition Status"的訊號切換成 True
- 5. 執行"I/O 觸發", 相機第二次擷像, 完成兩次擷像後相機自動停止

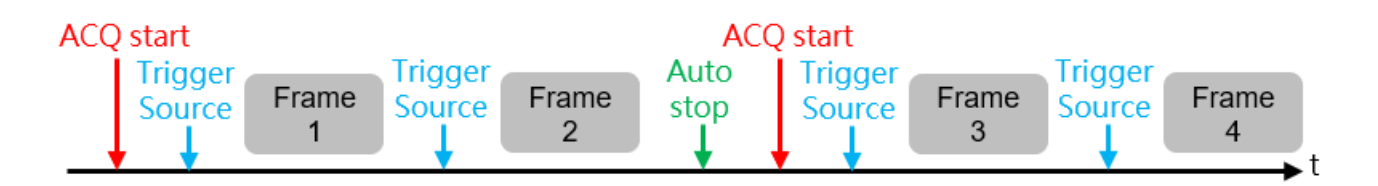

# **4.3 Image Format Control 畫素格式控制**

Image Format Control 提供使用者感光元件以及圖像大小等相關資訊,並且提供使用者設定攝影機

輸出的畫素格式。

Image Format Control 提供以下二大項參數:

- 1. 感光元件、測試畫面。
- 2. 畫素格式。

## **4.3.1 感光元件 功能參數**

顯示感光元件尺寸與測試圖像設定等參數。

#### **功能參數列表**

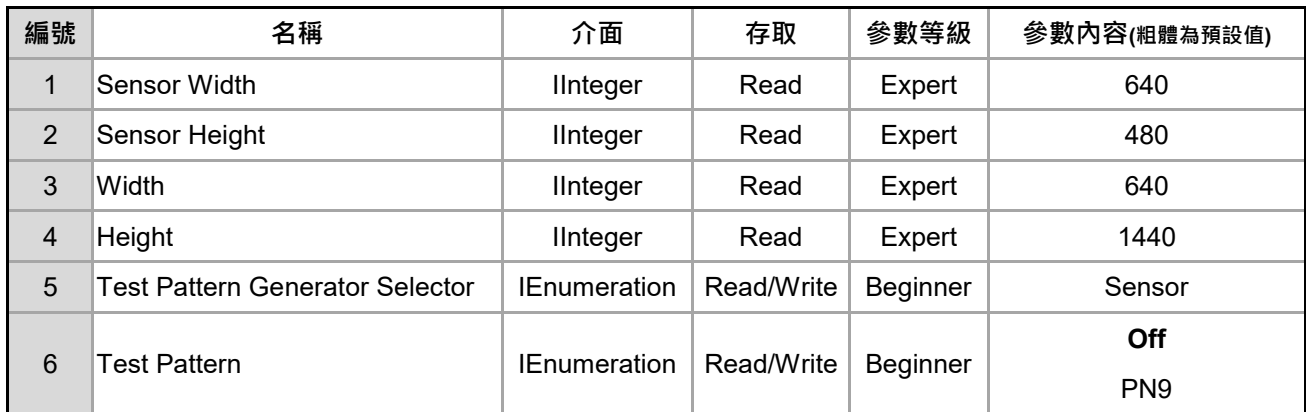

- **1. Sensor Width**:顯示相機的感光元件寬度(畫素單位)。
- **2. Sensor Height**:顯示相機的感光元件高度(畫素單位)。
- **3. Width**:顯示傳輸圖像的最大寬度(畫素單位)。
- **4. Height**:顯示傳輸圖像的最大高度(Byte 單位)。

台達 ToF 相機提供 3 種不同的影像, 分別是 Intensity Image、Range Image、Confidence

Image,使用者透過 4.3.2 的參數群來指定欲傳輸影像的種類,影像尺寸皆為 640\*480, 若指定

傳輸 Range Image 及 Intensity Image,pixel size 定義為 12bits/pixel,那麼傳輸圖像的最大高 度即為 480 \* 12 \* 2 /8 = 1440B (480\*pixel format\*total component enable / 8) ·

- **5. Test Pattern Generator Selector**:選擇測試畫面的來源,可選擇的項目如下。
	- Sensor : 使用感光元件做為測試畫面的來源。
- **6. Test Pattern**:選擇測試畫面的種類,可選擇的項目如下。
	- Off : 關閉測試畫面。
	- PN9 : 使用隨機二進制序列的圖像做為測試畫面。

## **4.3.2 畫素格式設定 功能參數**

台達 ToF 相機提供三種不同的影像,分別是 Intensity Image、Range Image、Confidence Image, 使用者可以透過此參數群定義這三種影像傳輸與否以及影像的畫素格式。

#### **功能參數列表**

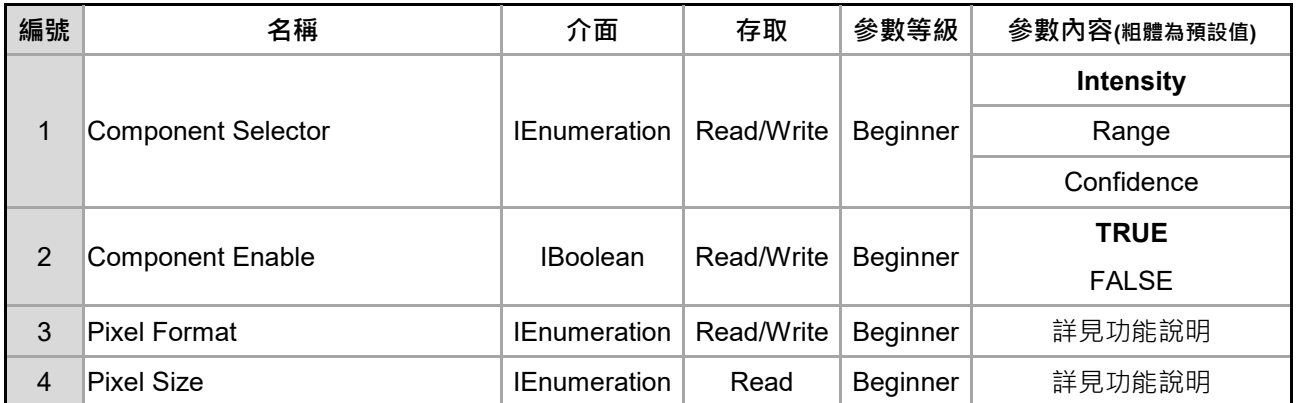

#### **功能說明**

1. Component Selector: 透過此參數來選擇影像類型,可以配置為以下類型,選擇完成後,可

以再透過參數 Component Enable 來定義該影像傳輸與否、透過 Pixel Format 來定義該影像的

畫素格式。

Intensity: 強度圖,圖中每一個畫素的數值代表亮度值。

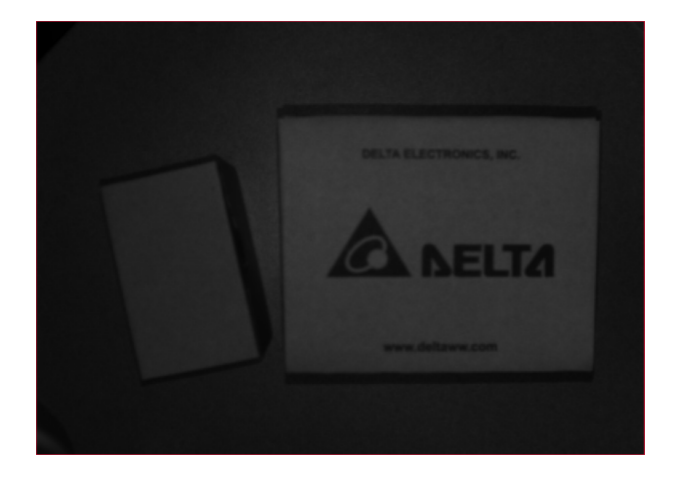

Range:深度圖,如下圖,圖中每一個畫素的數值代表深度值。

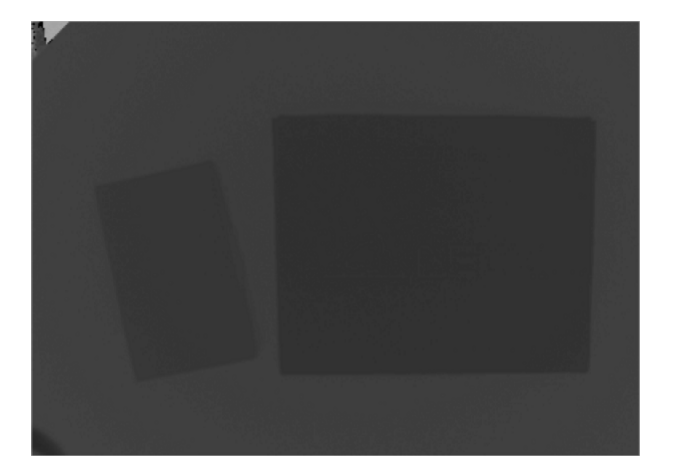

Confidence: 自信圖,圖中每一個畫素的數值代表自信值。

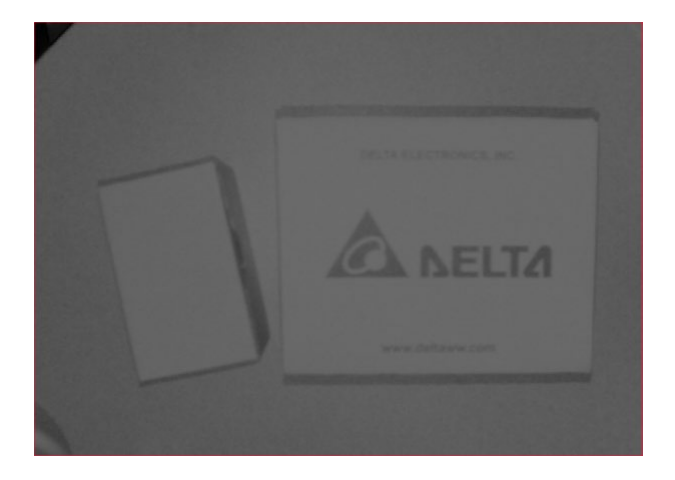

2. Component Enable: 定義 Component Selector 所選擇的影像是否傳輸, 預設傳輸影像類型

為 Intensity 以及 Range。

- 3. Pixel Format: 定義 Component Selector 所選擇影像種類的像素格式,其中
	- Intensity 可以定義為 Mono12p、Mono16 以及 Mono32f, 分別代表每一個畫素值為 12bit、 16bit 以及 32bit 浮點數。
	- Confidence 可以定義為 Confidence12p、Confidence16 以及 Confidence32f 分別代表每

一個畫素值為 12bit、16bit 以及 32bit 浮點數

Range 可定義的內容與 Scan3DControl-OutputMode 參數內容有關, 當 OutputMode 定義

為 UncalibratedC / CalibratedC 時, 此參數可以定義為 Coord3D C12p、Coord3D C16、 Coord3D\_C32f 分別代表每一個畫素值為 12bit、16bit 以及 32bit 浮點數。當 OutputMode 定義為 CalibratedABC\_Grid 時, 此參數可以定義為 Coord3D\_ABC12p、 Coord3D ABC16、Coord3D ABC32f,每一個畫素將包含 XYZ,所以畫素值會是原本的

3 倍, 分別是 36bit、48bit 以及 96bit。

4. Pixel Size: 顯示圖像的畫素尺寸,單位是 bit per pixel, 此參數只供讀取並與 Pixel Format 連

動。

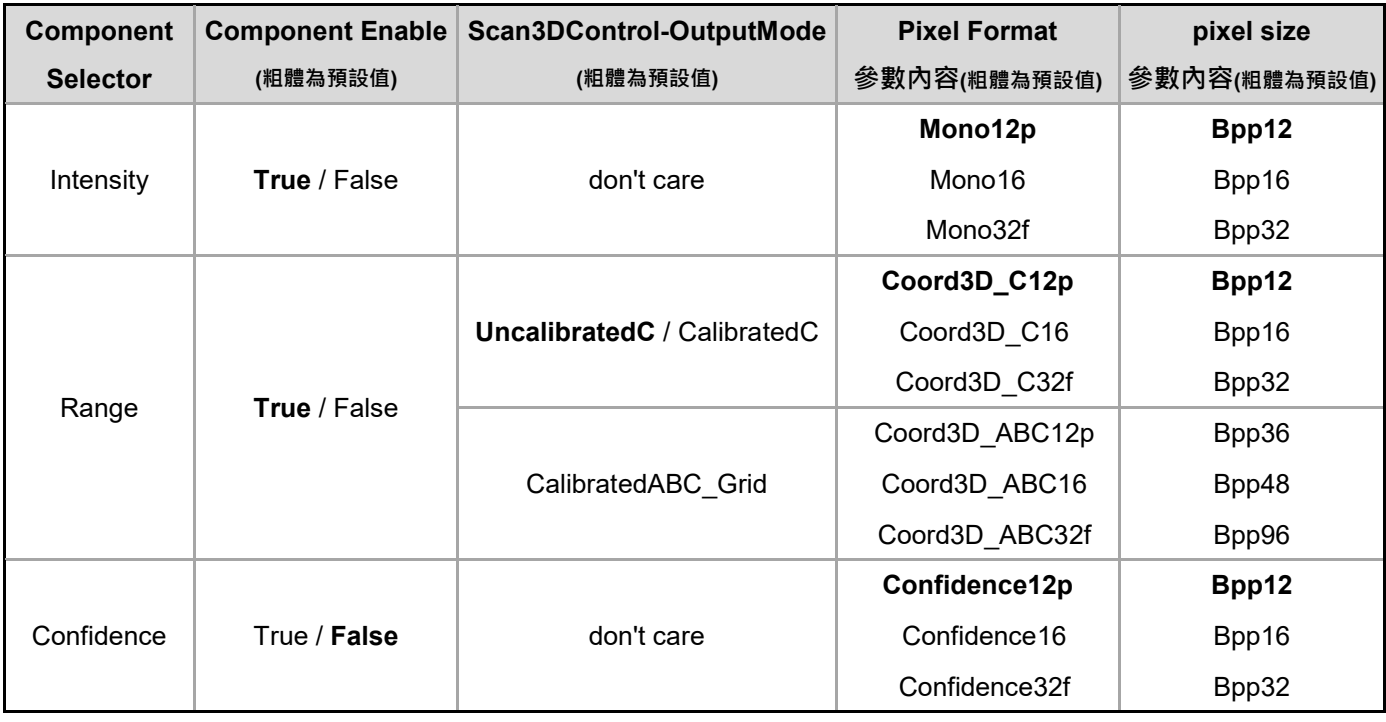

# **4.4 User Set Control 使用者模式設定**

User Set Control 用來存取與載入相機參數,使用者可以載入出廠值或是存入自行定義的參數後再

載入。

# **4.4.1 使用者模式 功能參數**

#### **功能說明**

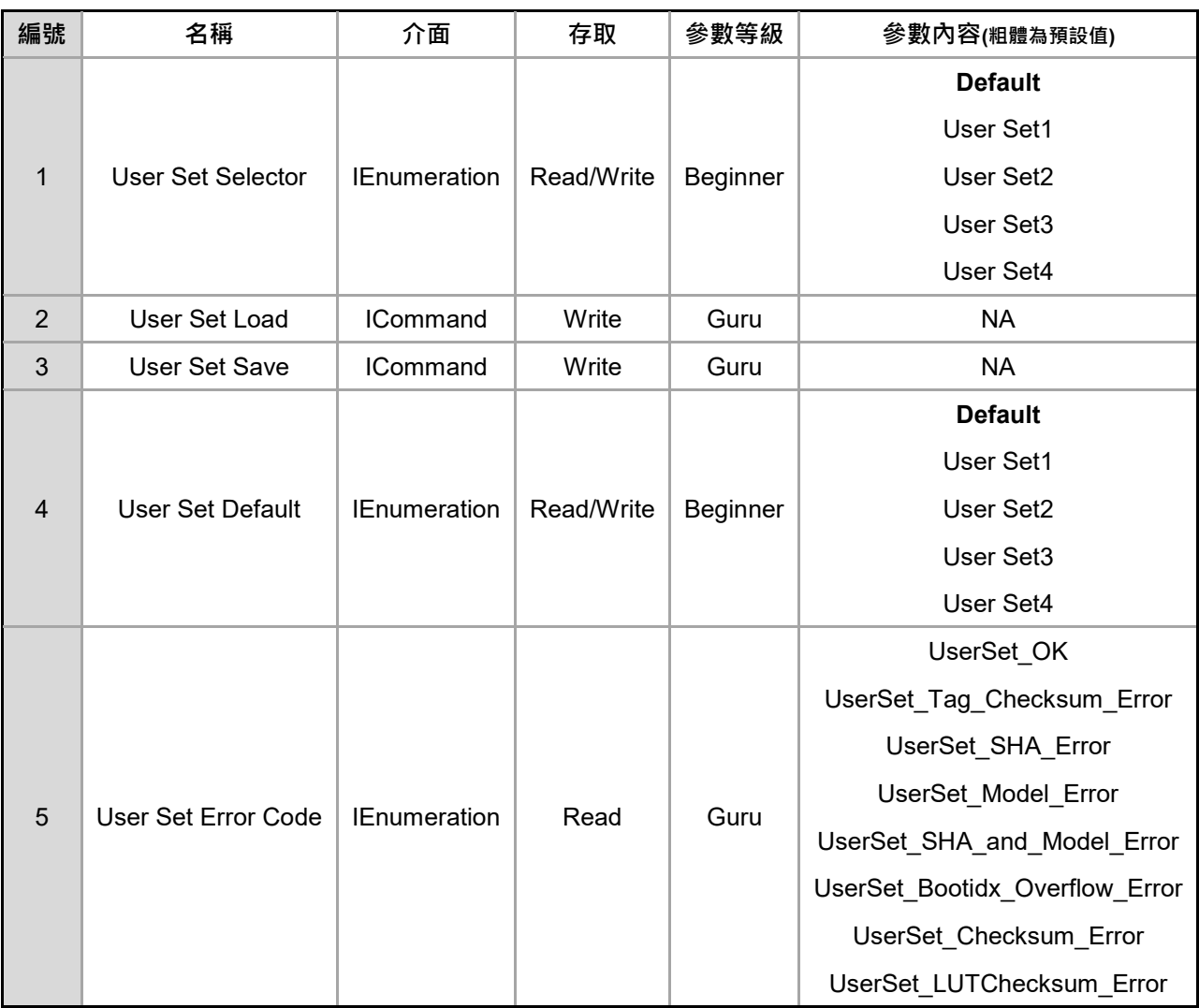

## **1. User Set Selector**:選擇要進行存取或編輯的使用者模式。

- Default:選擇工廠預設的使用者模式。
- User Set1:選擇使用者 1 模式。
- User Set2:選擇使用者 2 模式。
- User Set3:選擇使用者 3 模式。
- User Set4:選擇使用者 4 模式。
- **2. User Set Load**:載入 User Set Selector 選定的用戶參數。
- **3. User Set Save**:存檔 User Set Selector 選定的用戶參數。
- **4. User Set Default**:設定攝影機開啟後的預設使用者模式。
- **5. User Set Error Code** : 顯示當載入使用者參數時的錯誤代碼,可能的內容有以下。
	- UserSet\_OK
	- UserSet\_Tag\_Checksum\_Error
	- **UserSet SHA Error**
	- **•** UserSet Model Error
	- UserSet\_SHA\_and\_Model\_Error
	- UserSet\_Bootidx\_Overflow\_Error
	- UserSet\_Checksum\_Error
	- UserSet\_LUTChecksum\_Error

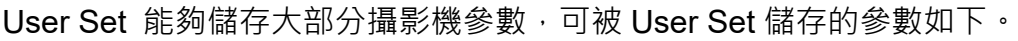

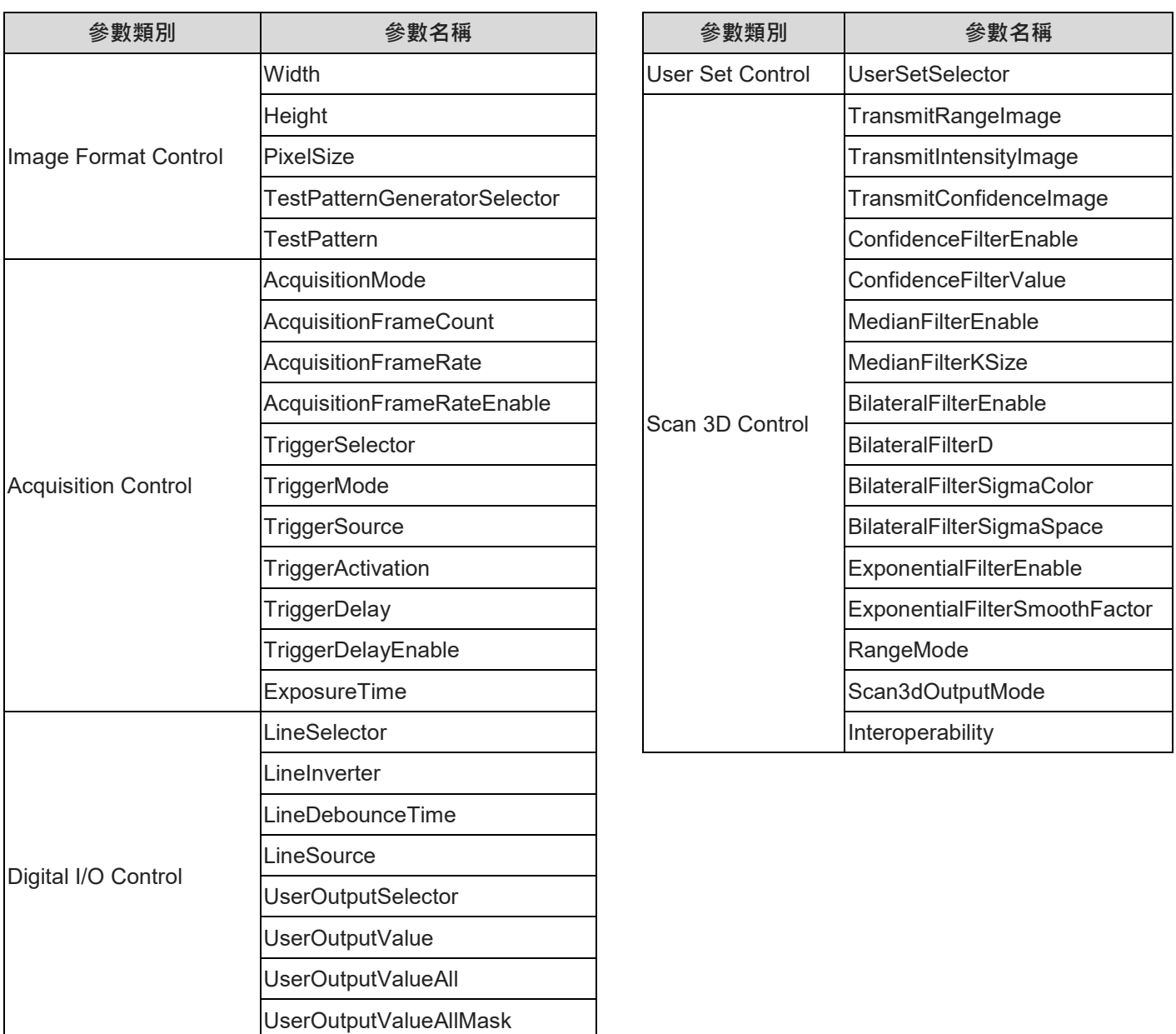

#### **使用者模式設定流程**

## **存入使用者模式**

- 1. User Set Selector 選擇要存入的使用者模式,例如 User Set2。
- 2. 設定好相關參數,例如 Trigger Mode, Exposure Time 等等。
- 3. 執行 User Set Save, 攝影機即將設定好的功能參數存入 User Set2。

#### **載入使用者模式**

- 1. User Set Selector 選擇要載入的使用者模式, 例如 User Set1。
- 2. 執行 User Set Load, 攝影機即載入 User Set1 內的參數。

## **設定預設模式**

1. User Set Default 選擇好預設的模式後,後續攝影機開機後將會直接載入此組使用者的參數。

# **4.5 Transport Layer Control 網路通訊設置**

Transport Layer Control 提供使用者攝影機相關網路通訊參數。

Transport Layer Control 提供以下四大項參數:

- 1. IP 設置。
- 2. 通訊介面資訊。
- 3. GVCP (GigE Vision Control Protocol)。
- 4. GVSP(GigE Vision Streaming Protocol)。

## **4.5.1 IP 設置 功能參數**

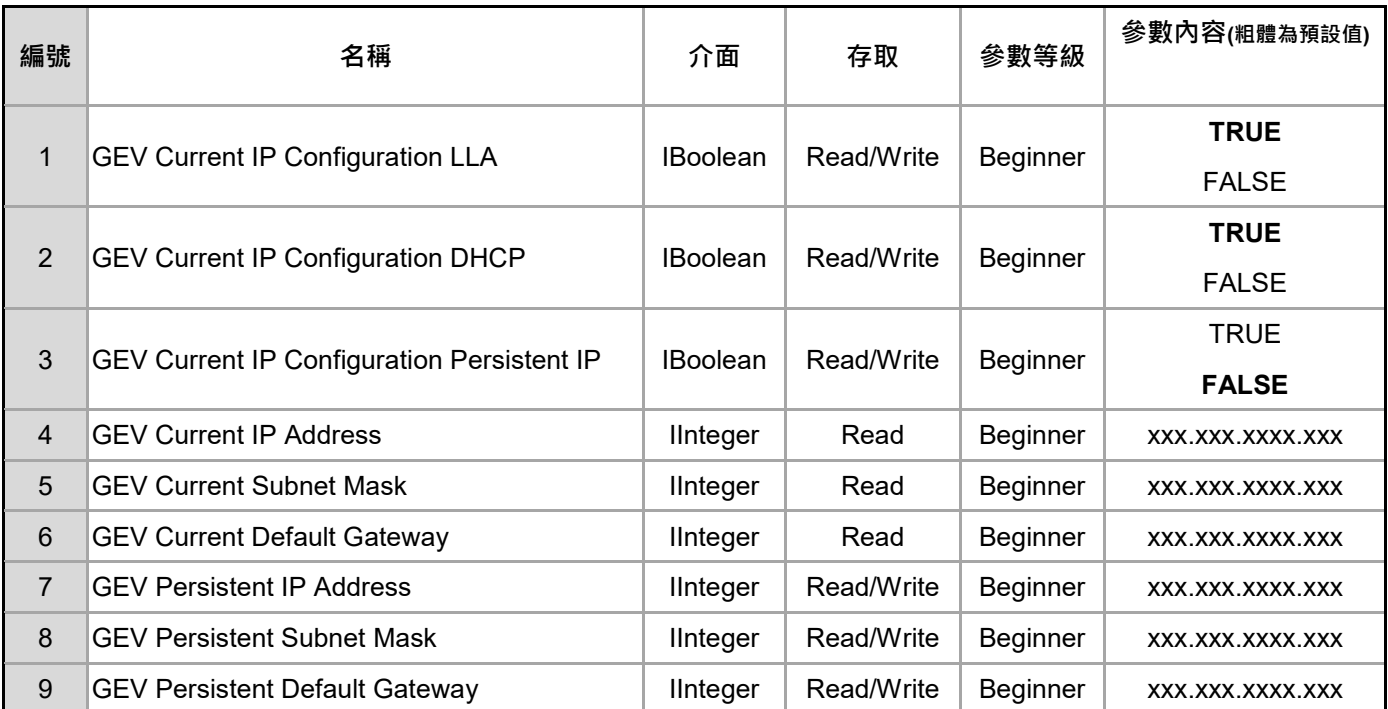

#### **功能說明**

## 1. GEV Current IP Configuration LLA: 啟用 LLA 鏈路本地位址模式,攝影機將會自動生成一

組 IP, IP 範圍為 169.254.0.1 ~ 169.254.255.254, 此模式不可被關閉。

## **2. GEV Current IP Configuration DHCP**:啟用 DHCP(Dynamic Host Configuration Protocol)

動態主機設定通訊協定模式,當攝影機偵測到 DHCP 伺服器, DHCP 伺服器將會提供一組 IP 以及子網路遮罩給攝影機。

- **3. GEV Current IP Configuration Persistent IP**:啟用固定 IP。
- **4. GEV Current IP Address**:顯示目前的 IP。
- **5. GEV Current Subnet Mask**:顯示目前的子網路遮罩。
- **6. GEV Current Default Gateway**:顯示預設的閘道。
- **7. GEV Persistent IP Address**:輸入固定 IP,需要啟用固定 IP 模式。
- 8. GEV Persistent Subnet Mask:輸入固定子遮罩網域,需要啟用固定 IP 模式。
- **9. GEV Persistent Default Gateway**:輸入固定閘道,需要啟用固定 IP 模式。

#### **設定流程**

#### **固定 IP 設定**

- 1. 於"GEV Persistent IP Address"輸入固定 IP, 例如 192.168.1.5。
- 2. 於"GEV Persistent Subnet Mask"輸入固定子網路遮罩, 例如 255.255.255.0。
- 3. 啟用"GEV Current IP Configuration Persistent IP"。
- 4. 斷電並且重新插拔網路線,重新開機後即更改為固定 IP 模式,攝影機將使用固定 IP 與網路介面 卡進行連線,請確認網路介面卡使用的 IP 與子網路遮罩與攝影機規則符合,確保可正常連線。

# **4.5.2 通訊介面資訊 功能參數**

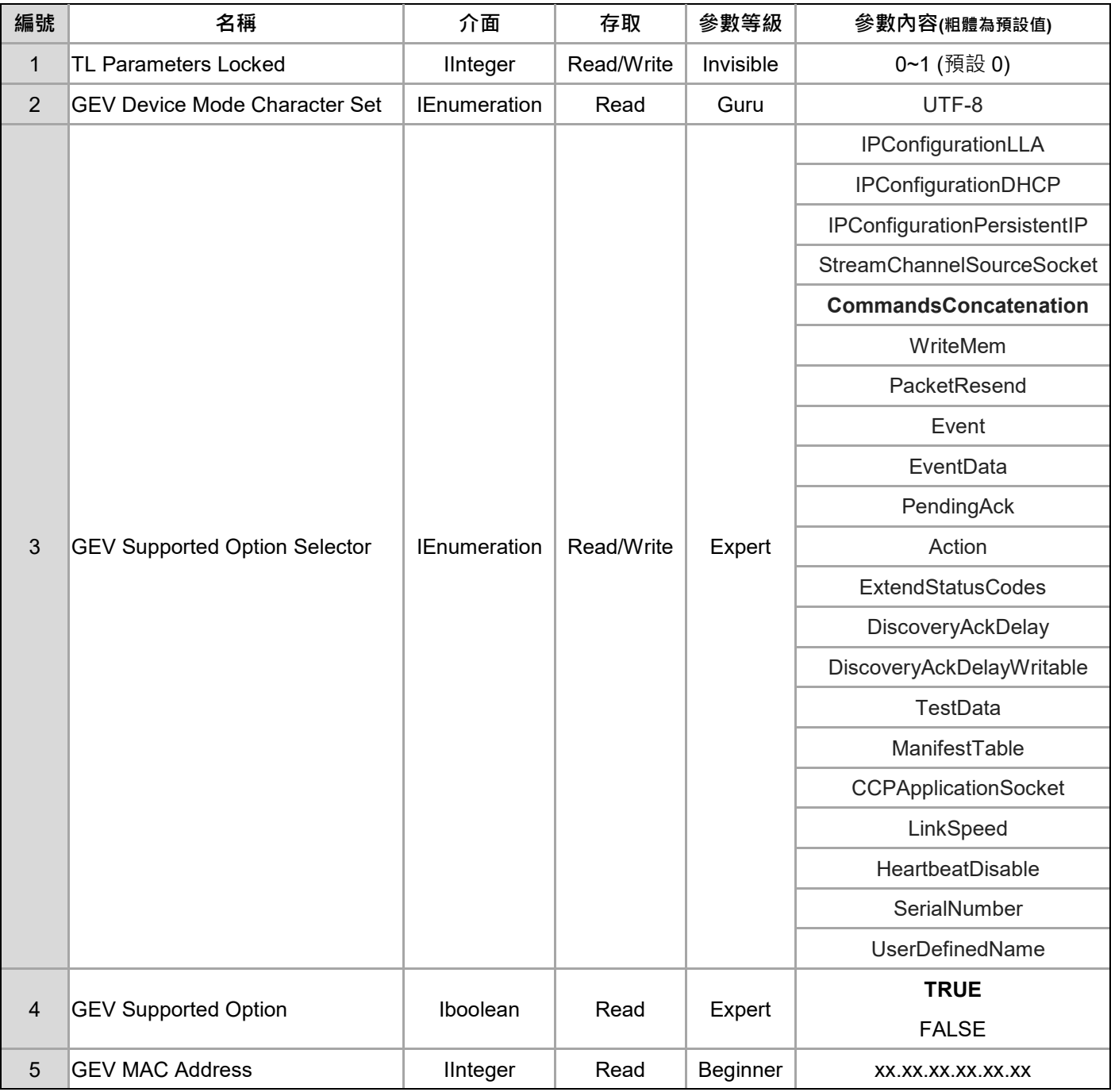

主機端、應用端可透過讀取以下功能參數查看通訊介面相關的資訊。

**功能說明**

- 1. TL Parameters Locked:鎖定 Transport Layer 的相關參數,避免運行中被改變,設定為 0 時 表示不啟用鎖定,設定為 1 時啟用鎖定。
- 2. GEV Device Mode Character Set: 顯示攝影機內所有字體使用的字型, DMV-T 攝影機內部 字型格式為 UTF-8。
- 3. GEV Supported Option Selector: 通訊功能支援確認,可選擇特定功能後再查看 GEV Supported Option,確認相機是否有支援所選取的功能。
- 4. GEV Supported Option:此參數回應 GEV Supported Option Selector,顯示 Ture 則表示功 能有支援, False 則表示未支援。
- **5. GEV MAC Address**:顯示攝影機 MAC 位址。

# **4.5.3 GVCP(GigE Vision Control Protocol) 功能參數**

GVCP (GigE Vision Control Protocol)主要規範主機端、應用端對攝影機的功能進行控制設定以及狀

#### 態確認。

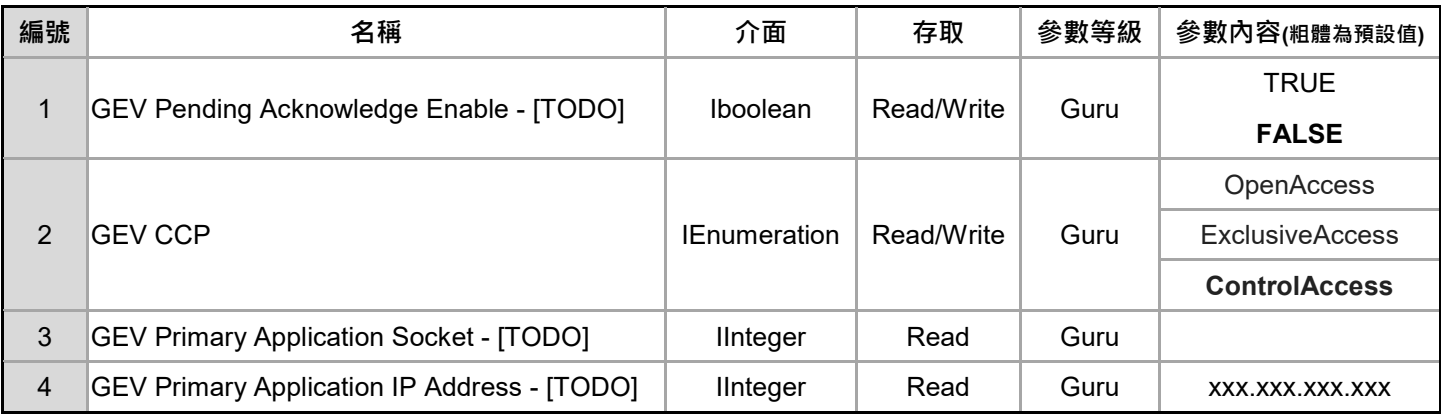

#### **功能說明**

- **1. GEV Pending Acknowledge Enable**:啟用延遲通知,GVCP 指令執行的最長時間訂定為 2000 毫秒,當執行 GVCP 的指令超出預期的時間時,延遲通知可送出通知告知應用端目前執行的指 令將超出原訂時間,應用端可透過此通知再調整等待時間。
- 2. GEV CCP: Control Channel Privilege,當使用情境為多個應用端連到同一台 DMV-T 攝影機 時,只有一個應用端可以對 DMV-T 攝影機進行寫入控制,其他應用端則可以針對攝影機參數 進行讀取。
	- Open Access: 當攝影機沒有被任何應用端控制時,會顯示 Open Access。
	- Exclusive Access: 攝影機僅能被一個應用端寫入與讀取參數, 其他應用端無法進行任何 動作。
	- Control Access:攝影機能被一個應用端寫入與讀取參數,同時,其他應用端能夠讀取攝 影機參數。
- **3. GEV Primary Application Socket**:顯示主要應用端的 UDP 來源埠口。
- **4. GEV Primary Application IP Address**:顯示主要應用端的 IP 位置。

# **4.5.4 GVSP(GigE Vision Streaming Protocol) 功能參數**

GVSP(GigE Vision Streaming Protocol)主要規範攝影機傳輸圖像資訊到主機端、應用端。

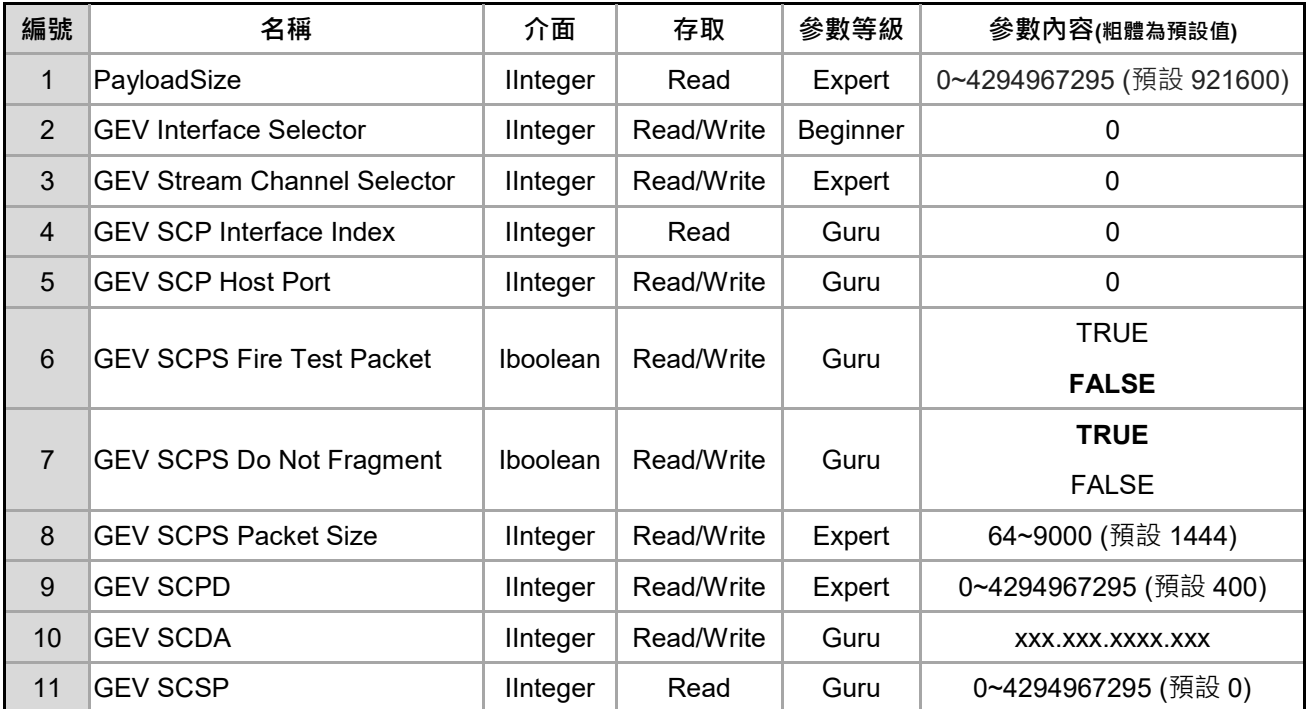

#### **功能說明**

**1. PayloadSize**:傳輸負載量,顯示每一筆資料傳輸時的位元組(byte)數量,可透過此功能參數確

認單筆傳輸量,讓應用軟體提前知道傳輸時所需要分配的緩衝空間。一般負載量公式為 Height

\* Width \* Pixel size · 舉例 DMV-T 攝影機解析度為 640\*960 · 負載量為 640 \* 960 \* 12

(bits/pixel) / 8 (bits/byte) = 921600 byte  $\cdot$ 

- **2. GEV Interface Selector**:邏輯連結切換,DMV-T 攝影機僅可選擇 0。
- **3. GEV Stream Channel Selector**:選擇要進行控制的串流通道,DMV-T 攝影機僅可選擇 0。
- **4. GEV SCP Interface Index**:顯示邏輯連結的索引值,DMV-T 攝影機僅顯示 0。
- 5. GEV SCP Host Port: 設置串流通道的主要端口,將此參數設置為 0 將關閉串流通道。
- **6. GEV SCPS Fire Test Packet**:傳送一個測試封包,執行後,相機將會傳送一個測試封包,使 用此功能時需要開啟 IP 不分片的功能(GEV SCPS Do Not Fragment)。
- **7. GEV SCPS Do Not Fragment**:啟用 IP 不分片功能。
- 8. GEV SCPS Packet Size: 定義串流通道的封包大小,單位為位元(byte)。
- **9. GEV SCPD**:控制串流通道中每筆封包嵌入的延遲時間。
- **10. GEV SCDA**:設定攝影機傳輸圖像的目標 IP 位址。
- **11. GEV SCSP**:顯示串流通道的來源端口。

## **4.6 3D Scan Control 3D 掃瞄相關參數**

3D Scan Control 提供使用者設置座標系、檢測距離、濾波器以及讀取 ToF 相關機構校正參數。

3D Scan Control 提供以下三大項的參數:

1. 掃瞄基本參數。

2. 濾波器功能參數。

3. 校正相關參數。

#### **4.6.1 掃瞄基本參數**

掃瞄基本參數如下。

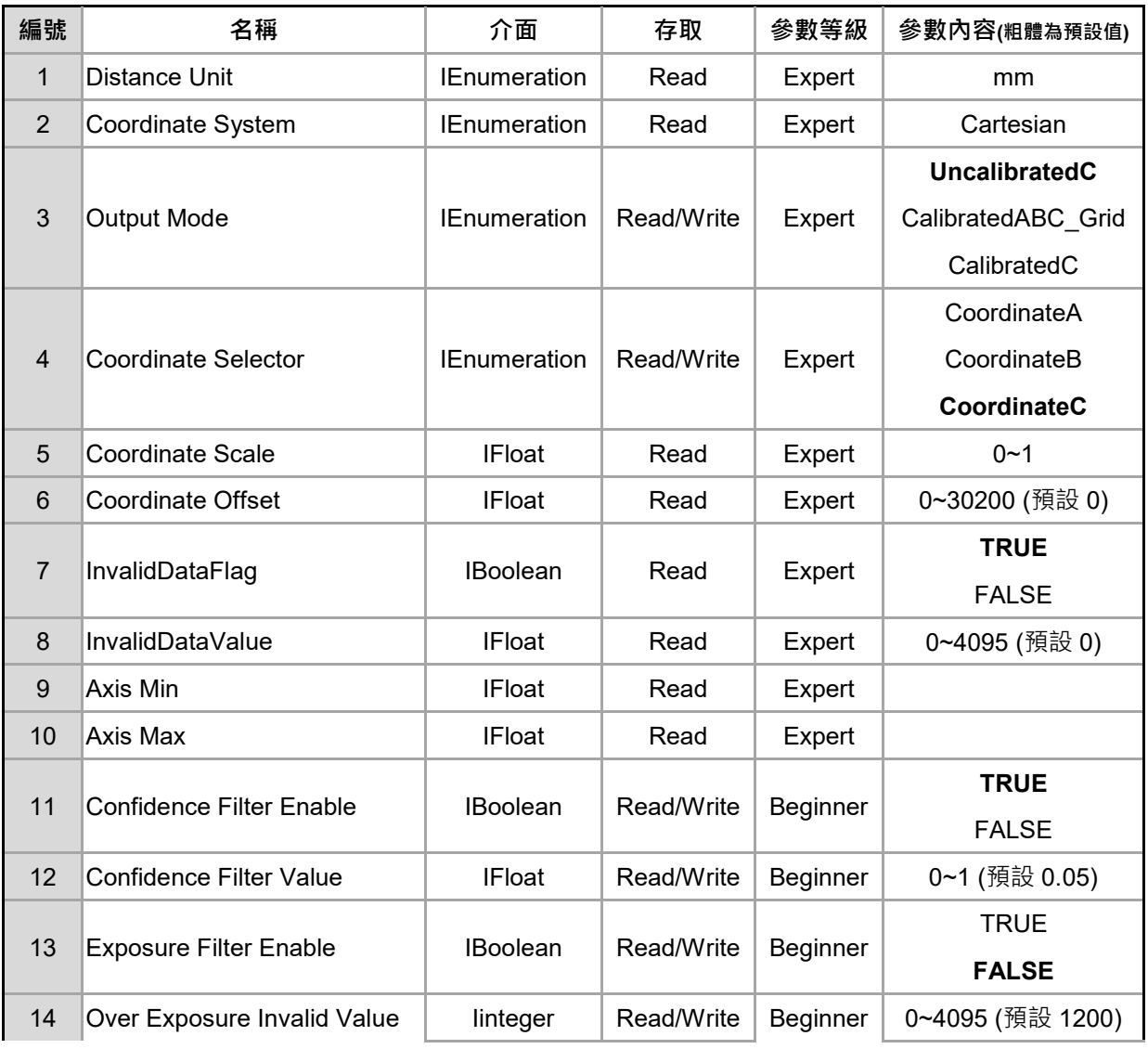

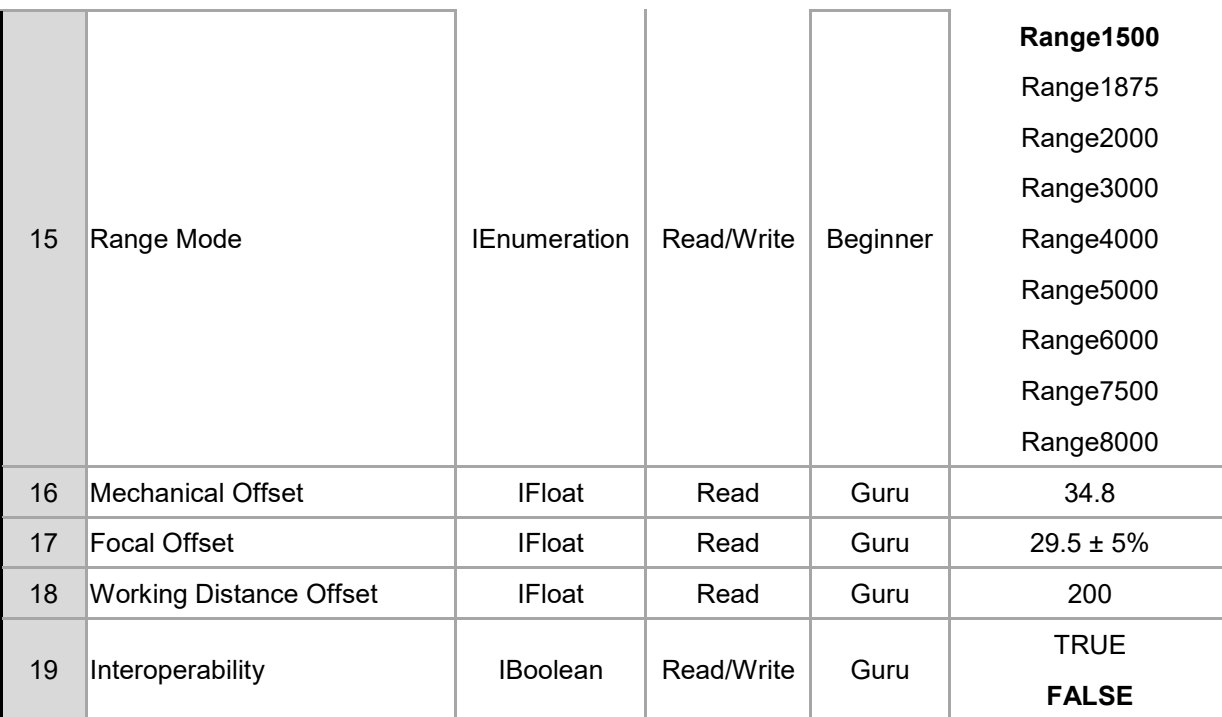

功能說明

- 1. Distance Unit: 指示 (校準後)距離數據時使用的單位,目前為 mm,角度相關單位為 deg。
- 2. Coordinate System: 指定裝置所使用的座標系統,目前為卡式座標, 3 軸正交,右手 X-Y-Z,

原點位於前殼的前平面,如下圖。

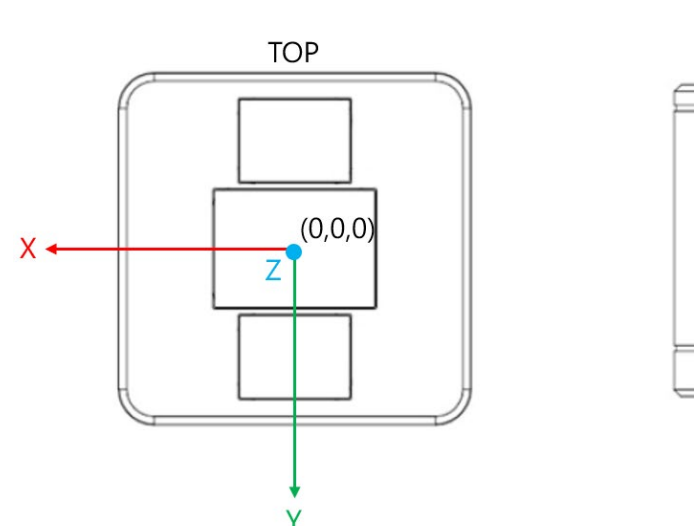

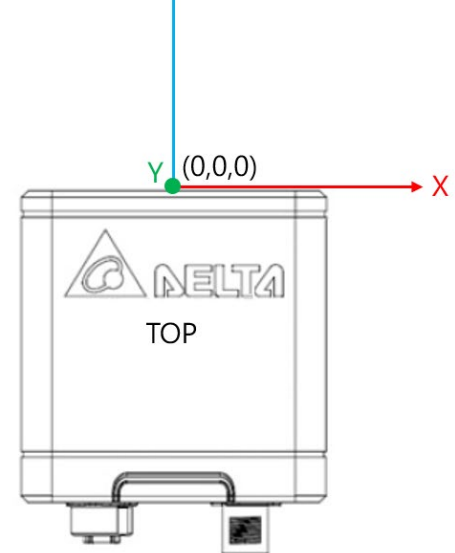

 $\overline{z}$ 

# **第** 4 **章 功能與參數設定**

- 3. Output Mode: 設置傳輸的座標是否為校準後的座標系,可以設定為以下項目。
	- UncalibratedC: 未校準的深度資訊,如下圖的藍色實線, 距離數據不代表真實物理單位, 而且可能是非線性的。
	- CalibratedABC\_Grid: 已校準的 3D 座標數據,如下圖的紅色虛線。
	- CalibratedC: 僅提供校準的深度資訊,距離數據以參數 distance unit 表示, 但沒有 X、Y 軸相關資訊。

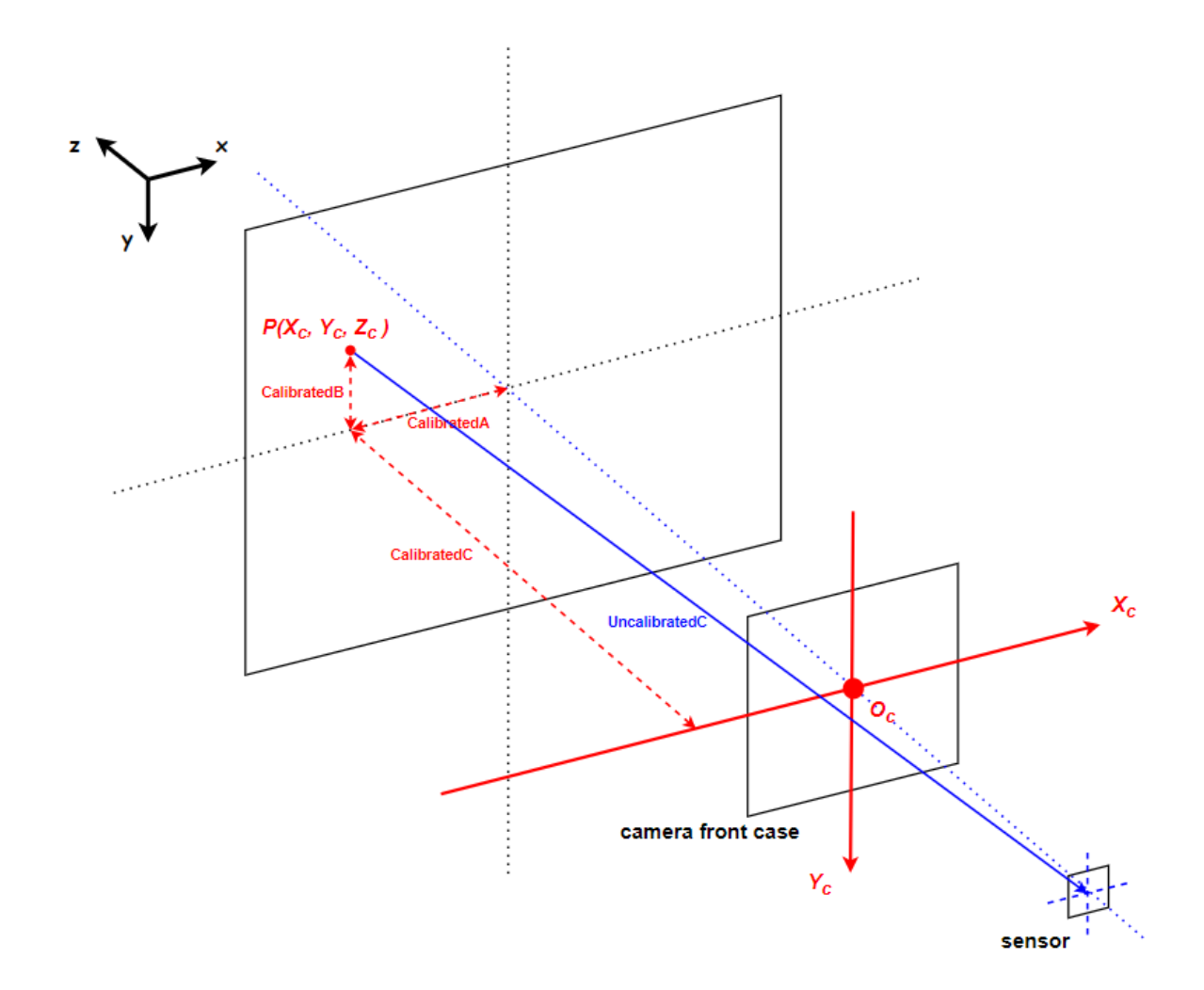

- **4. Coordinate Selector** : 透過 Coordinate Selector 可以選擇 3D 信息中的任一單獨軸向,可選擇 的項目如下。
	- CoordinateA : 即 X 方向向量。
	- CoordinateB : 即 Y 方向向量。
	- CoordinateC : 即 Z 方向向量。

選擇之後,使用者可以在下方的幾個參數讀取各軸向的數據,如 Coordinate Scale、Coordinate

Offset、InvalidDataFlag、InvalidDataValue、Axis Min、Axis Max。

- **5. Coordinate Scale** : 顯示 Coordinate Selector 所選軸畫素單位轉換為世界座標的比例值。
- **6. Coordinate Offset** : 顯示所選軸像素單位轉換為世界座標的徧移量。
- **7. InvalidDataFlag** : 啟用數據流中無效資料的旗標。 請注意,欲處理無效畫素時,設置 confidence filter 是有效及推薦的做法。
- **8. InvalidDataValue** : 當 InvalidDataFlag 啟動後,此數值表示無效像素的數值。
- **9. Axis Min** : 顯示所選軸的最小傳輸座標值。
- **10.Axis Max** : 顯示所選軸的最大傳輸座標值。
- **11.ConfidenceFilterEnable** : 啟動/停止 Confidence Filter。
- **12.ConfidenceFilterValue** : 定義 Confidence Filter 的門檻值。
- **13.Exposure Filter Enable** : 啟動/停止 Exposure Filter。
- **14.Over Exposure Invalid Value** : 針對 Intensity 影像過度曝光區域的輸出值。

當使用者開啟 Exposure Filter 時, Intensity 影像如果有過度曝光時, 過度曝光的區域會被自動

填入 Over Exposure Invalid Value, 如下圖。

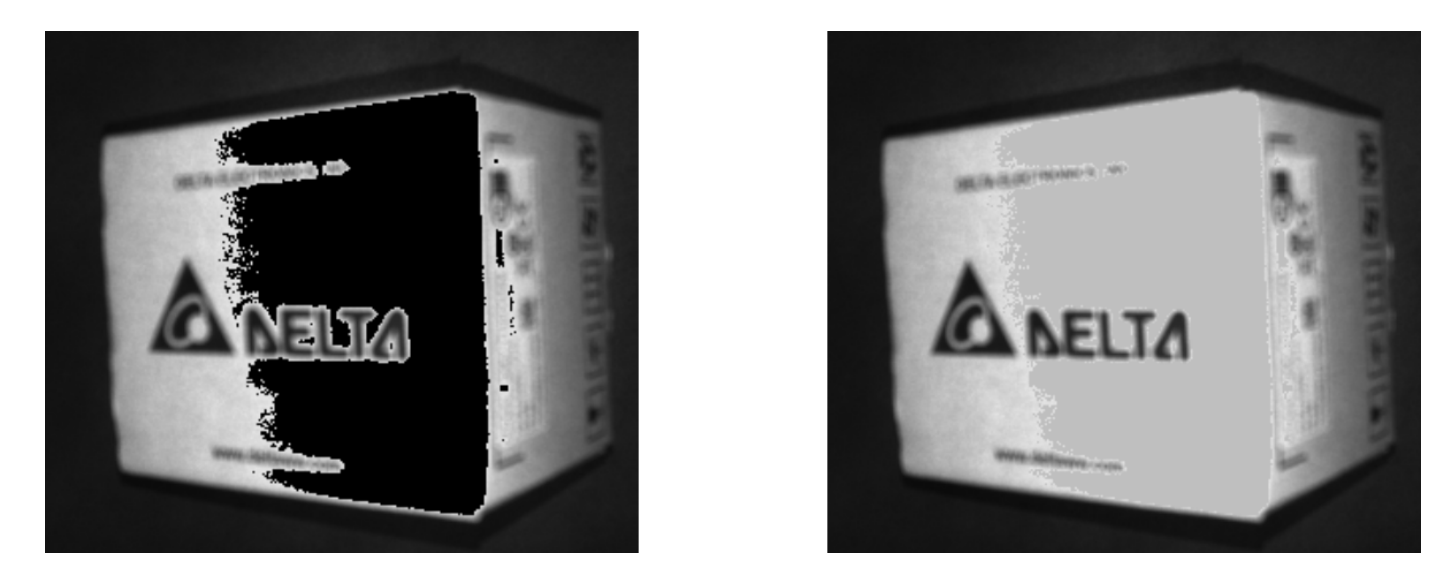

15.Range Mode: 間接飛行時間相機發射固定頻率的連續波,通過計算接收光的相位差來檢測物

體的距離,因此最大檢測距離將會受到調製頻率的限制。如以 100MHz 的光頻進行擷像,因為 頻率具有重覆性,所以成像會每 1500mm 重覆一次。

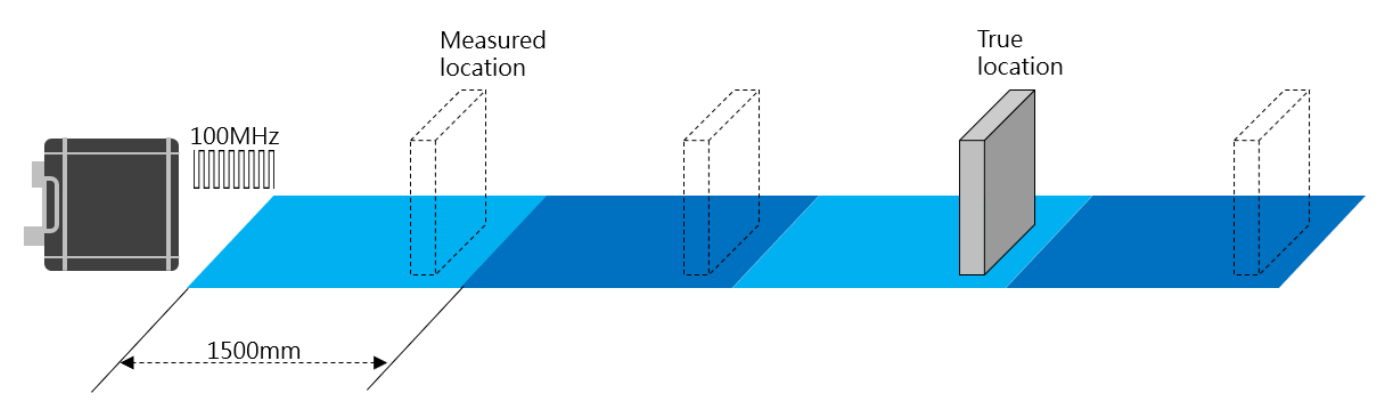

若物件距離大於 1500mm(如下左圖), 那麼較遠的物件在深度圖的成像上, 將會被誤判在

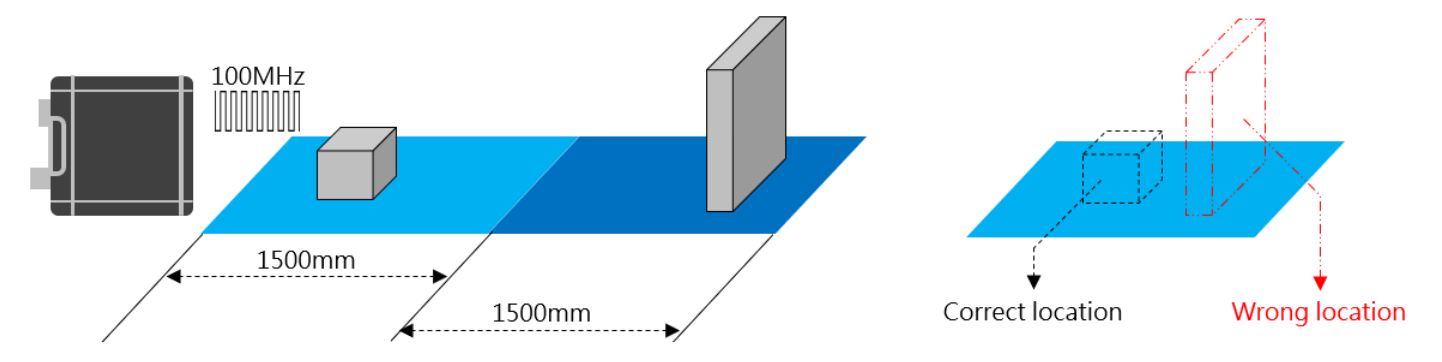

1500mm 範圍內(如下右圖)。

雙頻技術透過增加一個頻率來擴展量測範圍,兩個頻率都有不同的量測範圍,但是物件真正的

位置是在兩個頻率相同的位置上,如下圖使用 100+75MHz 雙頻。

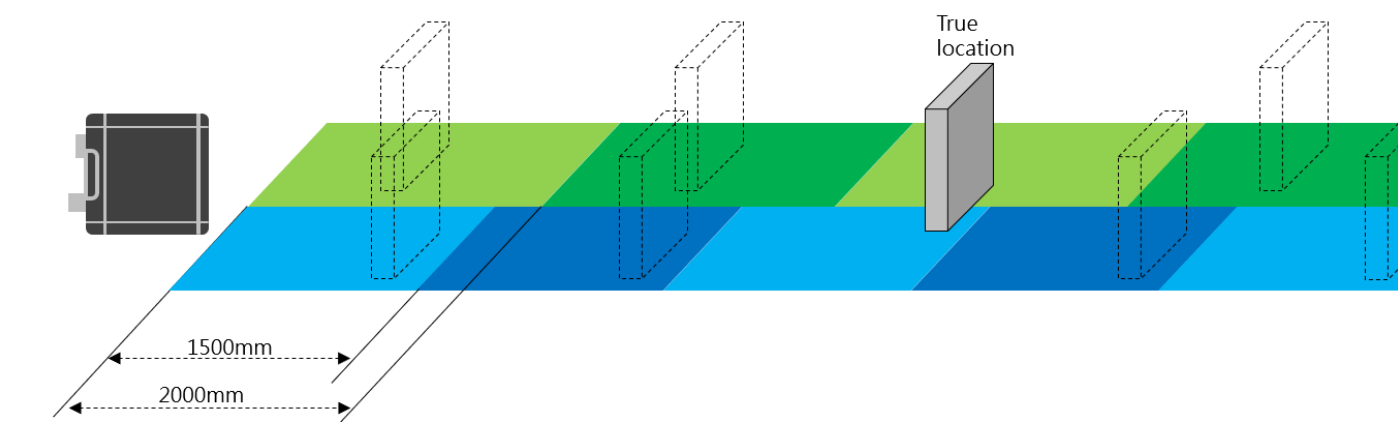

不同的距離模式會搭配不同的光源調變頻率,如下。

- Range1500 : 100MHz
- Range1875 : 80MHz
- Range2000 : 75MHz
- Range3000 : 50MHz
- Range4000 : 37MHz
- Range5000 : 30MHz
- Range6000 : 100 + 75MHz
- Range7500 : 100 + 80MHz
- Range8000 : 90 + 72MHz
- 16. Mechanical Offset : 顯示從傳感器到外殼表面的機構偏移量,單位為 mm。
- 17. Focal Offset : 顯示焦點徧移量, 單位為 mm。
- 18. Working Distance Offset: 顯示從外殼表面到物件的最近操作距離,單位為 mm。

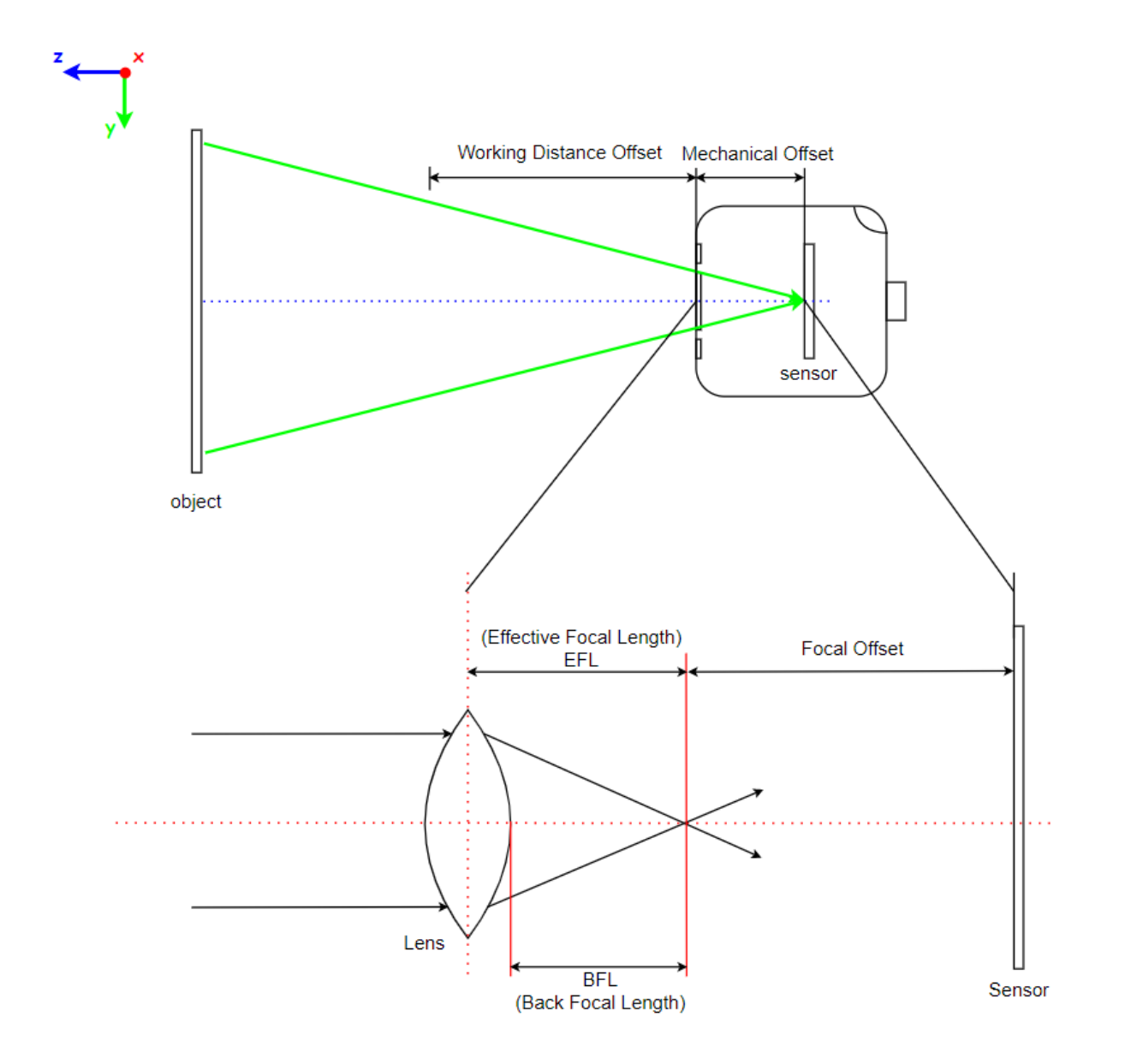

19. Interoperability : 啟動多裝置抗干擾功能,當使用多台 ToF 相機並設定相同頻率時,開啟此功

能可以避免相互干擾的問題。

## **4.6.2 濾波器功能參數**

台達 ToF 相機提供 4 種濾波器, 包含中值、雙邊、指數濾波器, 主要針對 range image(深度圖)進 行平滑、去除噪點的效果,相關參數如下。

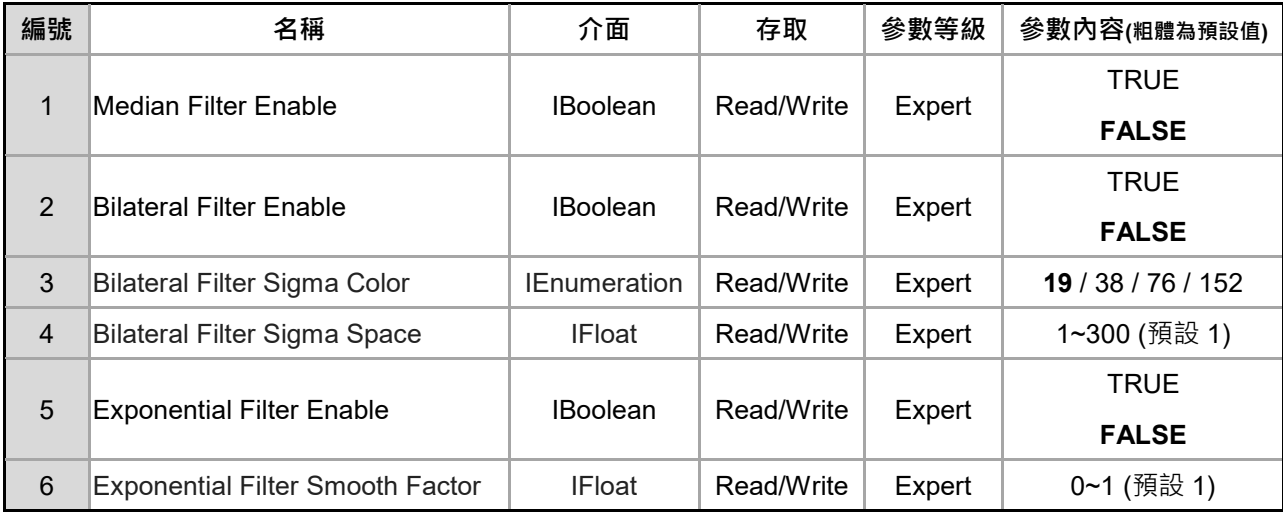

功能說明

**1. Median Filter Enable** : 啟動/停止 3x3 中值濾波器,中值濾波器可以有效的過濾空間中的噪點。

下左圖為停止中值濾波器的深度圖,下右圖為啟動中值濾波器的深度圖。

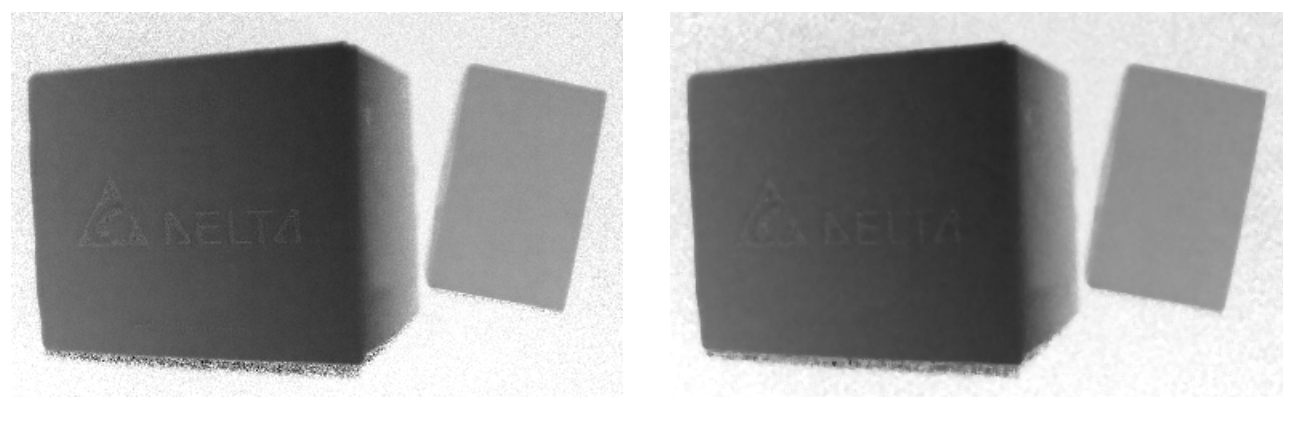

<關閉中值濾波器> <啟動中值濾波器>

2. Bilateral Filter Enable: 啟動/停止 3x3 雙邊濾波器,雙邊濾波器可以過濾空間中的噪點、影像

平滑,而且可以同時保留影像的邊緣資訊。雙邊濾波器使用了 2 個高斯濾波器,分別是

SigmaSpace 與 SigmaColor。

3. Bilateral Filter SigmaColor: 定義雙邊濾波器的圖像畫素值權重,設定範圍為 19~152, 用來

定義中心畫素與週邊畫素的灰階差異權重,設定越小,越能保留邊緣的特徵。

- 4. Bilateral Filter SigmaSpace: 定義雙邊濾波器的畫素距離權重,設定範圍為 1~300,用來定義 中心畫素與週邊畫素的距離權重,設定越大,表示中心畫素與週邊畫素會變的較平滑。
- **5. Exponential Filter Enable** : 啟動/停止指數濾波器,在連續拍攝或多張擷圖的情境下,可以使 用指數濾波器來進行多張圖形的平滑處理。
- **6. Exponential Filter Smooth Factor**: 定義指數濾波器的平滑系數,設定範圍為 0.00~1.00。

ToF 飛時測距相機在進行反光率低的材料(如啞黑色材料)拍攝時,深度的資訊會因為反光率不足 而時高時低,以下圖為例,使用 ToF 飛時測距相機拍攝黑色的鞋底材料。

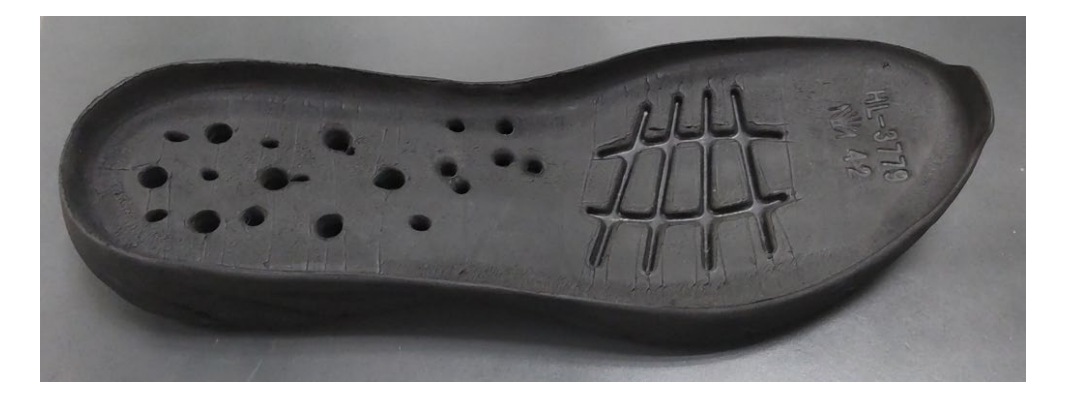

下圖的點雲以單張、曝光時間 1000us、關閉指數濾波器來進行擷像,可以看到深度有高低不穩

定的情況。

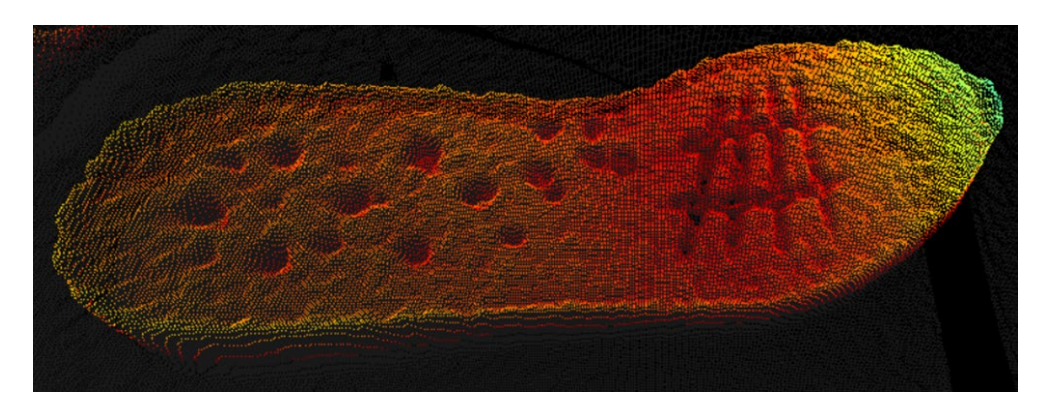

下圖的點雲以多張(10 multi-frame)、曝光時間 1000us、開啟指數濾波器、平滑系數 0.4 來進行

擷像,深度資訊變的比較穩定。

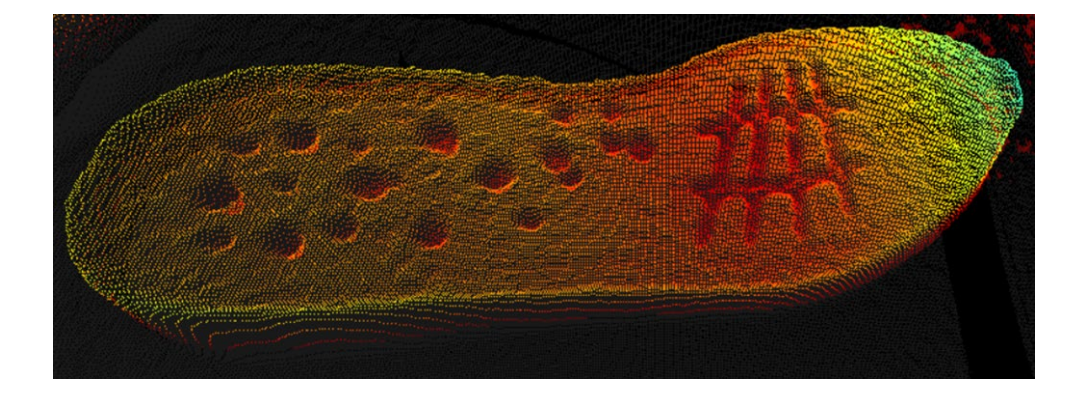

## **4.6.3 校正相關參數**

校正相關參數如下。

每一台 ToF 相機在生產時,皆會由產線進行校正,並將相關校正參數寫入 ToF 相機內。

| 編號              | 名稱            | 介面            | 存取   | 參數等級 | 參數內容 |
|-----------------|---------------|---------------|------|------|------|
| 1               | Intrinsic Fx  | <b>IFloat</b> | Read | Guru |      |
| $\overline{2}$  | Intrinsic Fy  | <b>IFloat</b> | Read | Guru |      |
| 3               | Intrinsic S   | <b>IFloat</b> | Read | Guru |      |
| $\overline{4}$  | Intrinsic Cx  | <b>IFloat</b> | Read | Guru |      |
| 5               | Intrinsic Cy  | <b>IFloat</b> | Read | Guru |      |
| $6\phantom{1}6$ | Distortion k1 | <b>IFloat</b> | Read | Guru |      |
| $\overline{7}$  | Distortion k2 | <b>IFloat</b> | Read | Guru |      |
| 8               | Distortion k3 | <b>IFloat</b> | Read | Guru |      |
| 9               | Distortion p1 | <b>IFloat</b> | Read | Guru |      |
| 10              | Distortion p2 | <b>IFloat</b> | Read | Guru |      |

功能說明

- 1. Intrinsic Fx: X 軸上的焦距, 以像素為單位。
- 2. Intrinsic Fy: Y 軸上的焦距,以像素為單位。
- 3. Intrinsic S: 像素偏斜係數, 以像素為單位。
- 4. Intrinsic Cx : 光學中心的 X 坐標, 以像素為單位。
- 5. Intrinsic Cy : 光學中心的 Y 坐標, 以像素為單位。
- 6. Distortion k1 : 鏡頭徑向畸變係數 K1。

# **第** 4 **章 功能與參數設定**

- 7. Distortion k2 : 鏡頭徑向畸變係數 K2。
- 8. Distortion k3 : 鏡頭徑向畸變係數 K3。
- 9. Distortion p1 : 鏡頭的切向畸變係數 P1。
- 10.Distortion p2 : 鏡頭的切向畸變係數 P2。

**附錄** A

## **如何快速啟動台達 ToF 相機**

本附錄將說明當您拿到一台台達 ToF 相機之後,如何快速的進行啟動並進行擷像的動作。

- 1. 欲啟動台達 ToF 相機,您需要以下硬體與軟體:
	- 台達 ToF 相機。
	- 台達 ToF M12 X-Code Ethernet 線材。
	- 台達 ToF M12 A-Code 8 pin I/O 線材。
	- DC24V 40W 電源供應器。
	- 具有至少一個乙太網口的電腦,並確認已安裝台達 DIAVIsion 軟件及 License。
- 2. 將 A-Code 線材與 X-Code 線材接上 ToF 相機, 透過 A-code 線材上的灰線、藍色接上 DC24V,

並且透過 X-code 線材與電腦的乙太網口進行連結。

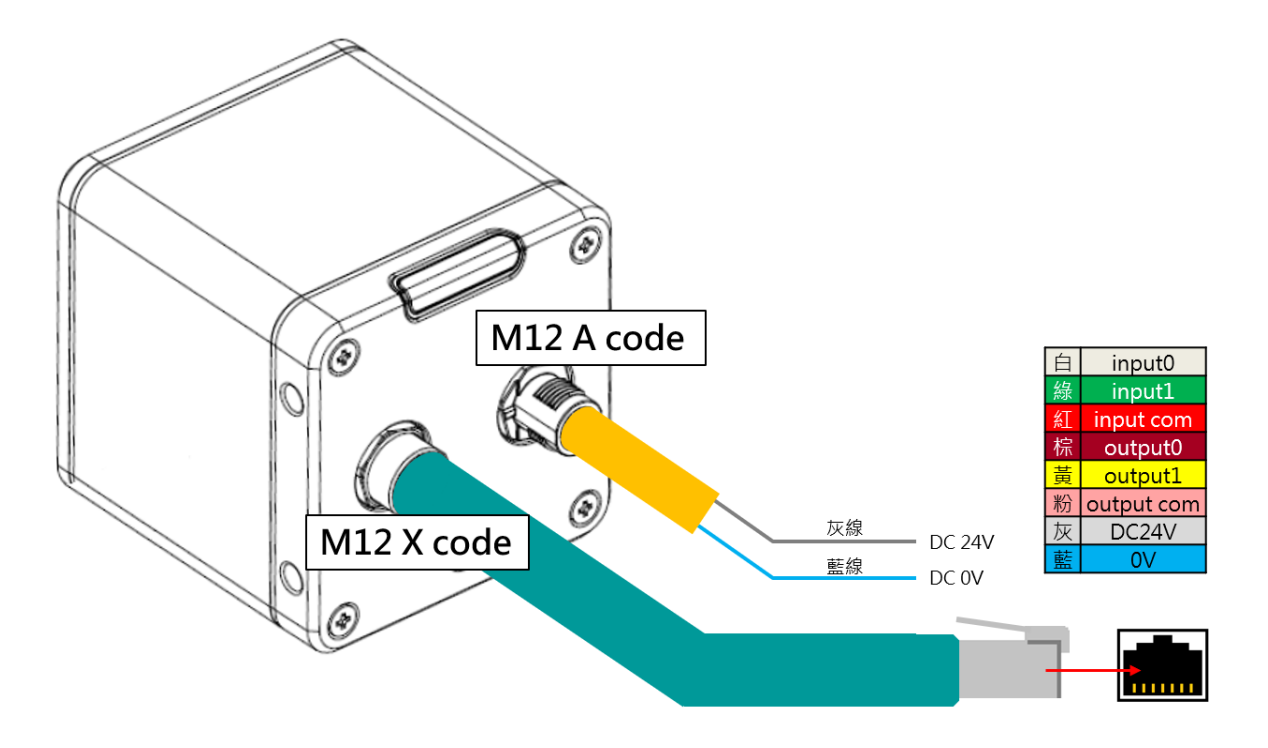

3. 配置電腦上的乙太網口為自動取得 IP。

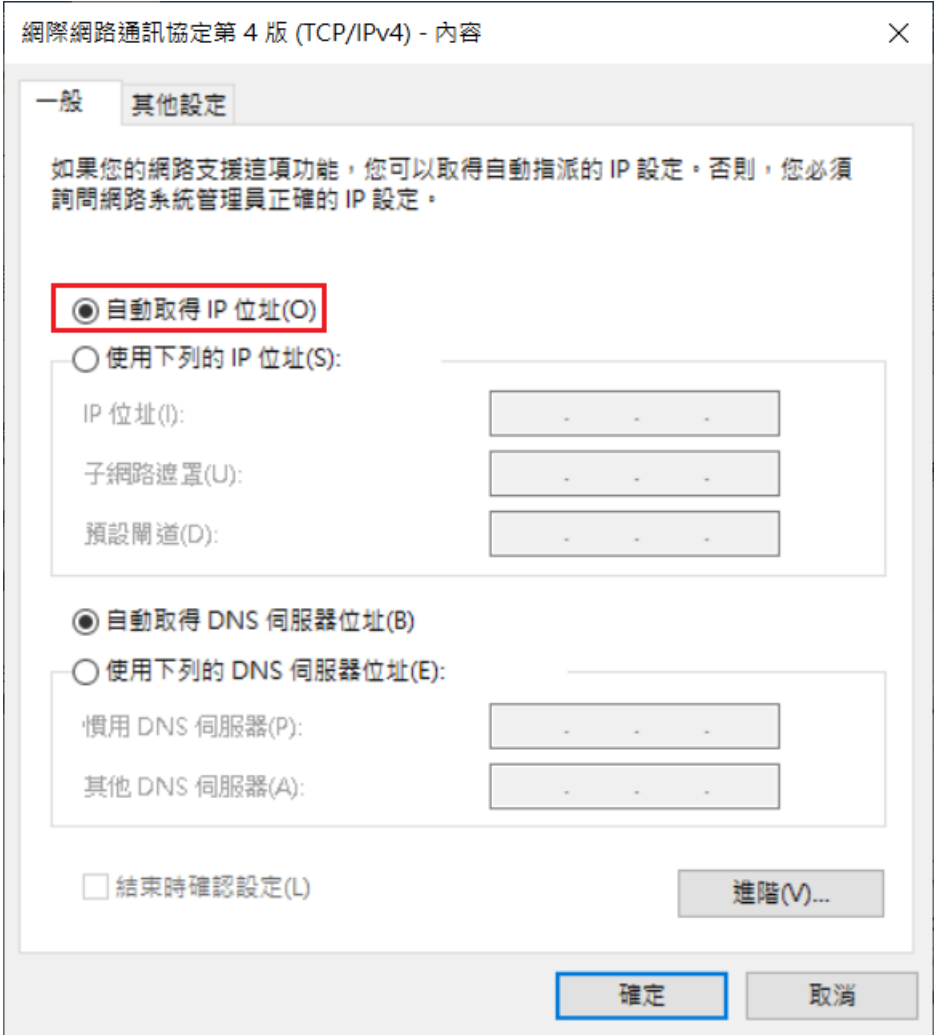

4. 執行 DIAVision 並進行登入,登入密碼為 2222。

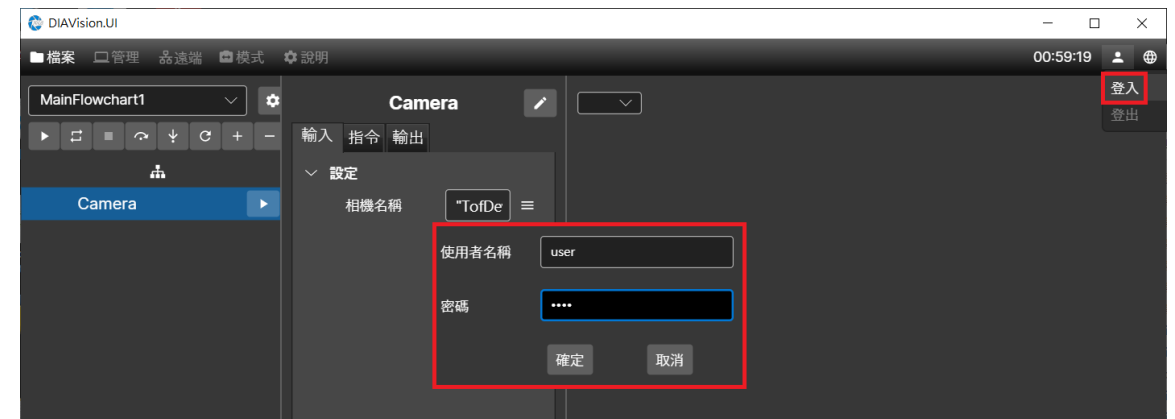

5. 進入管理 > 平台設定,按下"掃瞄"後,畫面上會列出乙太網口上的所有裝置,在 ToF 相機後

方按下"+鈕"後,即可將 ToF 相機加入使用設備清單。按下 ToF 相機後方的"齒輪鈕"之後,即可

進行 ToF 相機的參數設定畫面。

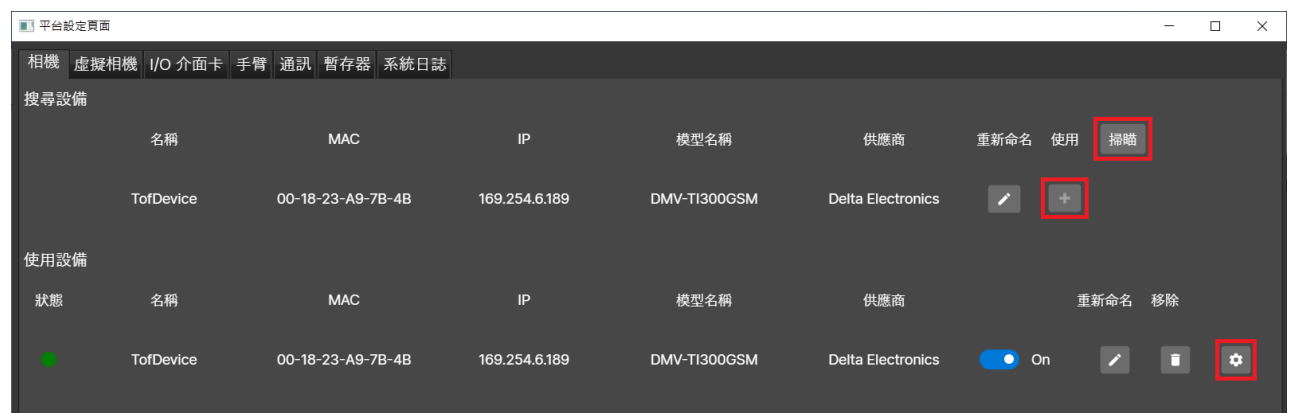

6. 進行 ToF 相機的參數設定畫面後,先按下"停止鈕", 之後選擇 Trigger Selector 為 FrameStart,

並且將 Trigger Mode 設定為 Off, 最後按下"播放鈕", 畫面上即可顯示即時影像。

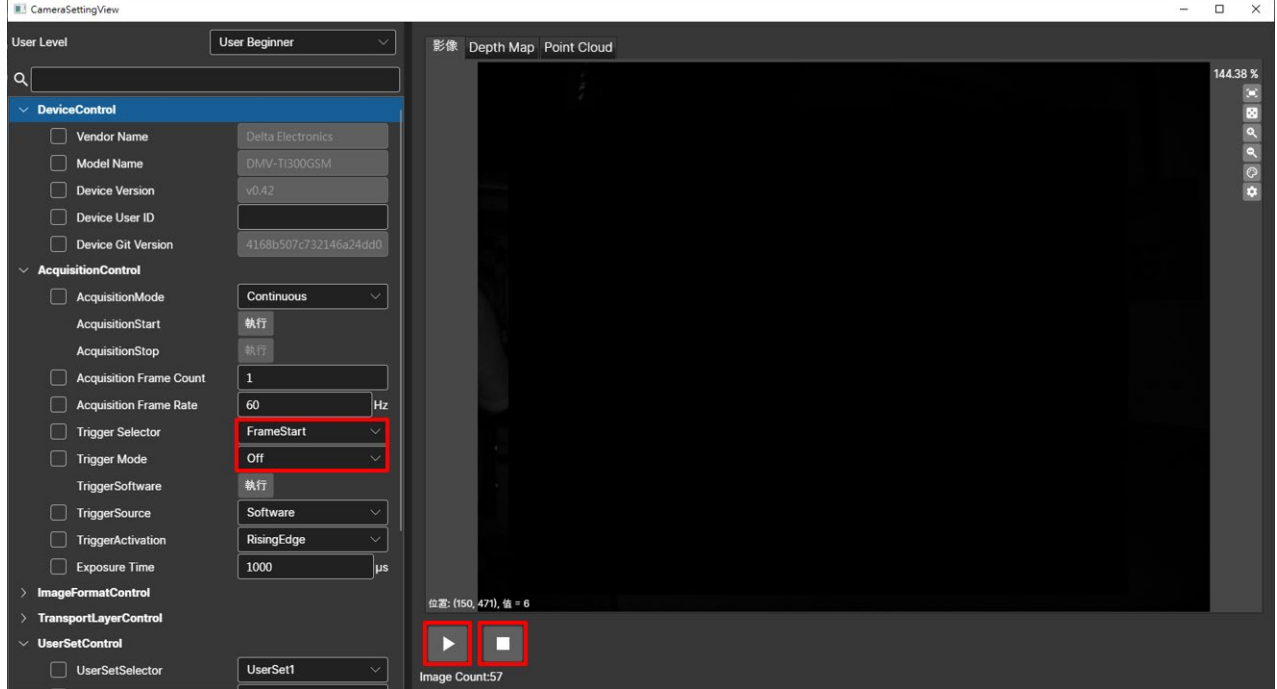

7. 點選"影像",畫面上會顯示 2D 的強度圖影像。

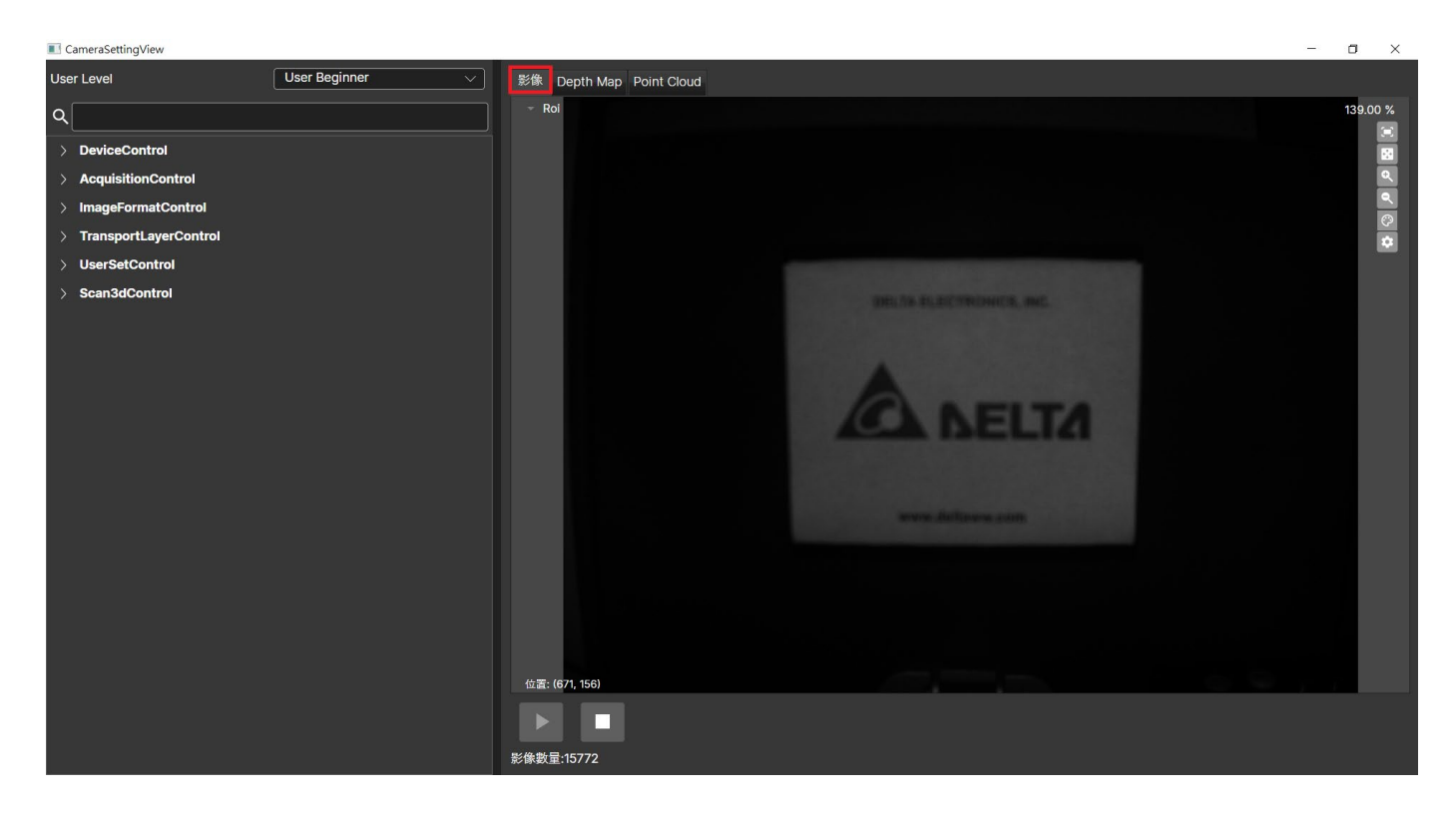

點選 Depth Map,畫面上會顯示深度圖影像,滑鼠移至畫面上的任何地方,畫面的下方會立即

顯示該點的高度資訊(mm 單位)。

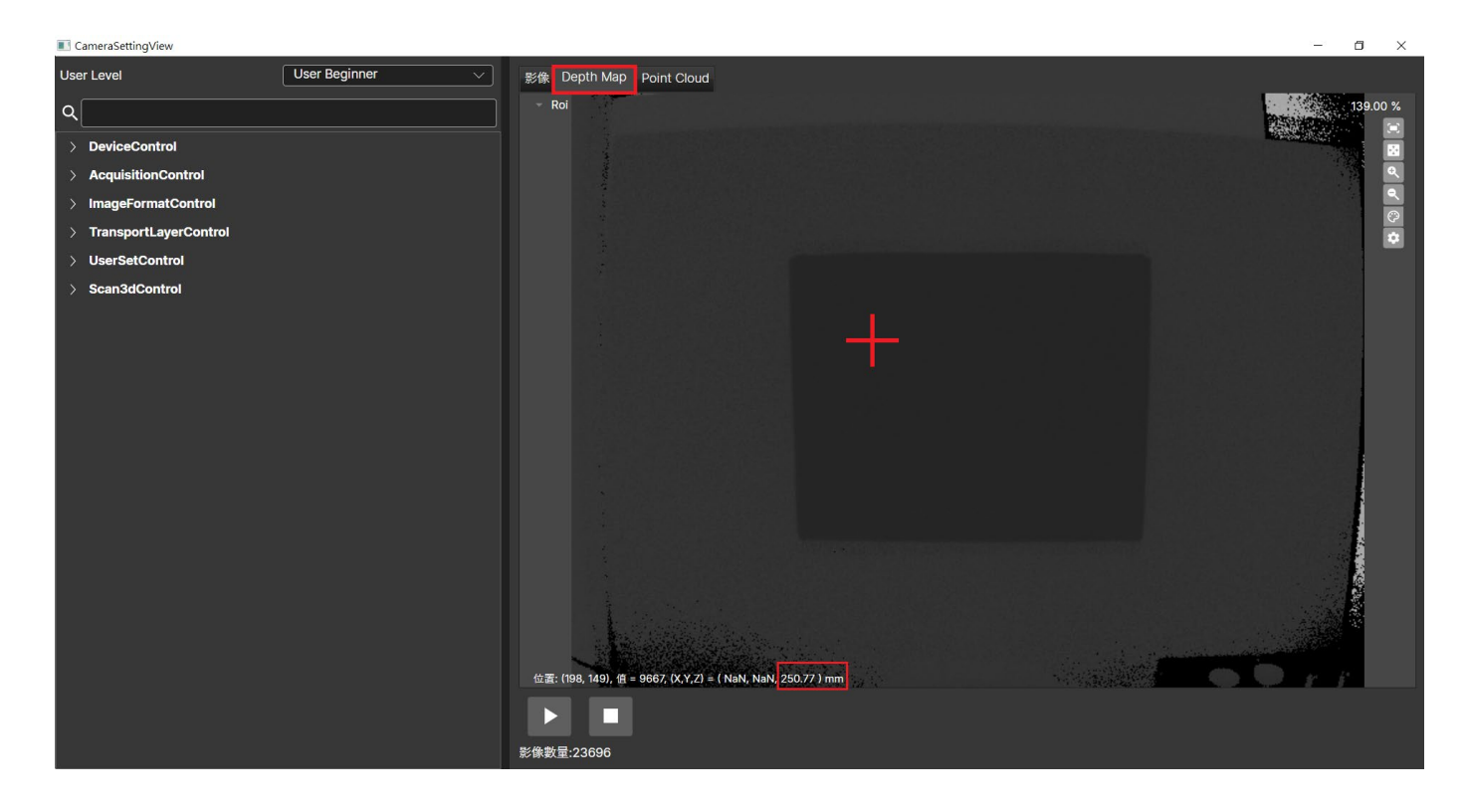

點選 Point Cloud,畫面上會顯示 3D 點雲影像,滑鼠移至畫面上的任何地方,畫面的下方會立 即顯示該點的 3 維座標資訊(以 ToF 相機鏡面中心為原點, mm 單位)。

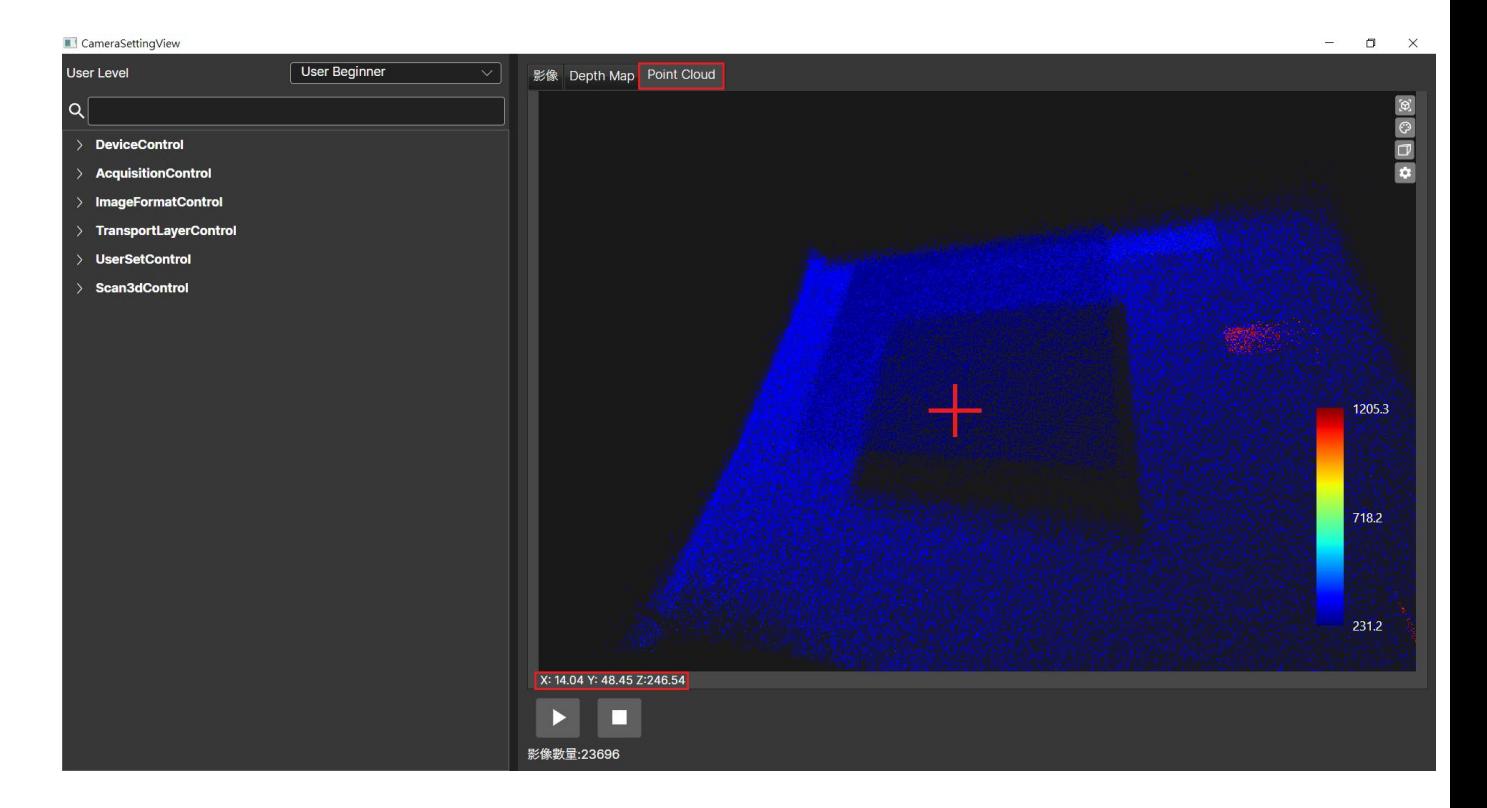

#### 8. 相關擷像參數:

a. Exposure time : 曝光時間可以在 AcquisitionControl 參數項裡面找到。

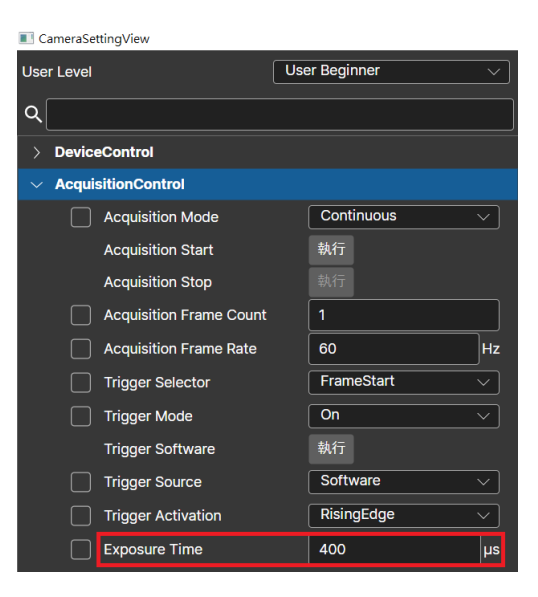

曝光時間越長,由物件取得的反射資訊就會越充足,所以在不過度曝光的前題下,要盡量 拉長曝光時間,如下圖,當曝光時間 400us 時,材料上會出現大面積的黑色部分,該區域 即為過度曝光的區域,過度曝光將導致該區域無法正確的取得深度資訊。

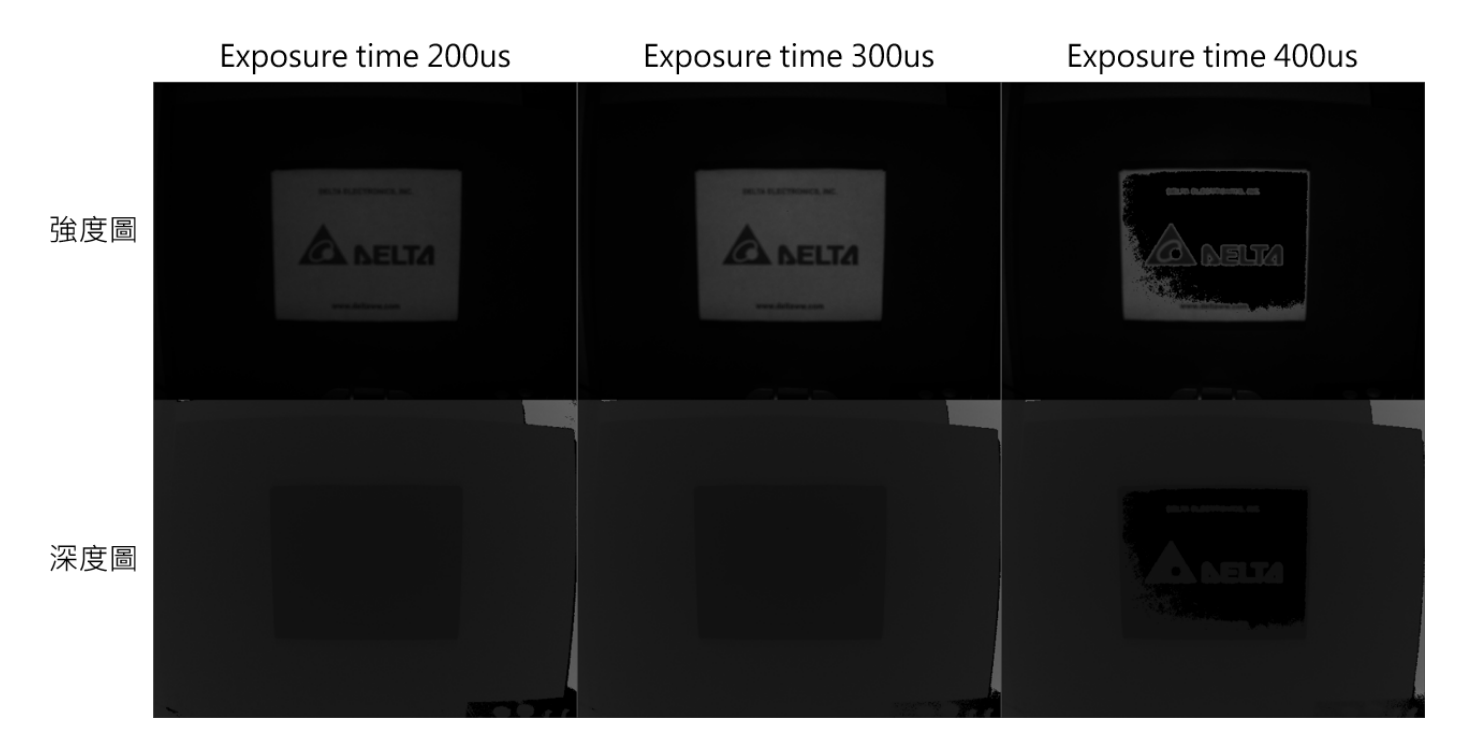

b. Range mode : Range mode 可以在 Scan3dControl 參數項裡面找到。

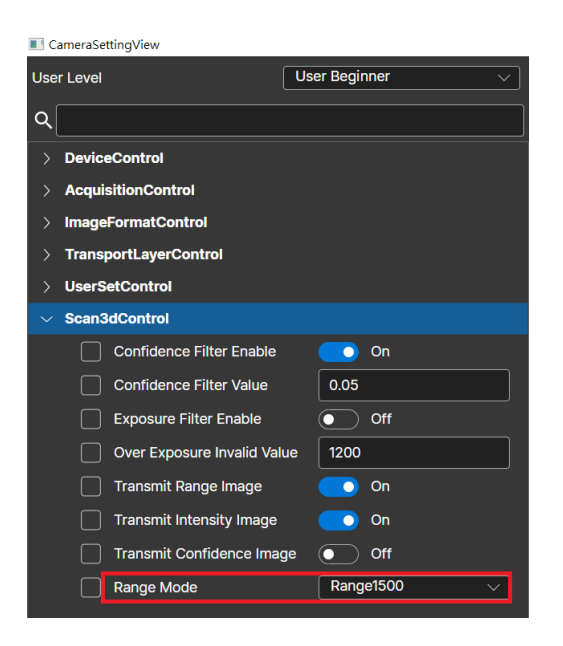

iToF 相機透過使用光源頻率的調變來改變最大可偵測的距離,台達 ToF 相機提供以下幾種

距離模式

- 1500mm : 100MHz
- 1875mm : 80MHz
- 2000mm : 75MHz
- 6000mm : 100 + 75MHz
- 7500mm : 100 + 80MHz
- 30000mm : 80 + 75MHz

假設使用者定義 Range mode 為 1500mm, 因為光源的頻率具有重覆性(每 1500mm 重覆

一次),如果物件出現在 1500mm 更遠的距離時,該物件將會被誤判成 1500mm 以內的距

離,如下圖。

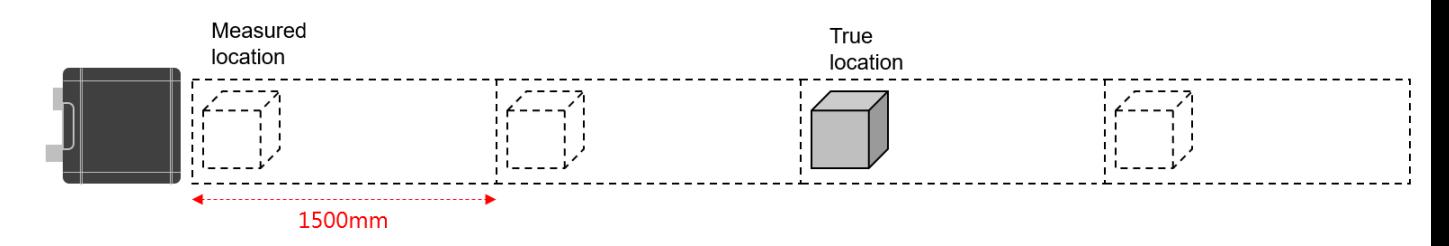

為了避免上述的誤判情事發生,請務必確認應用情境下,物件出現在 ToF 相機的最大可能

距離是多少,並以該距離為依據來定義 Range mode。

c. Confidence filter : Confidence filter 可以在 Scan3dControl 參數項裡找到, 欲使用

CameraSettingView User Beginner User Level  $\alpha$ Dev eControl AcquisitionContro CormatContre ortLayer **SetControl** an3dControl Confidence Filter Enable  $\bullet$  on Confidence Filter Value  $\vert$  0.05 Exposure Filter Enable  $\overline{(\bullet)}$  off Over Exposure Invalid Value  $\parallel$  1200 Transmit Range Image  $\bullet$  on Transmit Intensity Image  $\bullet$  On  $\odot$  off Transmit Confidence Image Range1500 Range Mode

Confidence filter 請先將 Confidence Filter Enable 設為 Enable。

- 主要用來濾除空間中的雜點,以下圖為例,分別設定 Confidence value 為 0.02、0.14、0.6
- 取像,可以看出不同的 Confidence value 對點雲造成的成像差異。

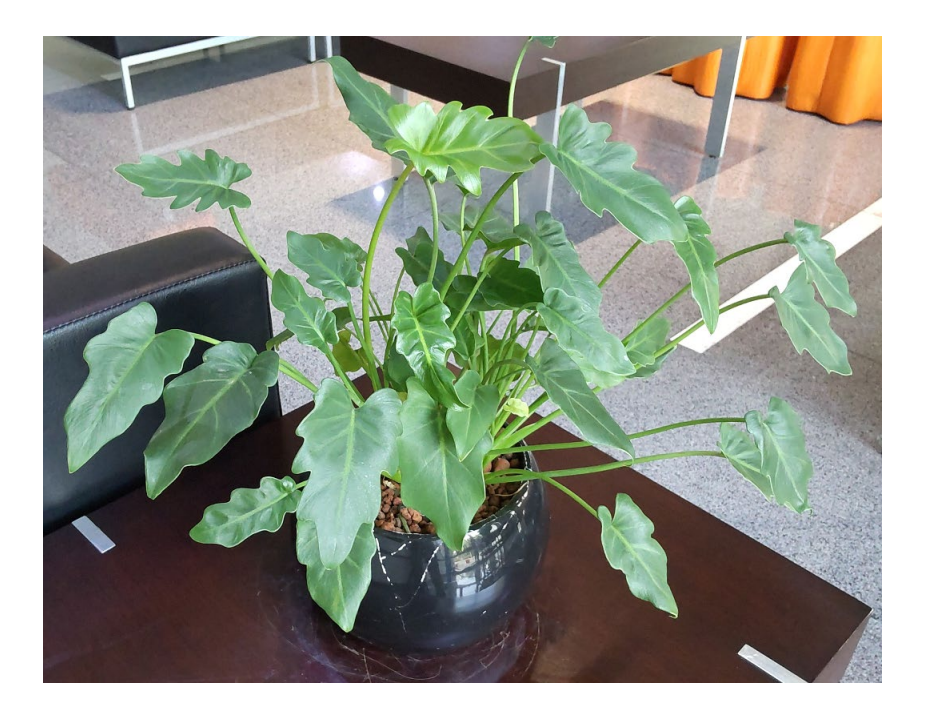

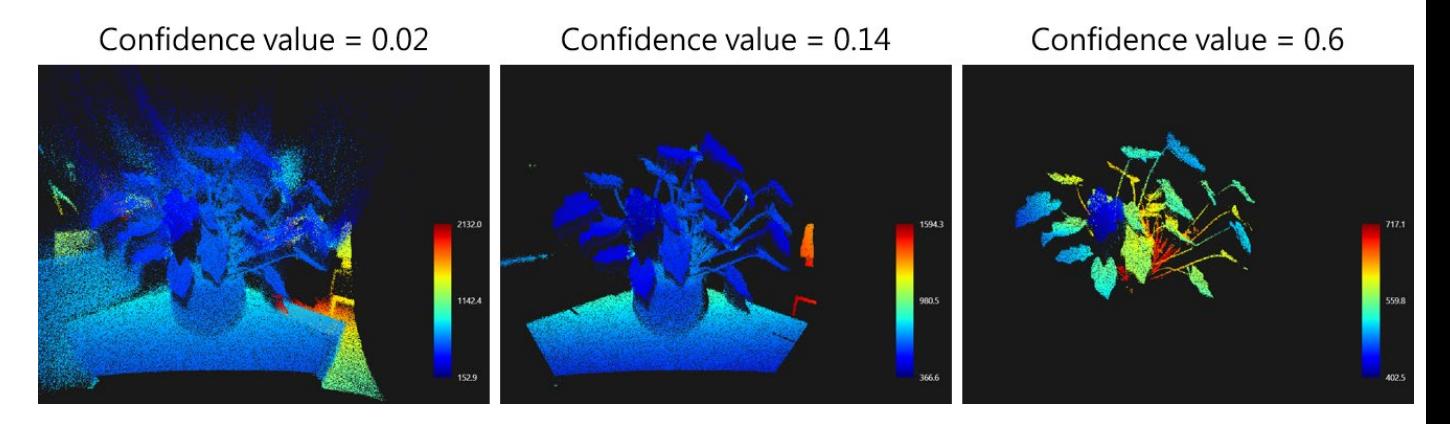

d. Mean Filter : Mean filter 可以在 Scan3dControl 參數項裡找到, 但是記得要將使用等級設定

為 User Guru。欲使用 Mean filter 請先將 Mean Filter Enable 設為 Enable。

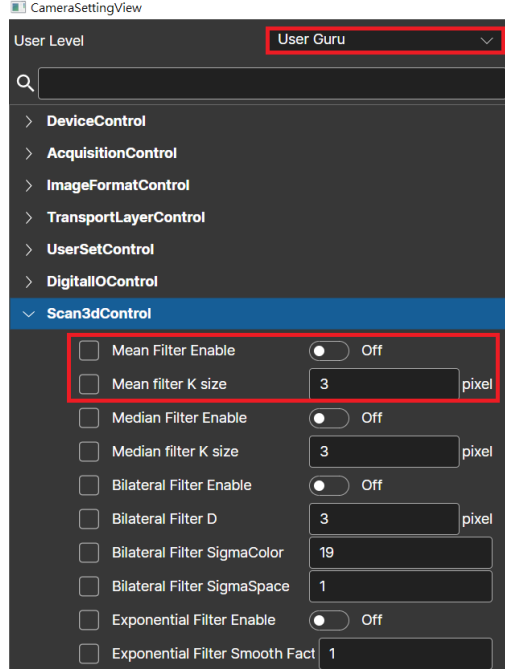

Mean Filter 可定義濾波器尺寸為 3\*3、5\*5、7\*7、9\*9, 主要用於過濾噪點, 不過影像的細 節部分也會被破壞,待測物也會有變型的問題。另外,Mean Filter 是内建於 DIAVision 軟 件下的工具, 非 ToF 相機本身具備的功能。

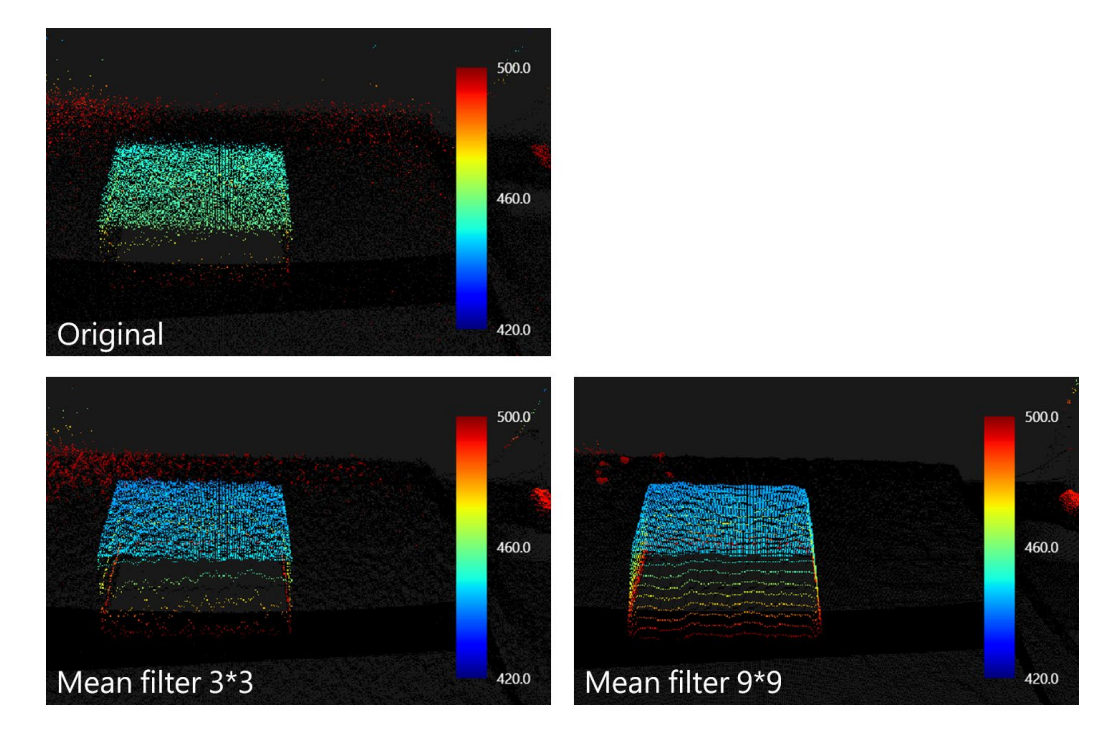

e. Median Filter: Median filter 可以在 Scan3dControl 參數項裡找到, 但是記得要將使用等級

設定為 User Guru · 欲使用 Median filter 請先將 Median Filter Enable 設為 Enable ·

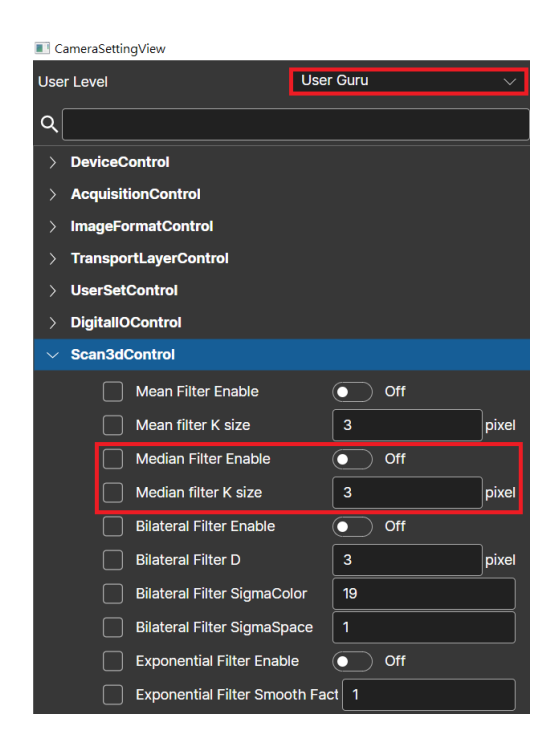

Median filter 可定義濾波器尺寸為 3\*3、5\*5, 可用於過濾噪點, 待測物也不會有變型的問題。

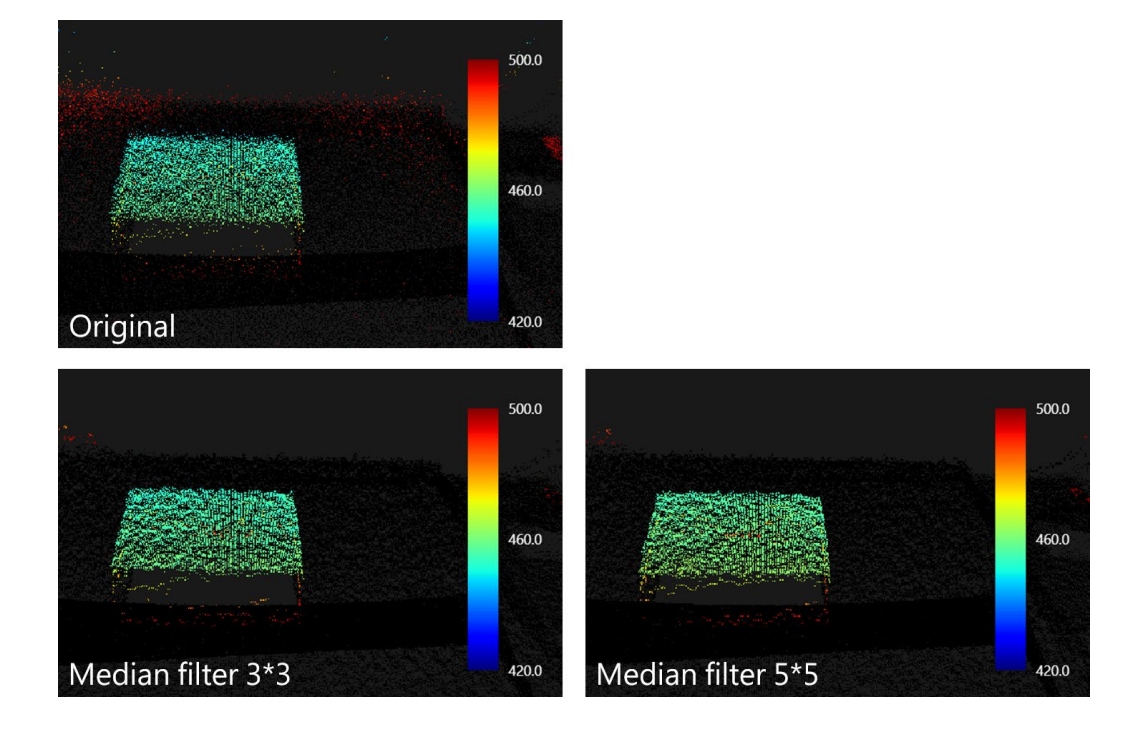

# **附錄** B

## **DIAVision 專案上傳**

本附錄說明如何將 DIAVision(0.8.3)的專案上傳至 ToF 相機。

- **1. Web UI 佈局 :** 在上傳專案之前,必需要先針對 Web UI 的呈現進行佈局
	- a. 進入 **遠端** > **客戶端佈局** > **影像**,定義 Web UI 欲顯示的影像類型及特徵圖,並指定預設

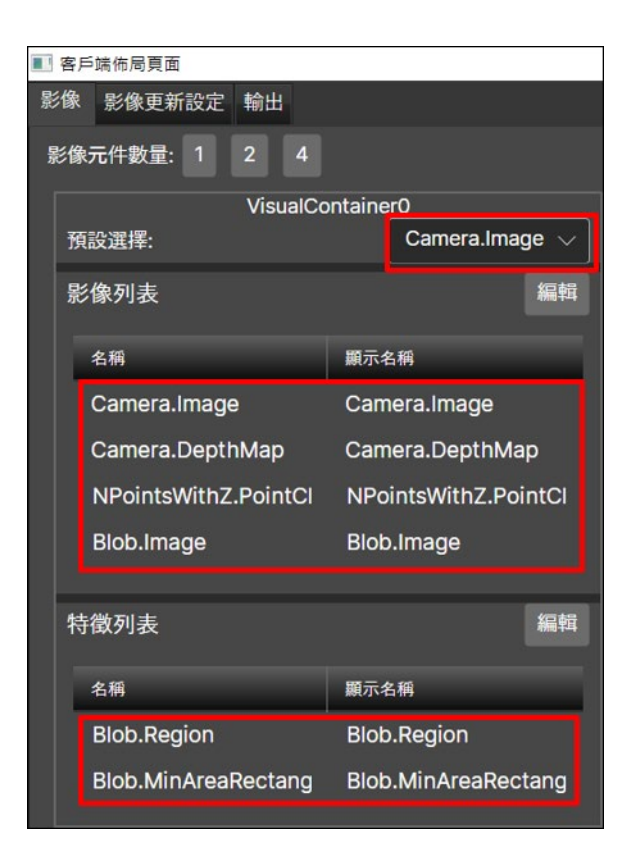

顯示圖像為何,最多可以同時顯示 4 個影像元件。

b. 進入 **遠端** > **客戶端佈局** > **影像更新設定**,定義每一張影像的更新時機為何,預設為流程

結束後更新影像。

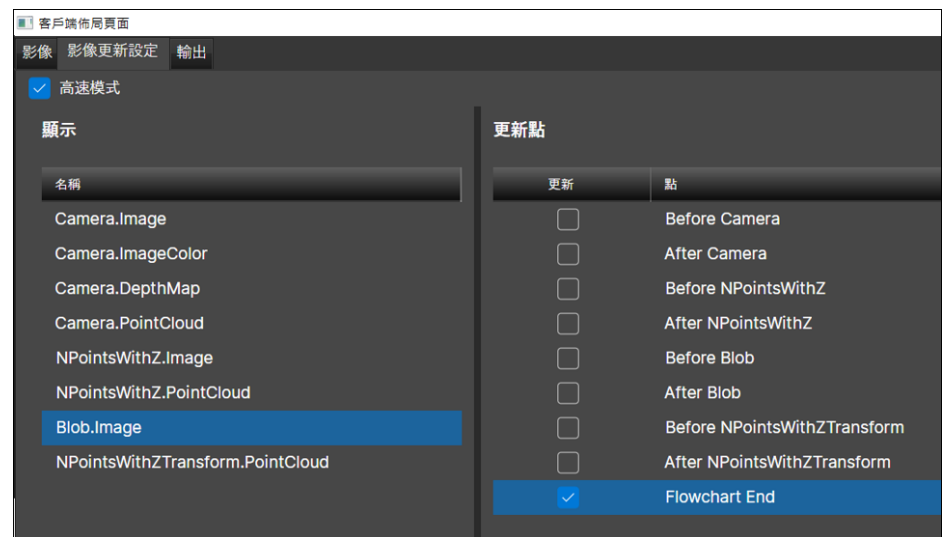

c. 進入 **遠端** > **客戶端佈局** > **輸出**,定義 Web UI 上欲顯示的相關參數,包含各檢測工具的

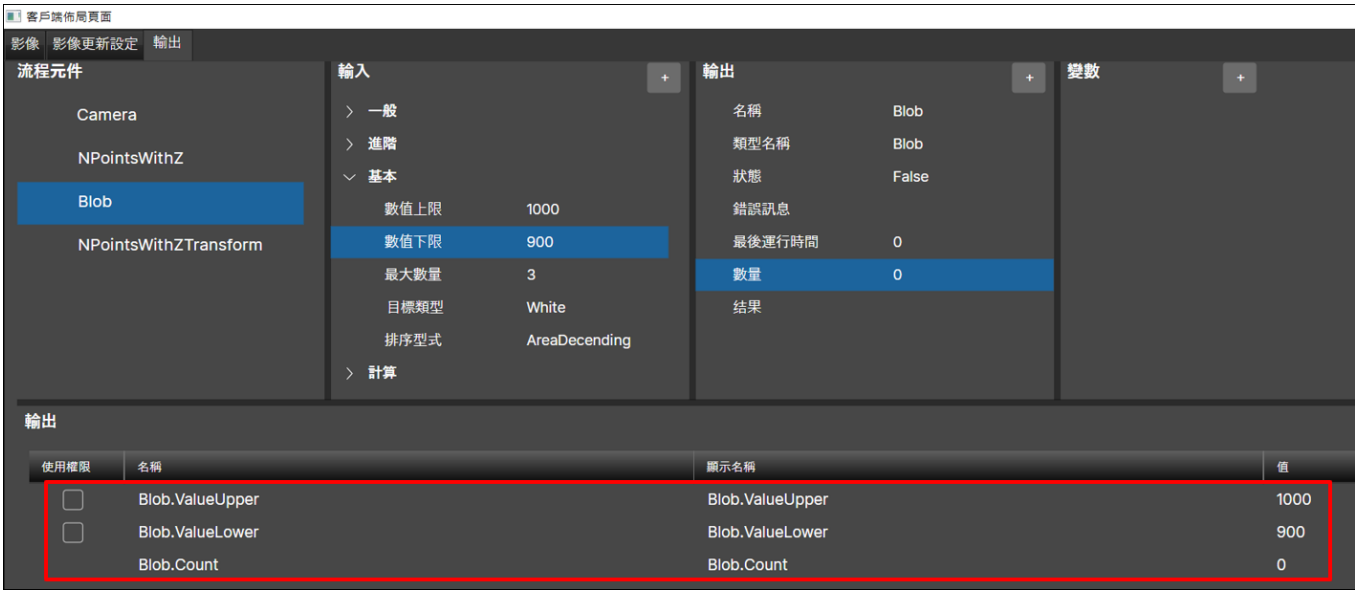

輸入、輸出參數與自定變數。

d. 上述佈局完成後,按下畫面左下角的**生成檔**,按下後,畫面會顯示生成檔案成功。

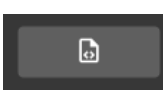

- e. 進入 **檔案** > **儲存** 進行專案的儲存。
- **2. 專案上傳** : 以下說明專案上傳的操作流程
	- a. 進入 **管理** > **平台設定** > **相機**,將 ToF 相機斷線。

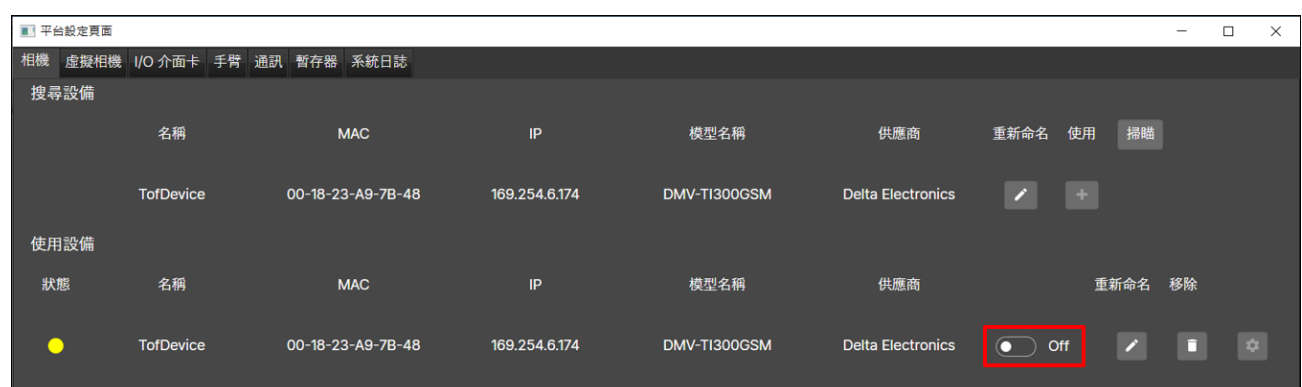

b. 進入 遠端 > 部署, 軟體會嘗試與 ToF 相機的 Server 連線, 成功連線後, 畫面左上角的燈

號會顯示綠燈。如果無法順利連線,請嘗試將 ToF 相機重啟,重啟後,靜置約 60 秒之後再

嘗試連線。

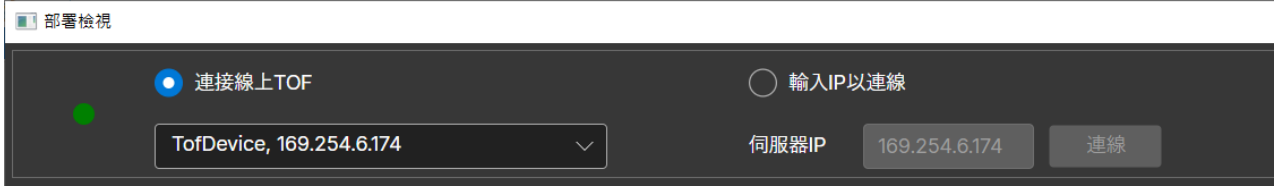

c. 進入 **遠端** > **部署**,畫面左邊列出的專案清單是目前在電腦端的專案,畫面右邊列出的專案

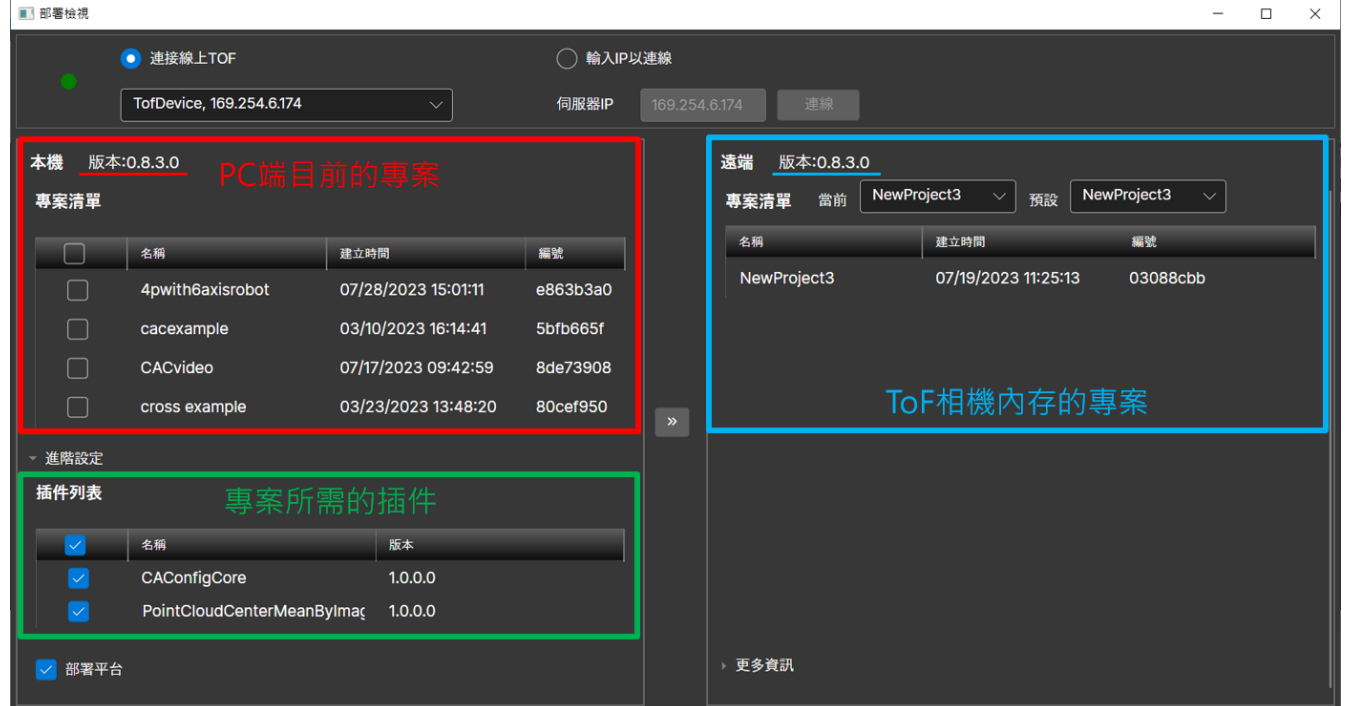

清單則是 ToF 相機內的專案,二邊同時也會顯示目前的軟件版本。

d. 勾選欲上傳的專案,按下**部署**之後,畫面會跳出重啟的訊息,點選 Yes 就會開始上傳。

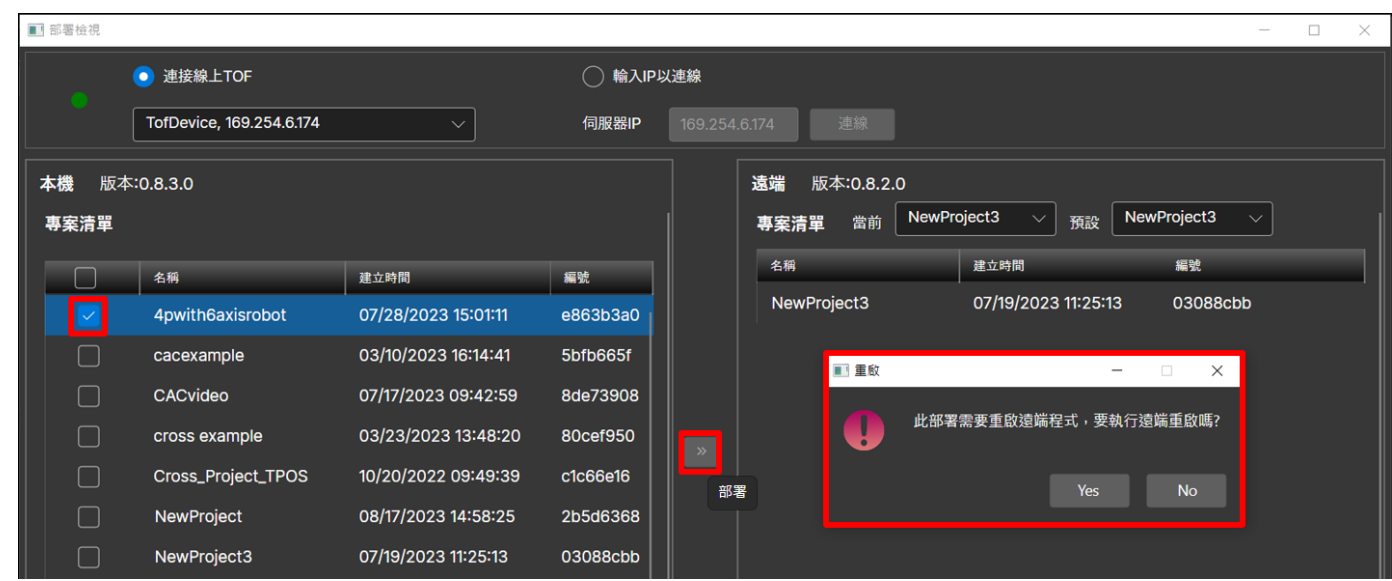

e. 上傳過程中,左上角的燈號會呈現黃色閃爍的狀態,右上角則是會顯示上傳、重啟的進度。

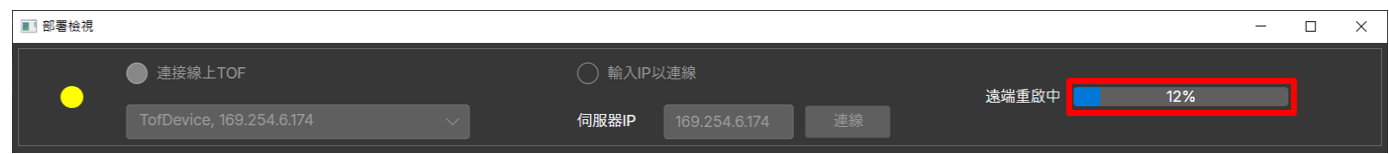

f. 上傳完成後,可以在 ToF 相機內存的專案清單中看到上傳的專案,如果有必要,也可以同時

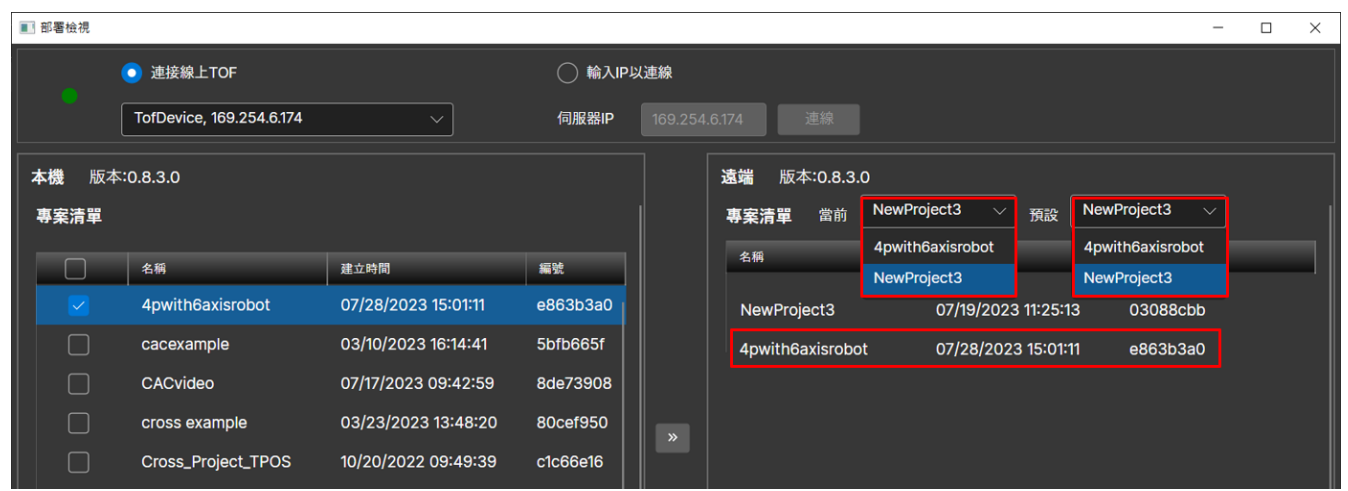

將 ToF 相機的當前專案、預設專案切換到新的專案。

- **3. 運行 ToF 內專案並透過瀏覽器監看** : 以下說明如何運行 ToF 內專案,並使用瀏覽器進行監看
	- a. 開啟網頁瀏覽器並網址欄位輸入 ToF 相機的 IP 以及 port 號 5100, 如下。

C DIAVision.Client  $\times$  $+$ ← 169.254.6.174:5100/  $\rightarrow$  C  $\Lambda$  $\leftarrow$ 

b. 若顯示以下訊息,請嘗試重新整理網頁,或者將 ToF 相機重啟,重啟後,靜置約 60 秒之後

再嘗試連線。

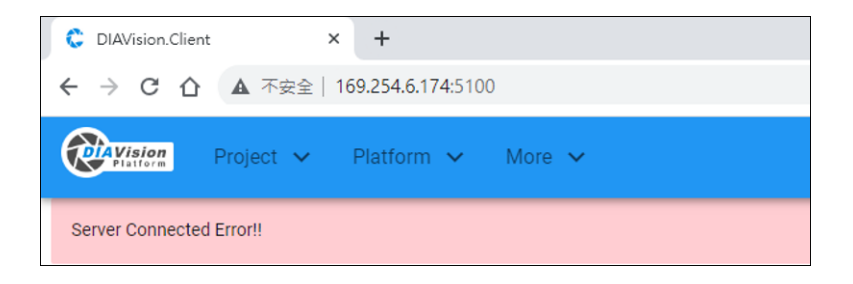

c. 進入**專案**,可以確認目前 ToF 內的專案清單以及目前運行的專案、預設專案。

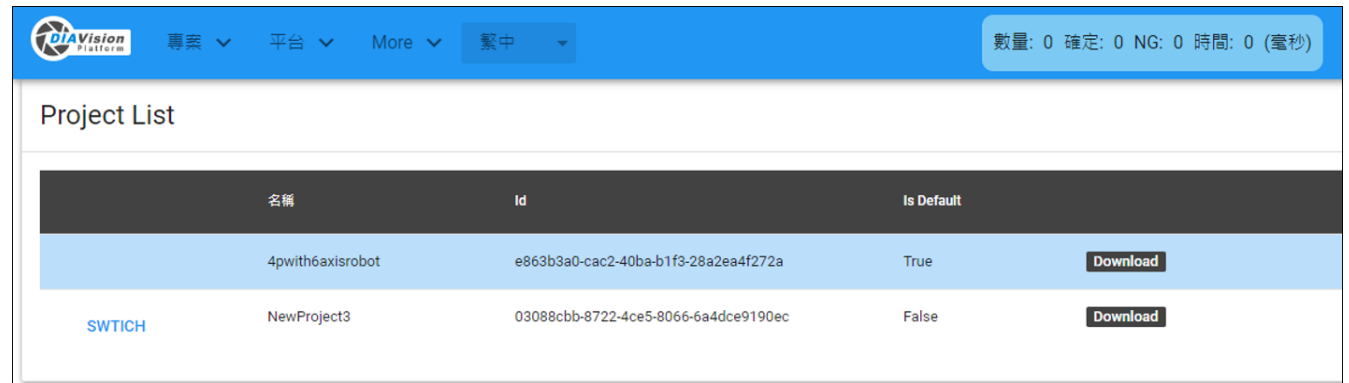

d. 進入 平台 > Camera 確認 ToF 相機是否正常連線, 如果 ToF 相機沒有連線, 請嘗試手動

連線。

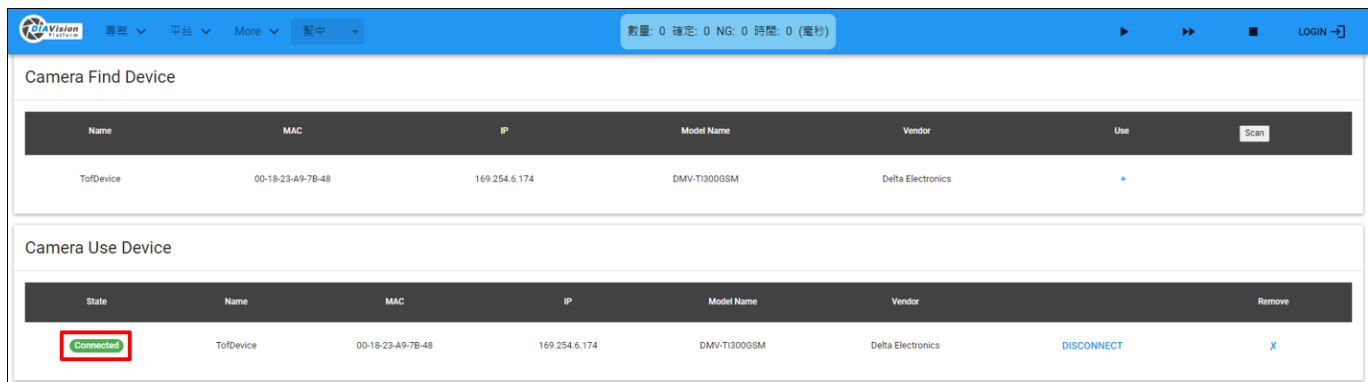

e. 點選 DIAVision 的圖示即可進入運行畫面,這個頁面呈現的影像種類、特徵圖、參數,就是

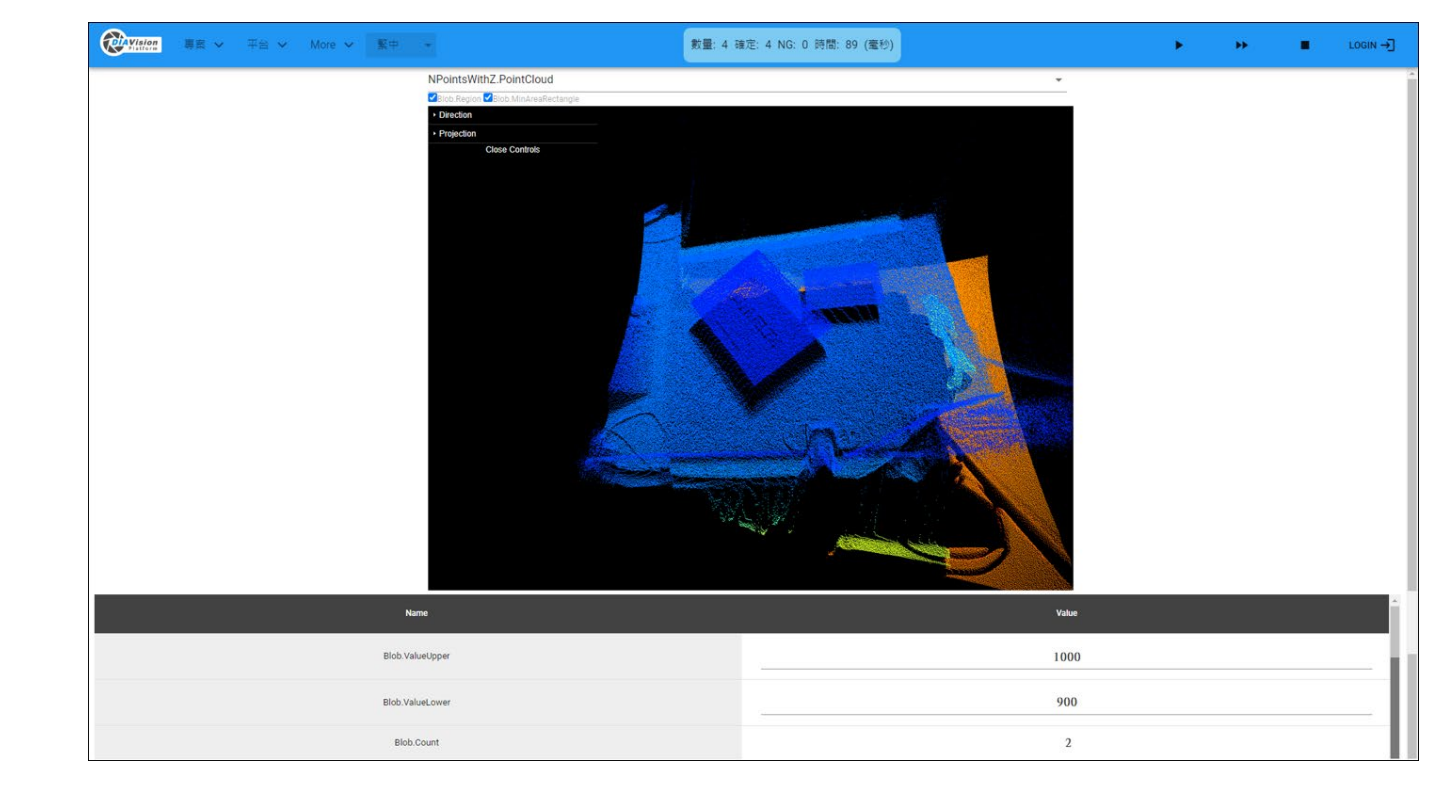

之前在步驟 1 Web UI 所配置出來的。